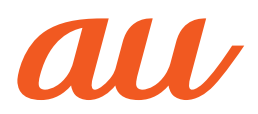

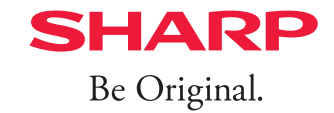

# AQUOS sense2 かんたん **au かんたんガイドブック**

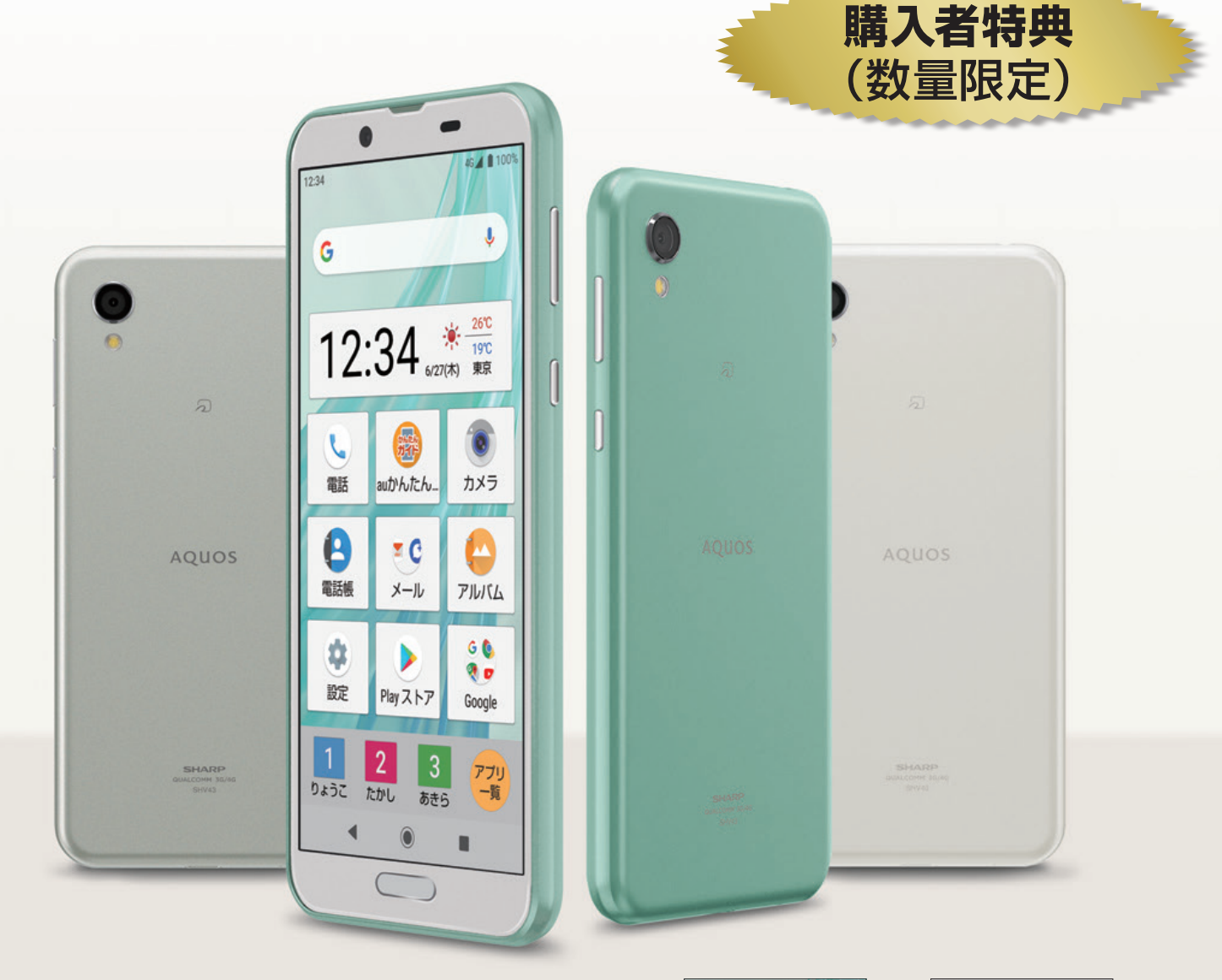

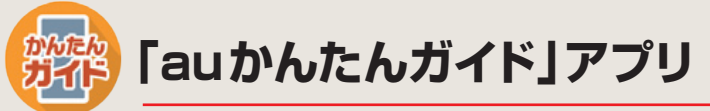

本製品には「auかんたんガイド」アプリが 搭載されています。外出先などでも、操作 手順を確認できます。本書とあわせて、 ぜひご活用ください。

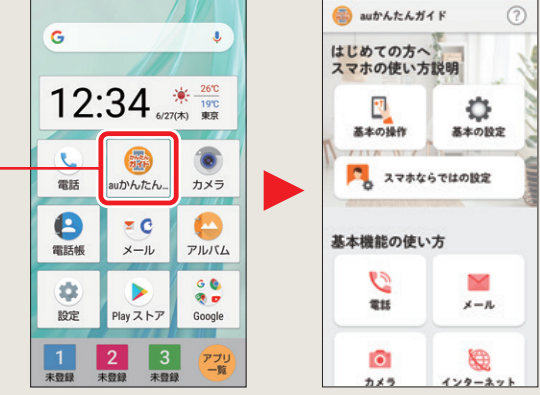

アプリ内で「◯◯○○ページ」と出てきたら、この本の該当ページを開きましょう。

# auかんたんガイドブック オンライン版について

本書の内容を、Google Chrome™アプリやパソコンなどでもご覧になることができます。 https://www.au.com/online-manual/guide/shv43/

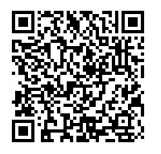

# オンラインマニュアルについて

さまざまな機能のより詳しい説明を記載した『オンラインマニュアル』は、本製品から以下の操作で ご確認できます。

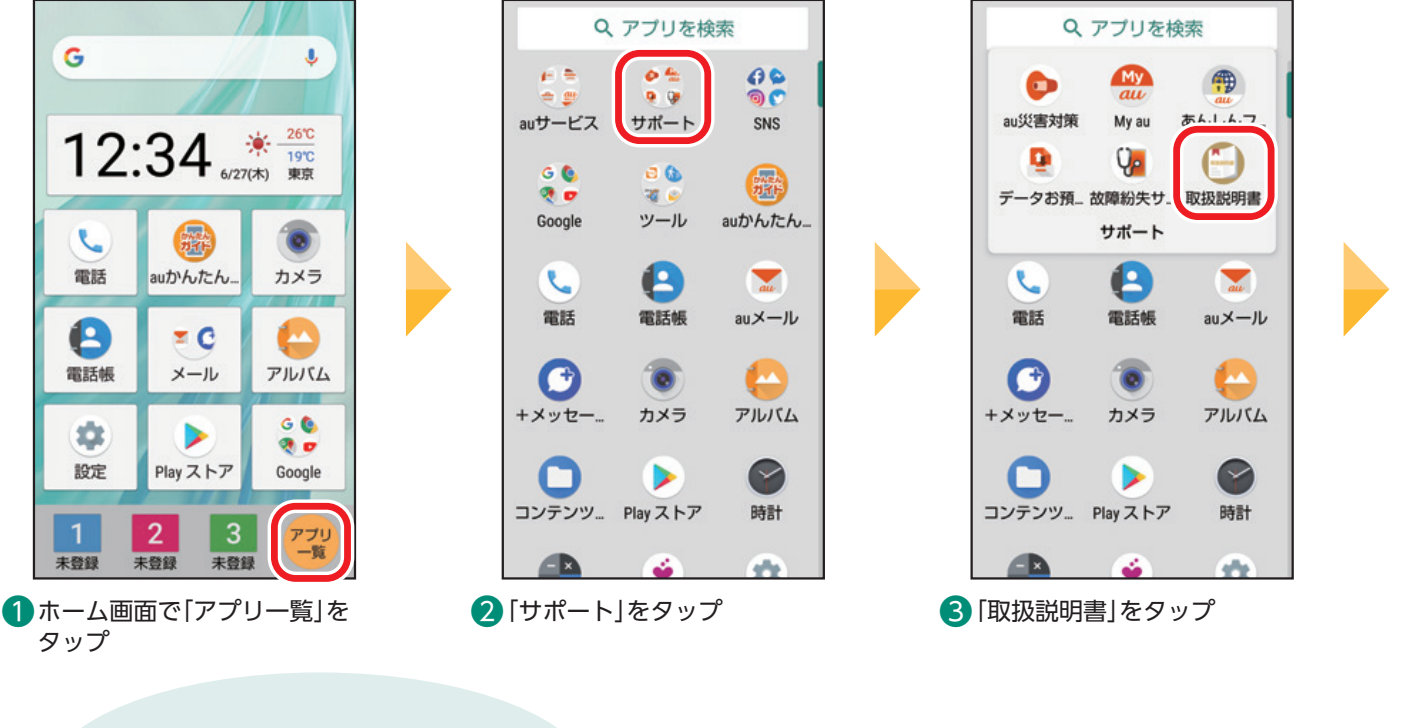

オンラインマニュアルを 利用できます。

※使いかたの確認画面が表示された場合は、画面の指示に従って操 作してください。

# 目次

#### ※本書で記載されているイラスト・画面は、実際のイラスト・画面とは異なる場合があります。 また、画面の一部を省略している場合がありますので、あらかじめご了承ください。 ※本書の内容に関して、将来予告なしに変更することがあります。

 $\frac{1}{1}$   $\frac{1}{1}$   $\frac{1}{1}$ 

# 基本の操作・設定

#### 基本の操作

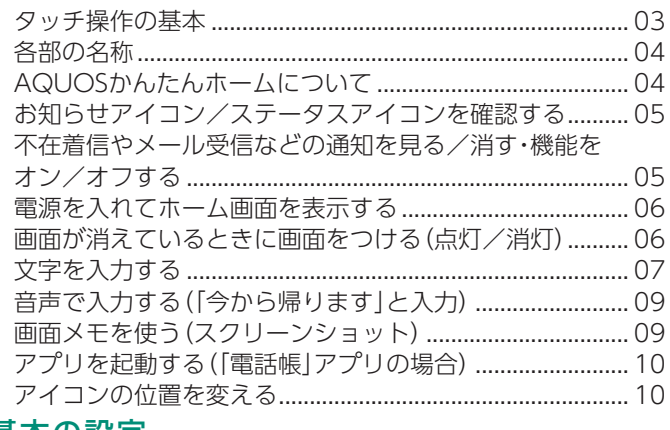

#### 基本の設定

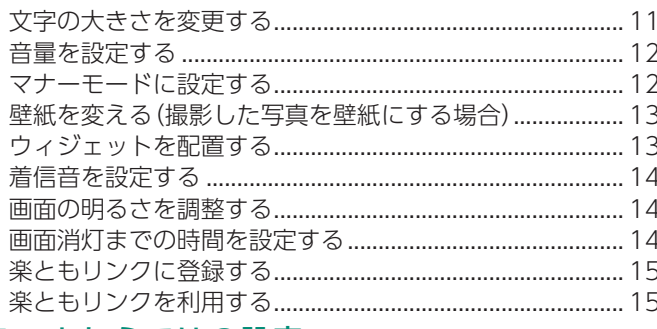

# スマホならではの設定

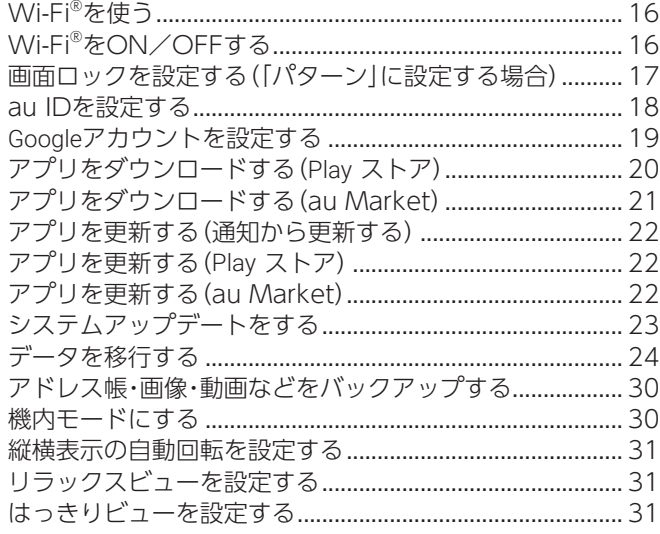

### 基本の機能

#### 電話

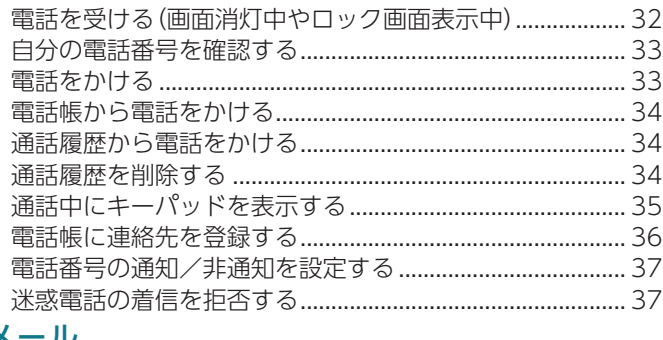

#### メ ール

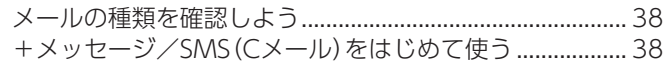

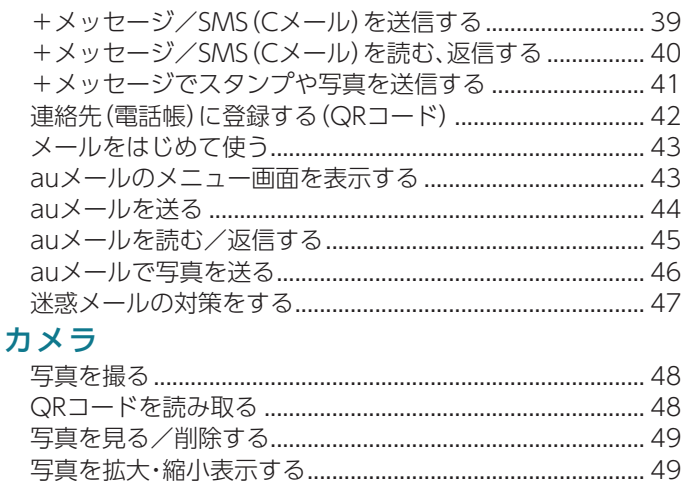

# インターネット

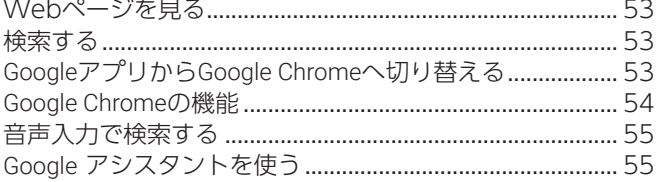

# スマホを楽しむ

# LINE

 $\mathbf{r}$ 

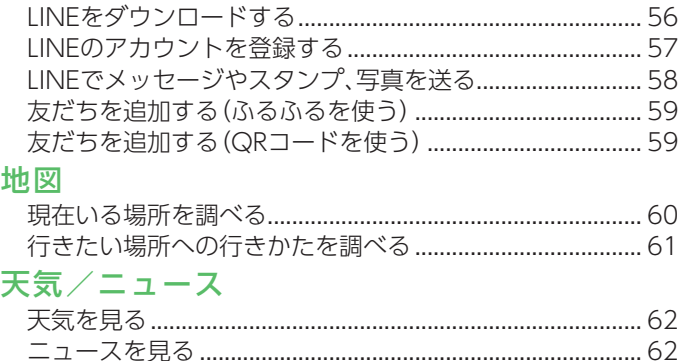

# 便利な機能

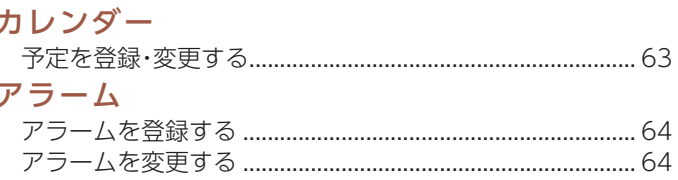

# auのサービスをもっと知る

もっと楽しむ

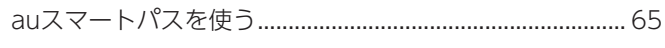

# 料金や契約内容

### 料金や契約内容を確認する

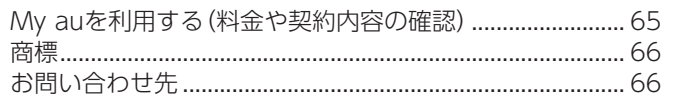

# <span id="page-3-0"></span>**基本の操作**

はじめてスマートフォンを持ったときに覚えておくこと、操作に早くなれるための情報や操作のコ ツを説明します。

# **タッチ操作の基本**

まずは、スマートフォンのタッチ操作を覚えましょう。

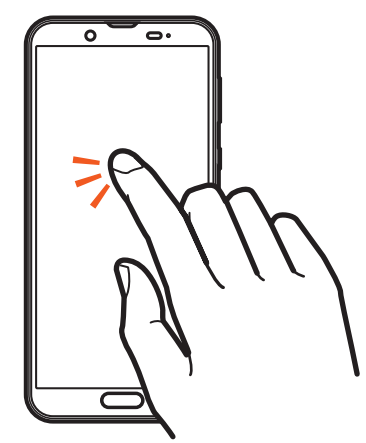

タップ/ダブルタップ 画面に軽く触れて、すぐ に指を離します。また、2 回連続で同じ位置をタッ プする操作をダブルタッ プと呼びます。

・画面に表示された項目 やアイコンを選択しま す。静止画表示中や Webページ閲覧中など にダブルタップする と、画面を拡大/縮小 します。

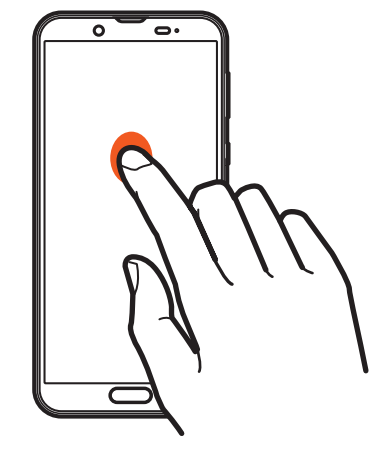

# ロングタッチ

項目などに指を触れた状 態を保ちます。 ・項目によっては、利用で きるメニューが表示さ れます。

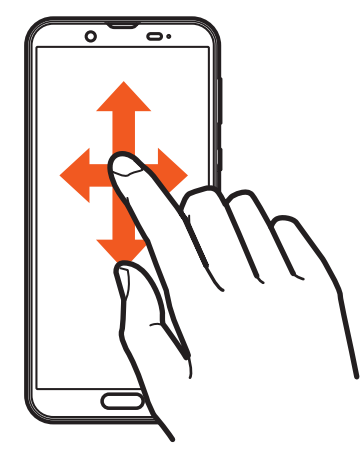

#### スライド/スワイプ/ ドラッグ

画面に軽く触れたまま、 目的の方向や位置へなぞ ります。

- ・目的の方向へなぞって 画面のスクロールや ページの切り替えを行 います(スライド/ス ワイプ)。
- ・項目やアイコンを目的 の位置まで移動します (ドラッグ)。

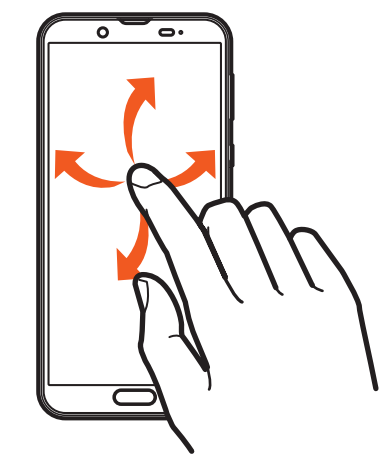

# フリック

画面を指ですばやく上下 左右にはらうように操作 します。

・ページの切り替えや文 字のフリック入力など を行います。

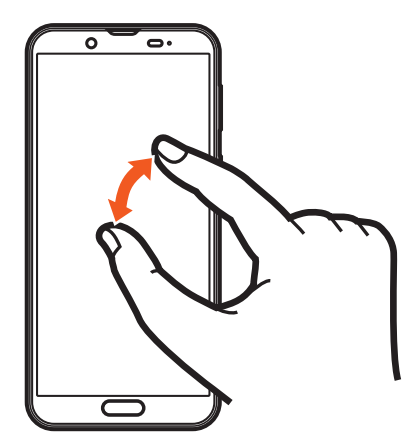

# ピンチ

2本の指で画面に触れた まま指を開いたり(ピン チアウト)、閉じたり(ピ ンチイン)します。 ・Webページなどで画面

を拡大/縮小します。

<span id="page-4-0"></span>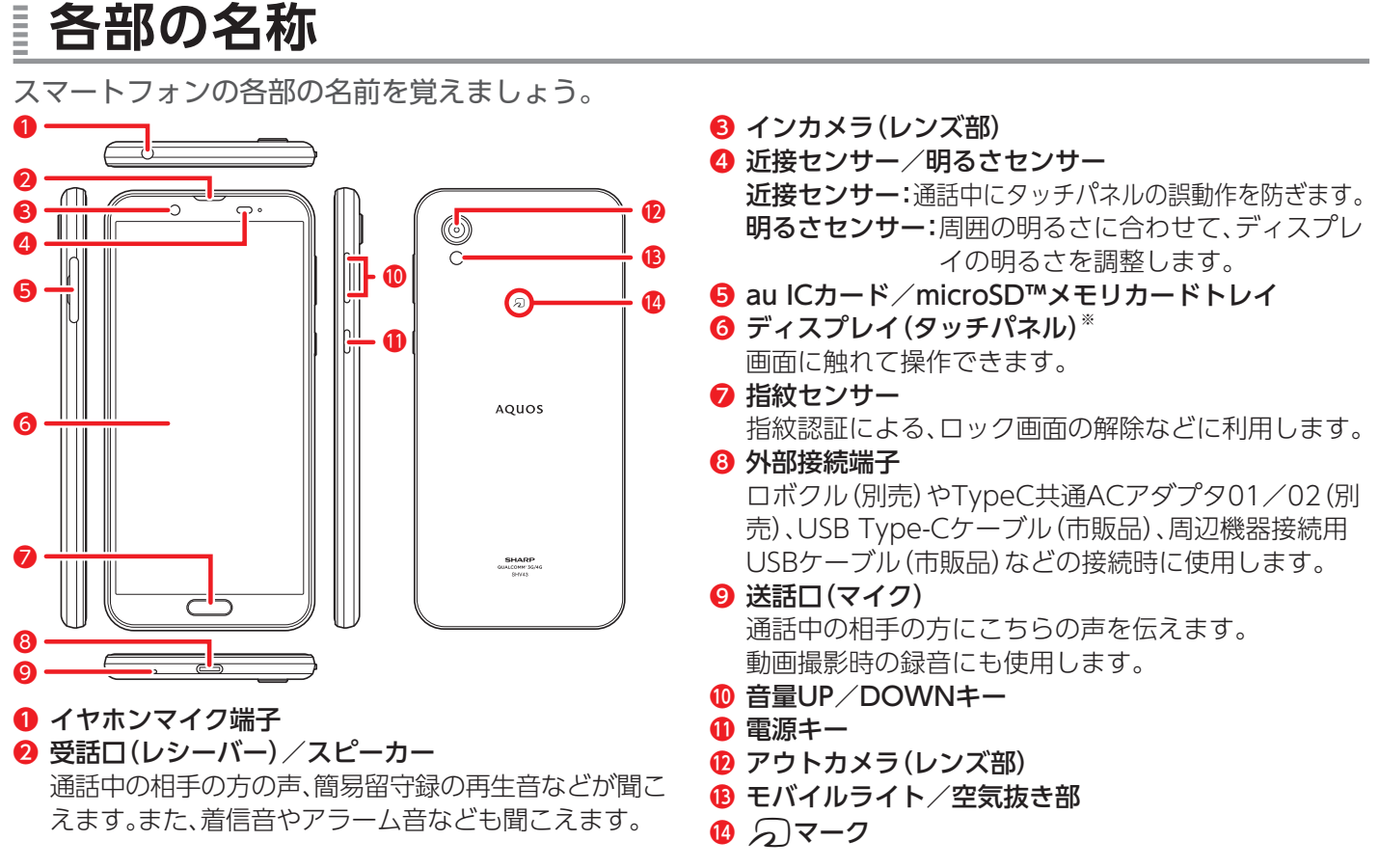

※ディスプレイの表面には保護フィルムが貼られています。市販の保護フィルムをご利用の場合は、保護フィルムをはがしてください。

# **AQUOSかんたんホームについて**

お買い上げ時はAQUOSかんたんホームに設定されています。 アイコンが大きく表示され、スマホ初心者の方でも操作がしやすいホーム画面とアプリ一覧画面で構成されていま す。ホーム画面やアプリ一覧画面には複数のページがあり、上下にスライド/フリックすることで切り替わります。

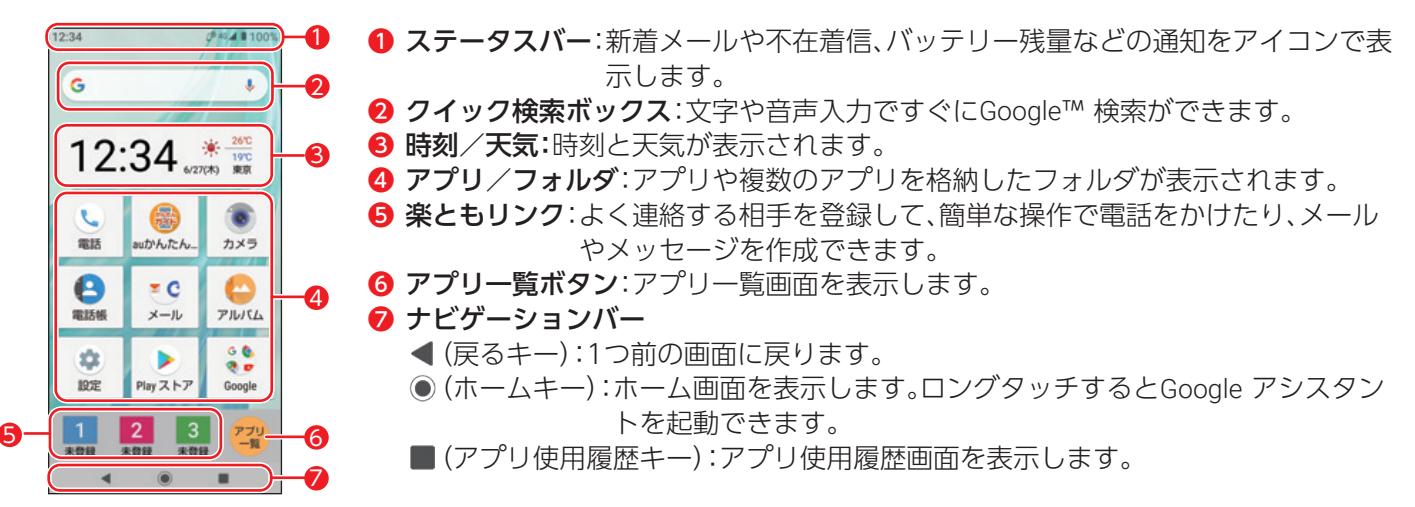

# AQUOS Homeに切り替える

スマホの操作に慣れている方は、かんたんモードを解除して、通常のAQUOS Homeをご利用頂くこともできます。 ホーム画面で「設定」→「AQUOS便利機能」→「かんたんモード」をタップし、 「フォントサイズ(特大)」/「はっきりビュー」/「S-Shoin一括シンプル切替」か らOFFにする項目をタップしてOFF( )にし、最後に「かんたんホーム」を OFFにすると、AQUOS Homeのホーム画面が表示されます。 ※最初に「かんたんホーム」をOFFにすると、「フォントサイズ(特大)」/「はっきり ビュー」/「S-Shoin一括シンプル切替」は設定されたままAQUOS Homeに切り替わり ます。

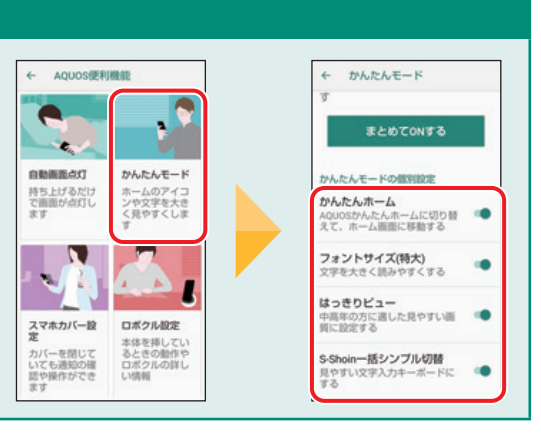

# <span id="page-5-0"></span>**お知らせアイコン/ステータスアイコンを確認する**

ステータスバーの左側には不在着信、新着メールや実行中の動作などを通知するお知らせアイコン、右側に は本製品の状態を表すステータスアイコンが表示されます。

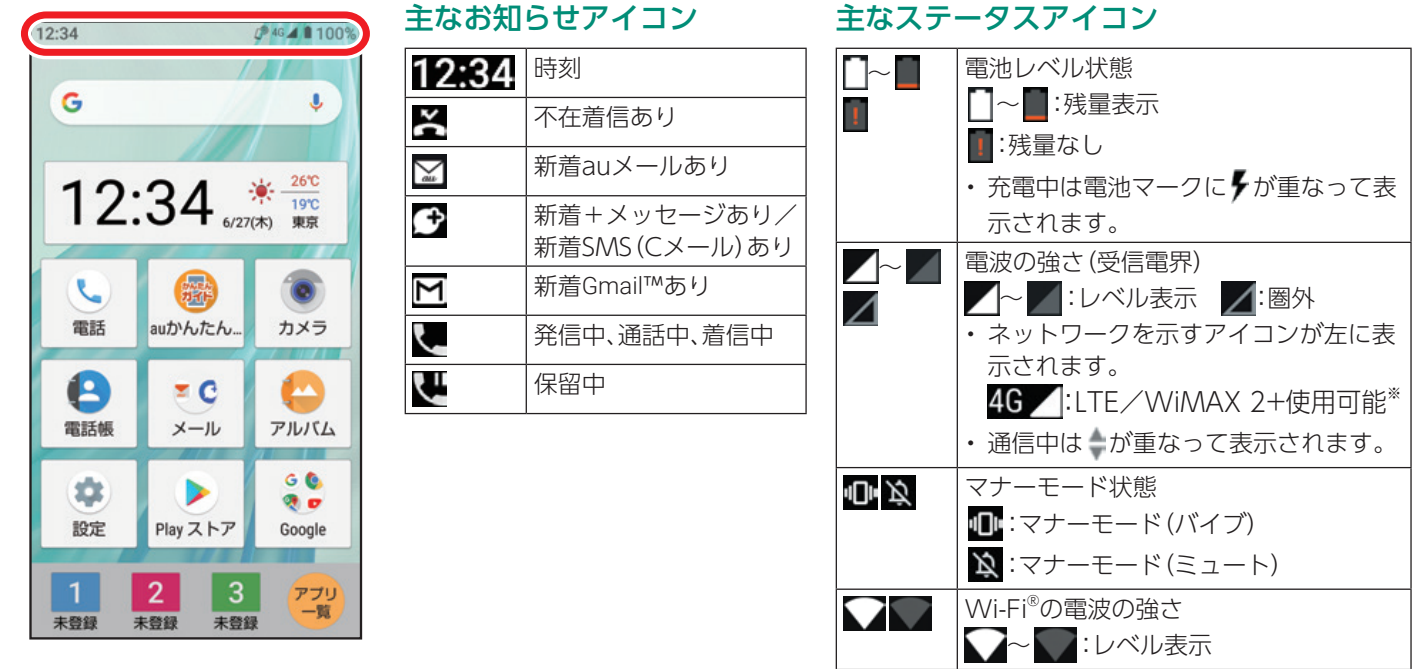

※ 「LTE」「WiMAX 2+」の2つのネットワークをご利用いただけます。いずれの場合も画面表示は「4G」と なります。回線の混雑状況等に応じ、より混雑が少ないと当社が判断したネットワークに接続します。

# **不在着信やメール受信などの通知を見る/消す・機能をオン/オフする**

ステータスバーの通知の内容はお知らせ/ステータスパネルを表示して確認できます。また、よく使う機能 をオン/オフできます。

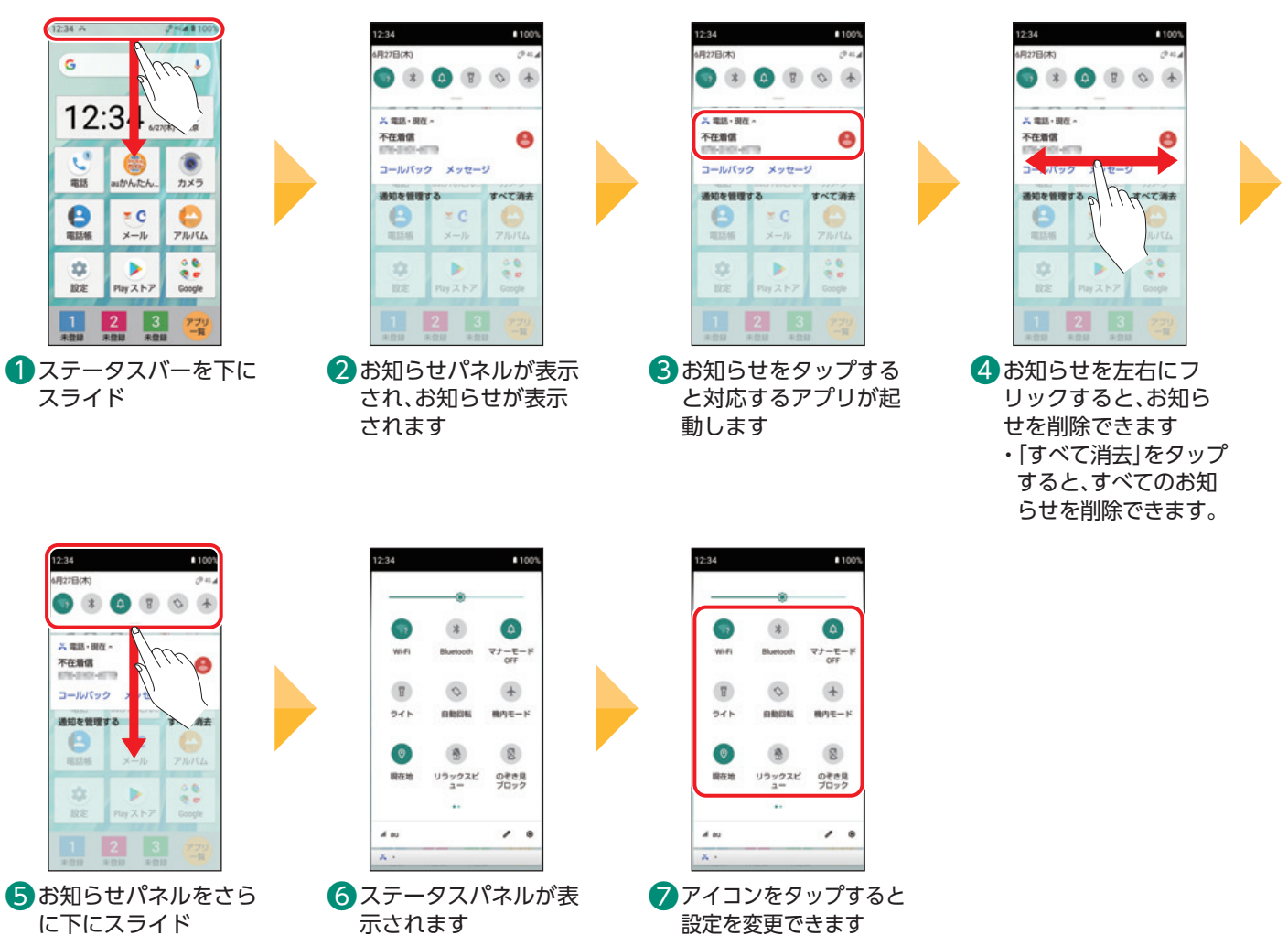

#### <span id="page-6-0"></span>**電源を入れてホーム画面を表示する** Ξ

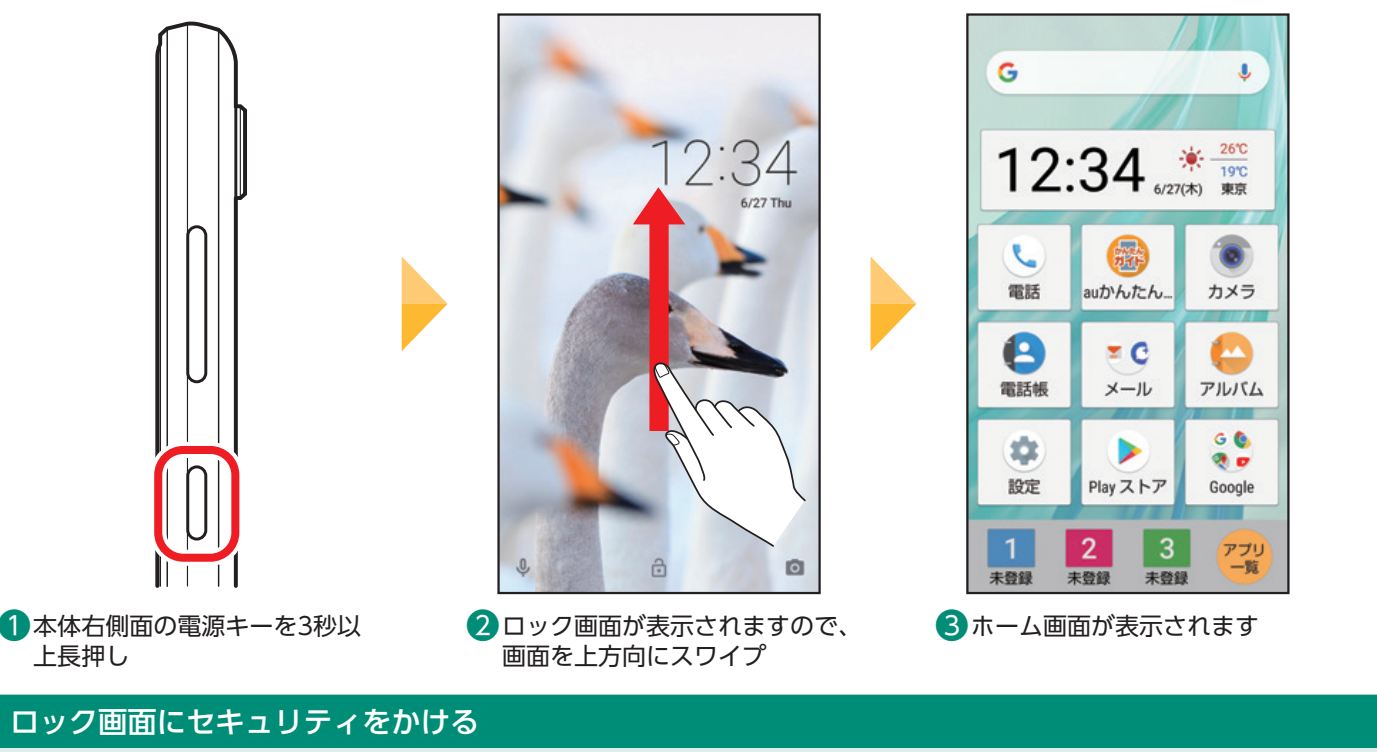

他人に勝手に使われないように、ロック画面にパターンやパスワードでセキュリティ設定をすることができます(P[.17](#page-17-1))。

#### 電源を切るには

電源キーを2秒以上長押しし、「電源を切る」をタップします。

#### **画面が消えているときに画面をつける(点灯/消灯)** Ē

電源キーを押すか、一定時間操作しないと画面が消灯(スリープ)します。 画面の消灯中でも電話の着信やメールの受信が可能です。 折りたたみ式の携帯電話がたたまれているときと同じような状態です。

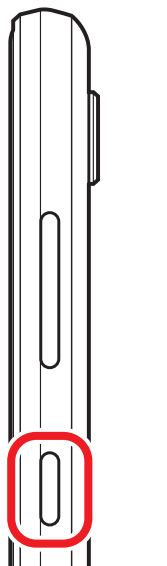

1 画面が消灯しているときに、本体 右側面の電源キーを押す

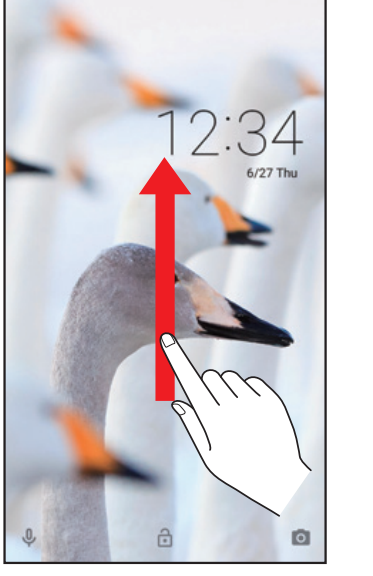

2 ロック画面が表示されますので、 画面を上方向にスワイプ

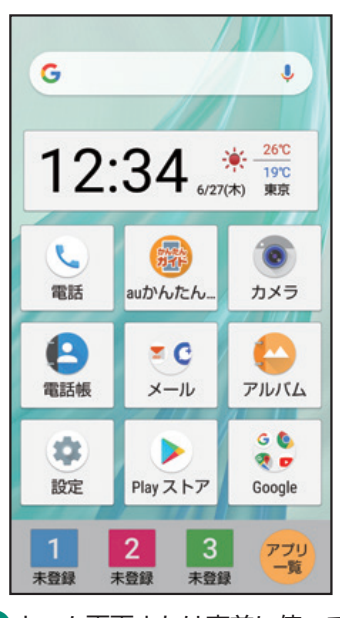

8ホーム画面または直前に使って いた画面が表示されます

# 本製品を持つと画面を点灯する

画面消灯中、本製品を持ち上げて静止しても画面を点灯できます。 また、本製品を手に持って静止している間は、画面が消灯せずに点灯し続けます。 **曇本の機能** 

# <span id="page-7-0"></span>**文字を入力する**

文字の入力にはソフトウェアキーボードを使用します。本製品には2種類のソフトウェアキーボードがあり ます。お買い上げ時は「12キーボード」に設定されています。

#### 12キーボード

携帯電話のキーと同じ配列 です。

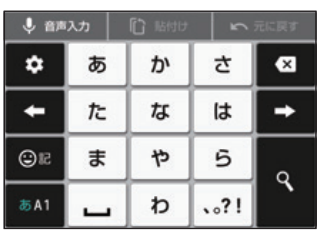

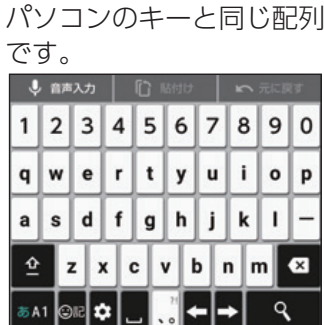

QWERTY(クワー ティー)キーボード

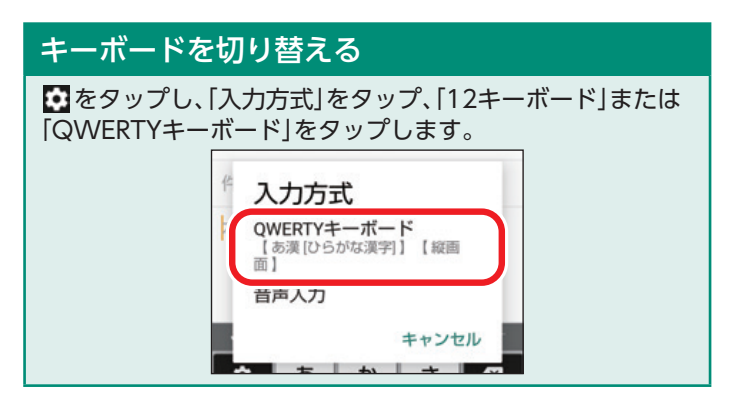

# 文字入力画面の見かた(12キーボードで入力中の場合)

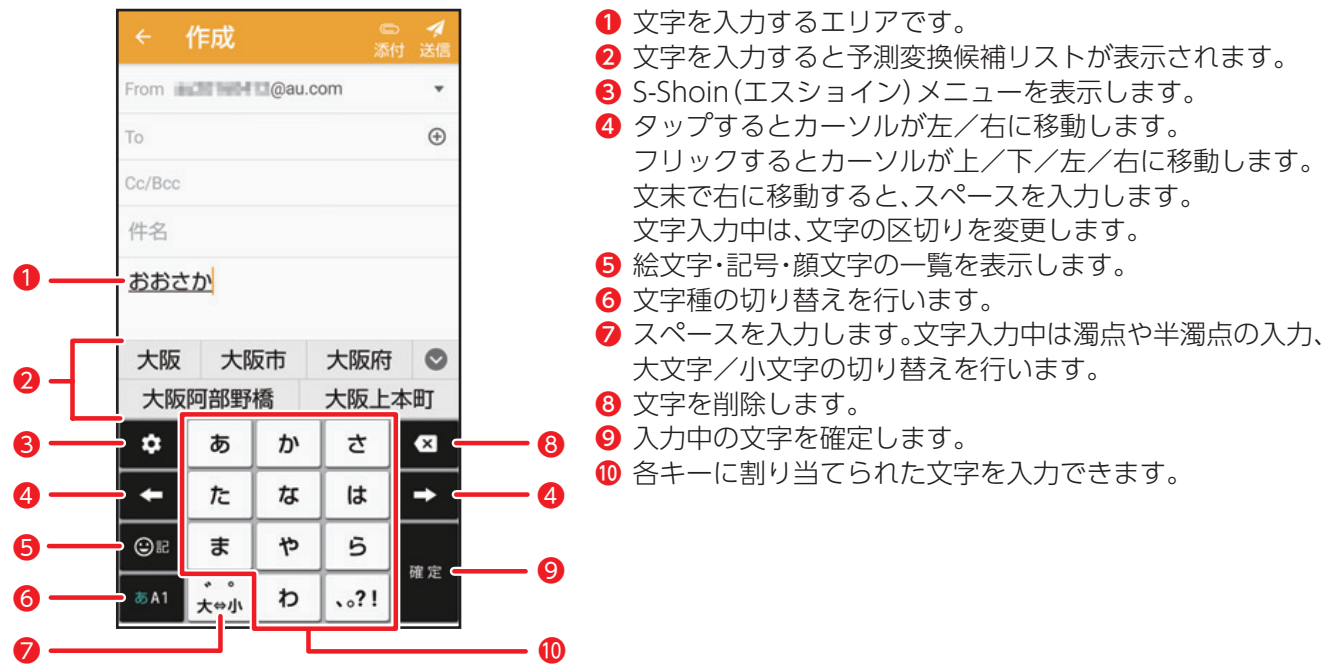

# 12キーボードで入力する(「大阪」と入力)

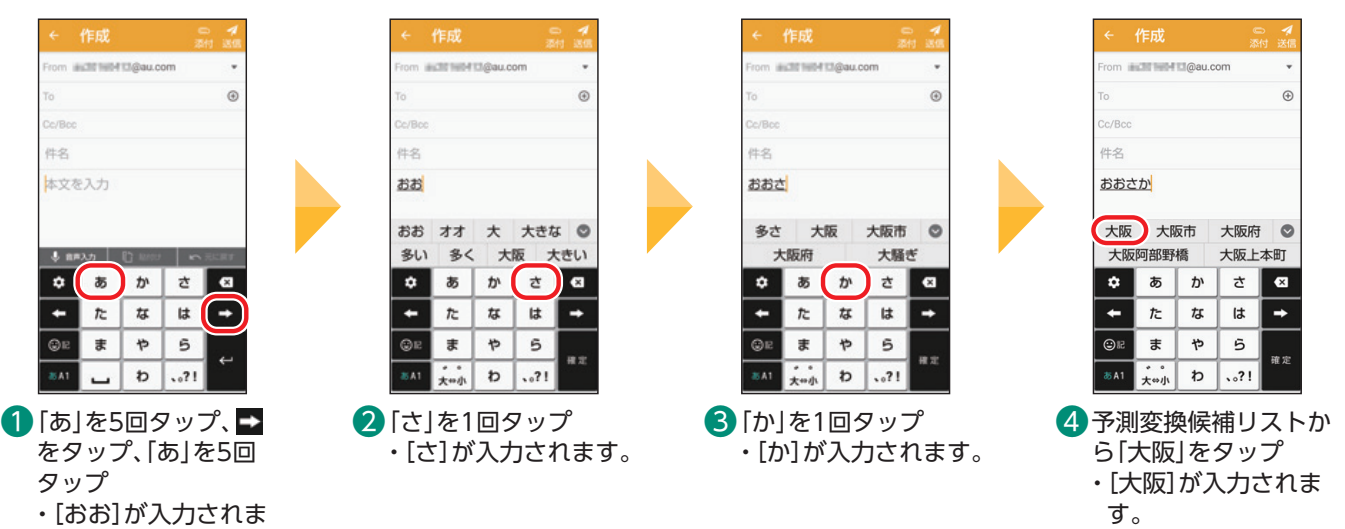

す。

# 12キーボードで英数字を入力する(「aquos01」と入力)

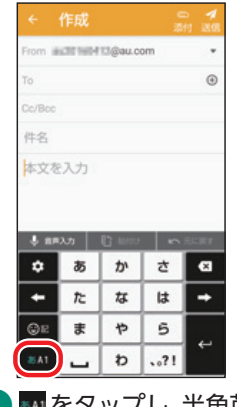

1 54 をタップし、半角英 字入力に切り替え

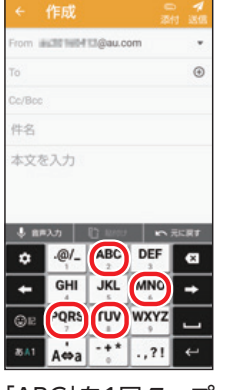

2 [ABC]を1回タップ、 「PQRS」を2回タップ、 「TUV」を2回タップ、 「MNO」を3回タップ、 「PQRS」を4回タップ ・[aquos]が入力され ます。

を表示

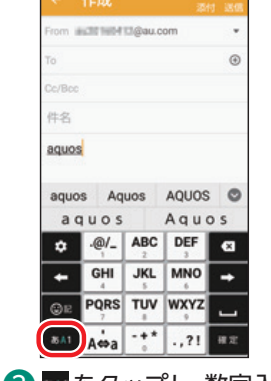

3 54 をタップし、数字入 力に切り替え

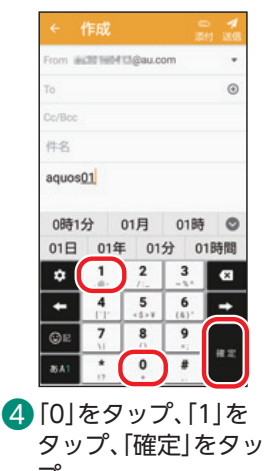

プ ・[01]が入力されま す。

# 絵文字や顔文字を入力する

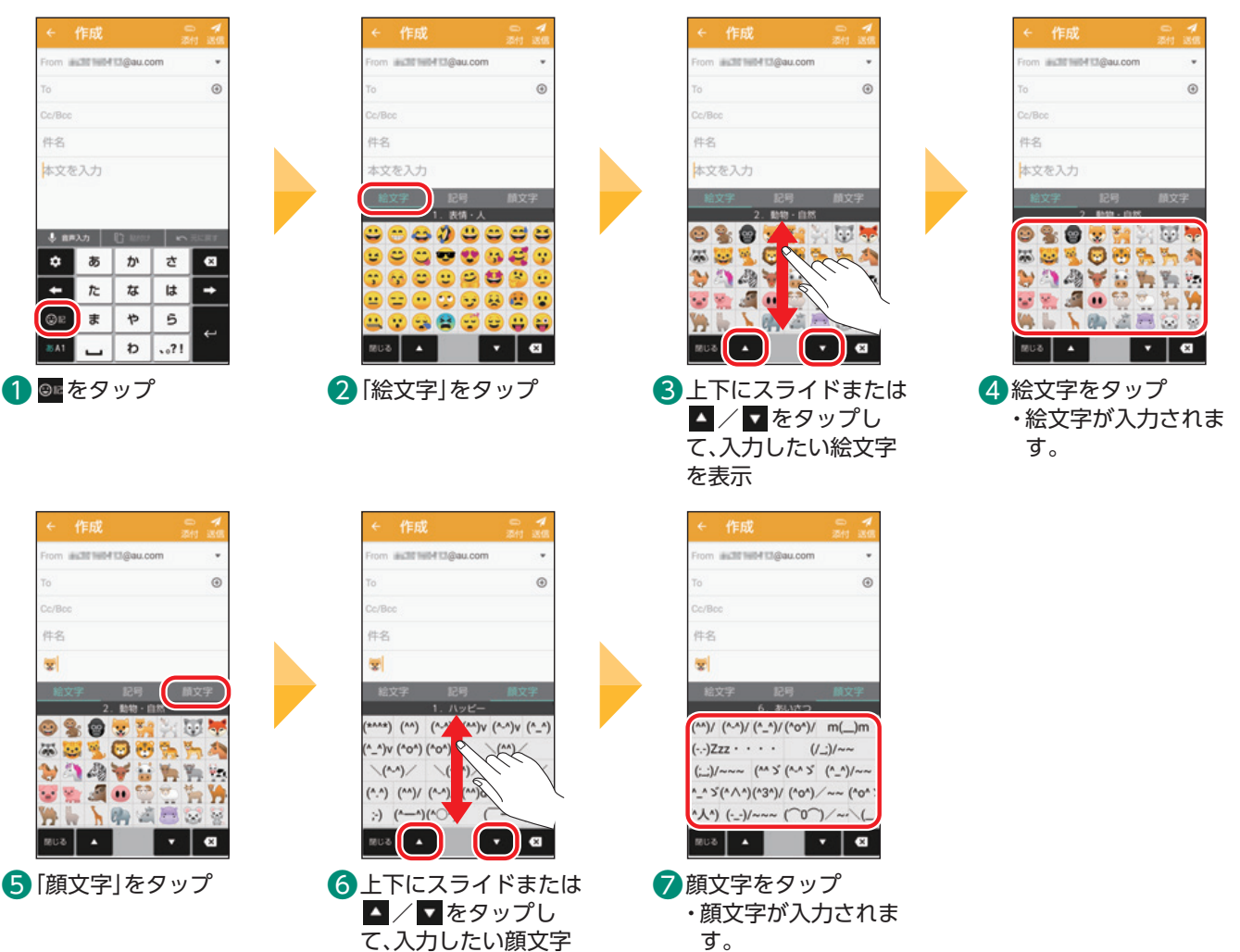

す。

基本の機能

基本の操作・設定

# <span id="page-9-0"></span>フリック操作で入力する(「ねこ」を入力)

キー部分を上下左右にフリックして文字を入力できます。フリックの方向に割り当てられた文字が入力でき ますので、複数回タップしなくても、すばやく目的の文字を入力できます。

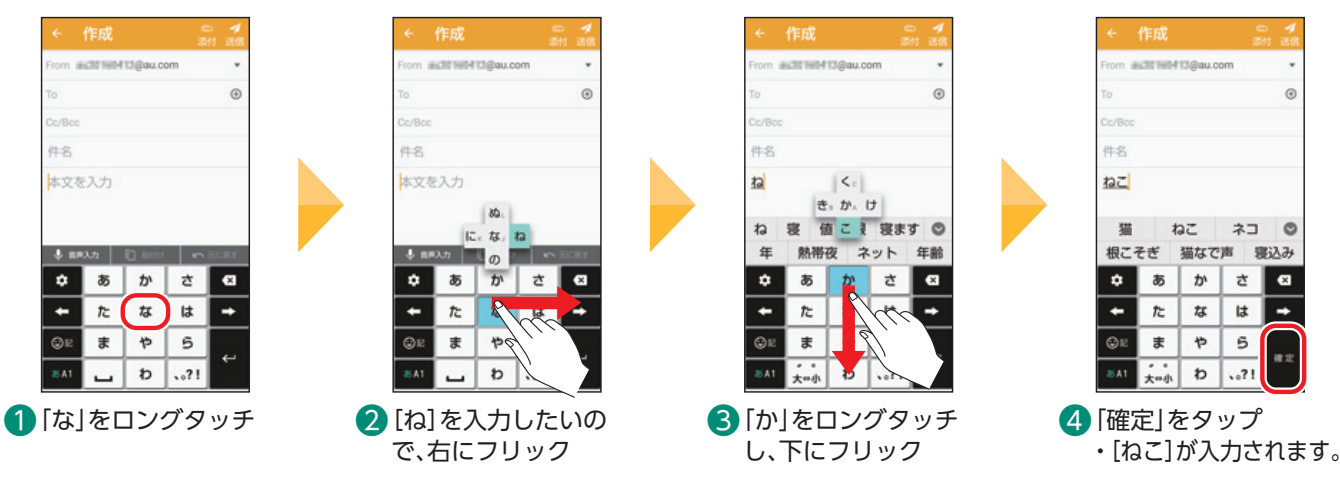

# **音声で入力する(「今から帰ります」と入力)**

画面上のキーボードを使わずに、本製品に向かって話すだけで文字を入力できます。

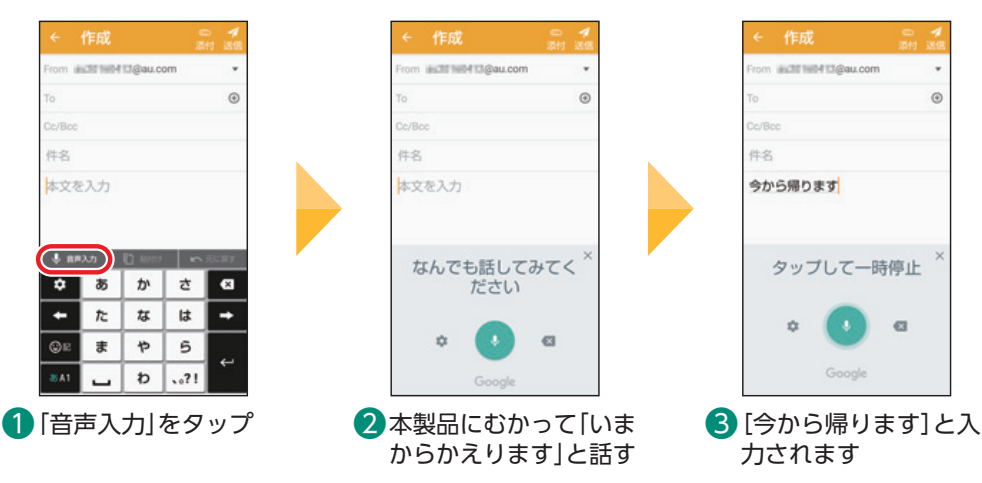

# 音声入力のコツ

- ・あまり早口でしゃべらず、落ち着いて少しゆっくり話してください。
- ・長い文を一度に話すより、短い文で入力結果を確認しながら話すほうが、うまく認識され、入力効率も上がります。
- ・方言や専門用語などはうまく認識されない場合があります。

#### **画面メモを使う(スクリーンショット)** Ē

画面を画像として保存できます。画面をメモとして保存したいときに便利です。

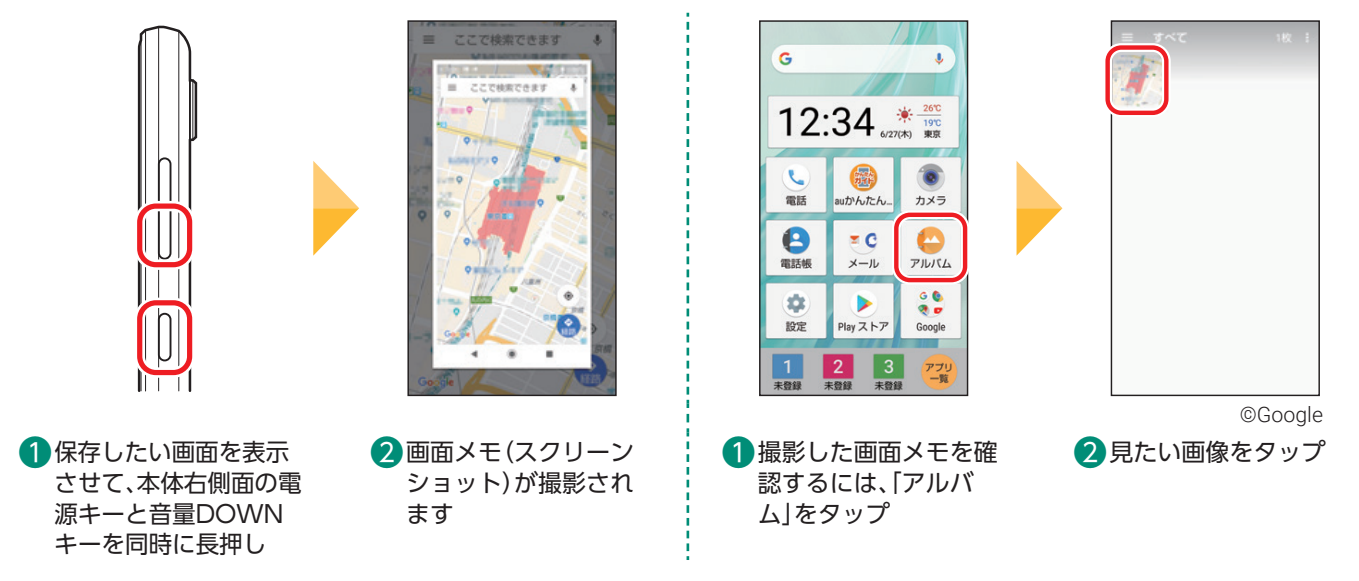

# <span id="page-10-0"></span>**アプリを起動する(「電話帳」アプリの場合)**

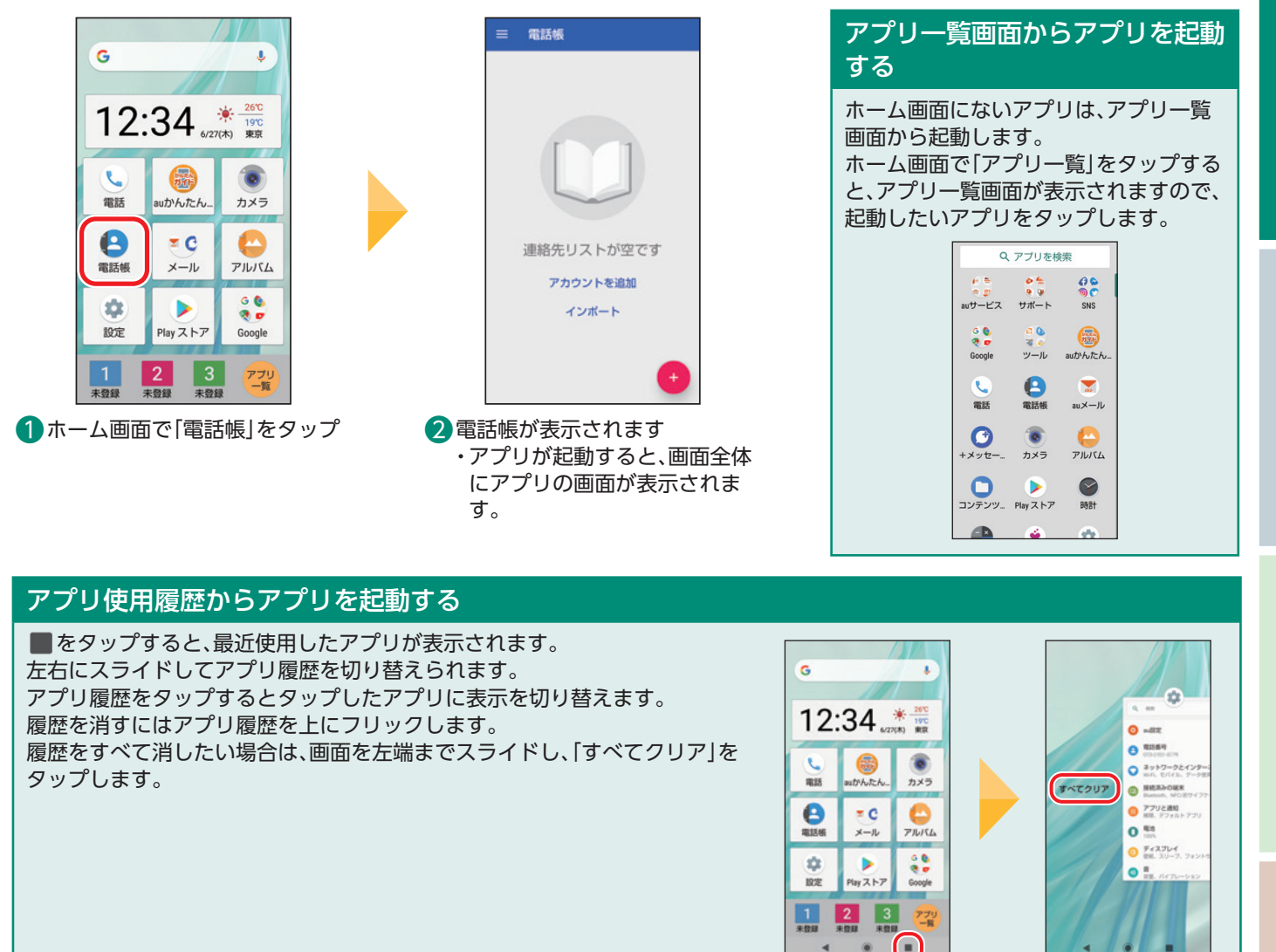

#### **アイコンの位置を変える** Ē

ホーム画面に並んでいるアイコンは、好きな場所に動かしたり、入れ替えて整理できます。

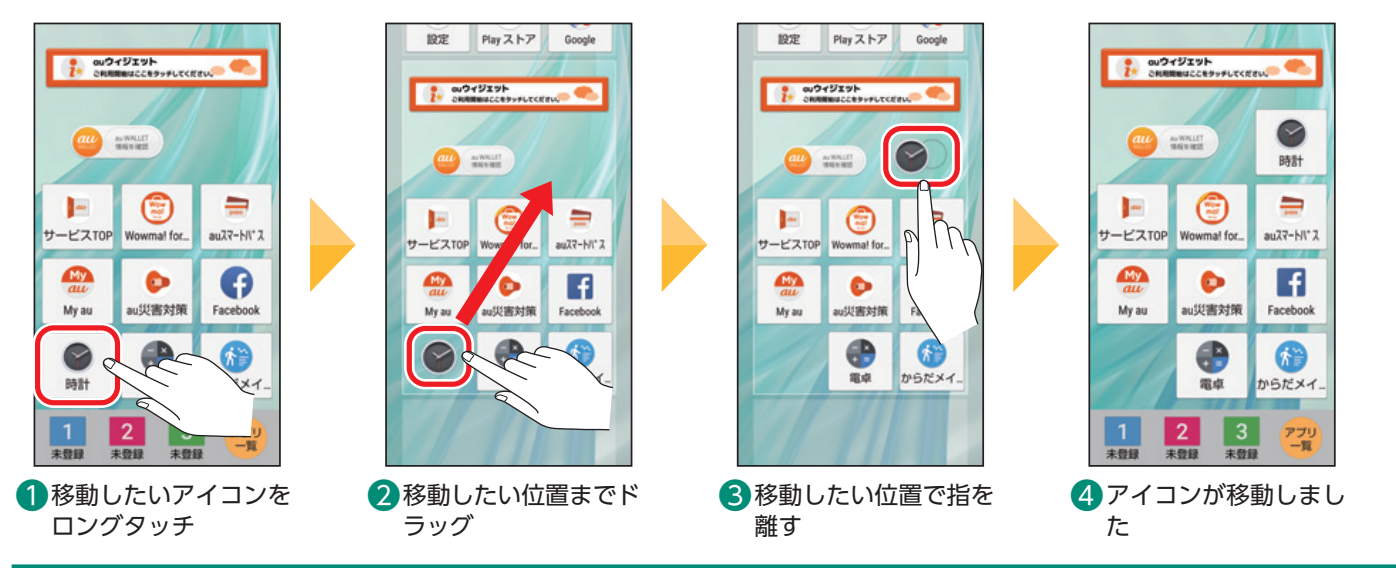

# アイコンが見当たらないときは

意図せずにアイコンをロングタッチし、アイコンを移動させてしまうことがあります。アイコンが見当たらない場合は上下のホー ム画面やフォルダの中に移動していないか確認してください。

また、アイコンをロングタッチし、「削除」をタップすると、アプリがホーム画面から削除されます。アプリ一覧画面でホーム画面に 追加したいアプリをロングタッチして、「ホーム画面に追加」をタップするとホーム画面に追加できます。

便利な機能

<span id="page-11-0"></span>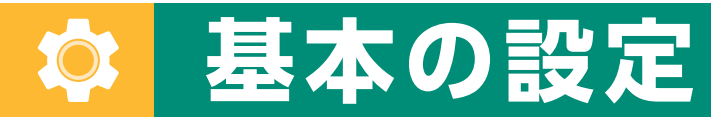

# 基本的な設定を見てみましょう。

#### **文字の大きさを変更する** Ξ

画面に表示する文字の大きさを変更できます。

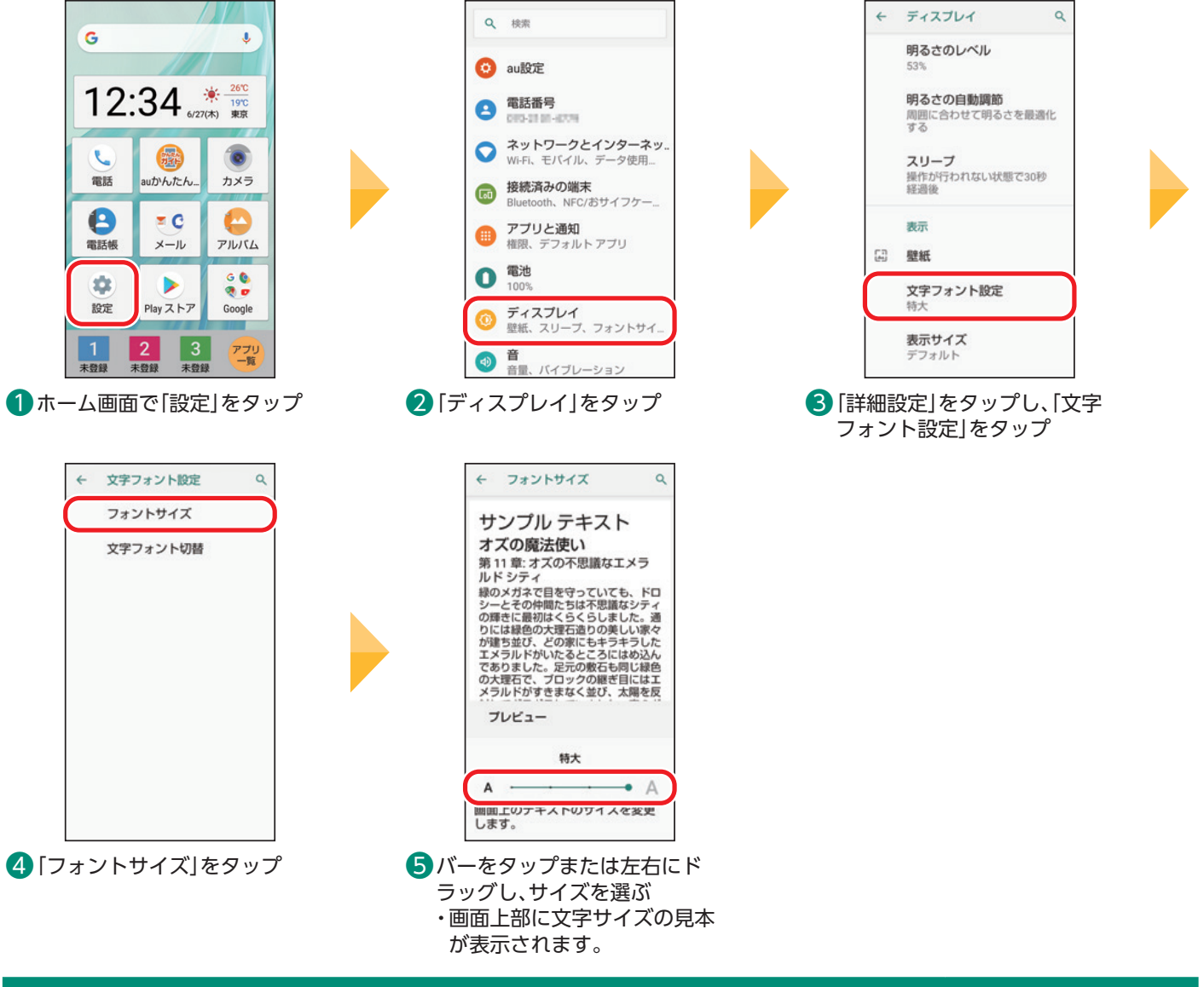

# 画面上のアイテムのサイズを変更する

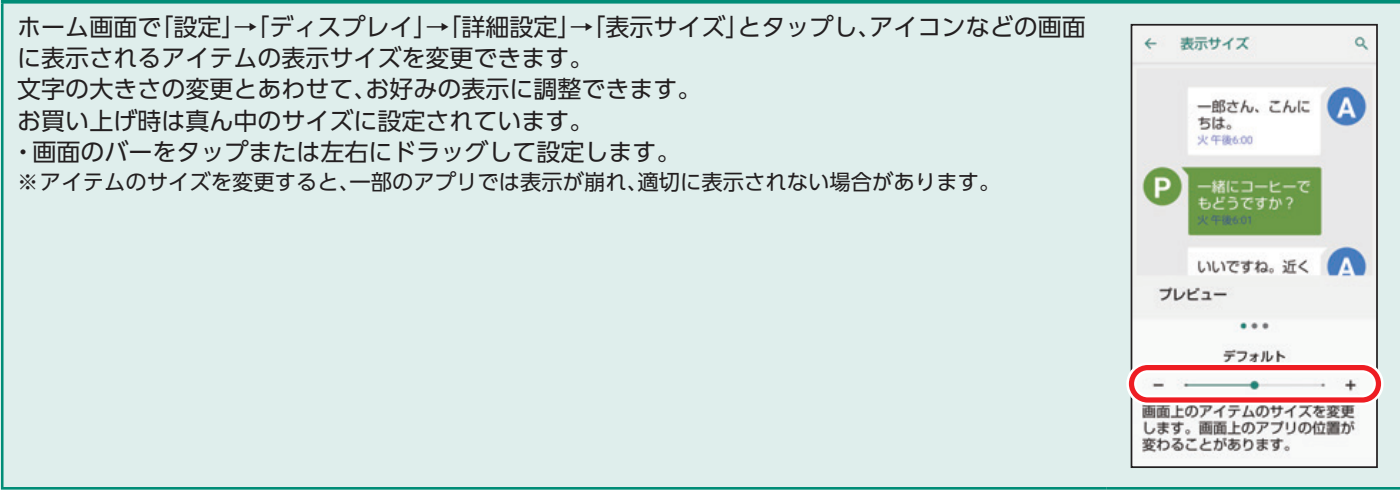

#### <span id="page-12-0"></span>**音量を設定する** Ē

ここではメディアの音量の変更手順を説明します。

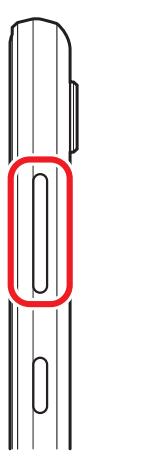

❶ 本体右側面の音量UP /DOWNキーを押す ※ 通話中に音量UP/DOWN キーを押すと、通話の音量 が大きく/小さくなりま す。

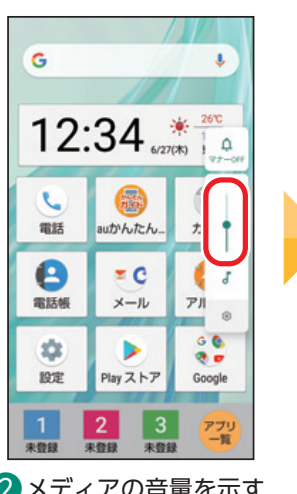

❷ メディアの音量を示す バーが表示されます

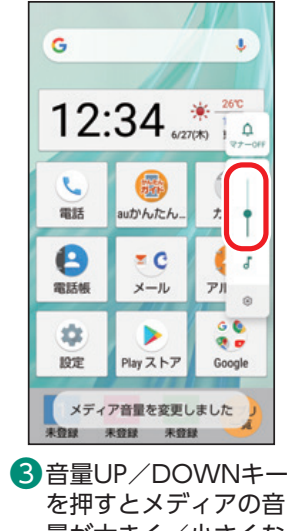

を押すとメディアの音 量が大きく/小さくな ります

# 各機能の音量をまとめ て設定する

ホーム画面→「設定」→「音」と 操作すると、メディアの音量、 通話音量、着信音の音量など をまとめて設定できます。 画面のバーを左右にドラッグ して音量を調整します。

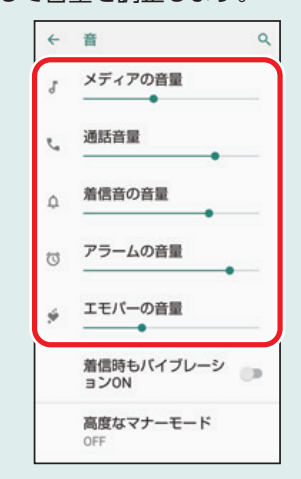

基本の操作・設定

筆本の機能

**マナーモードに設定する** Ē

電車内などではマナーモードに設定しましょう。

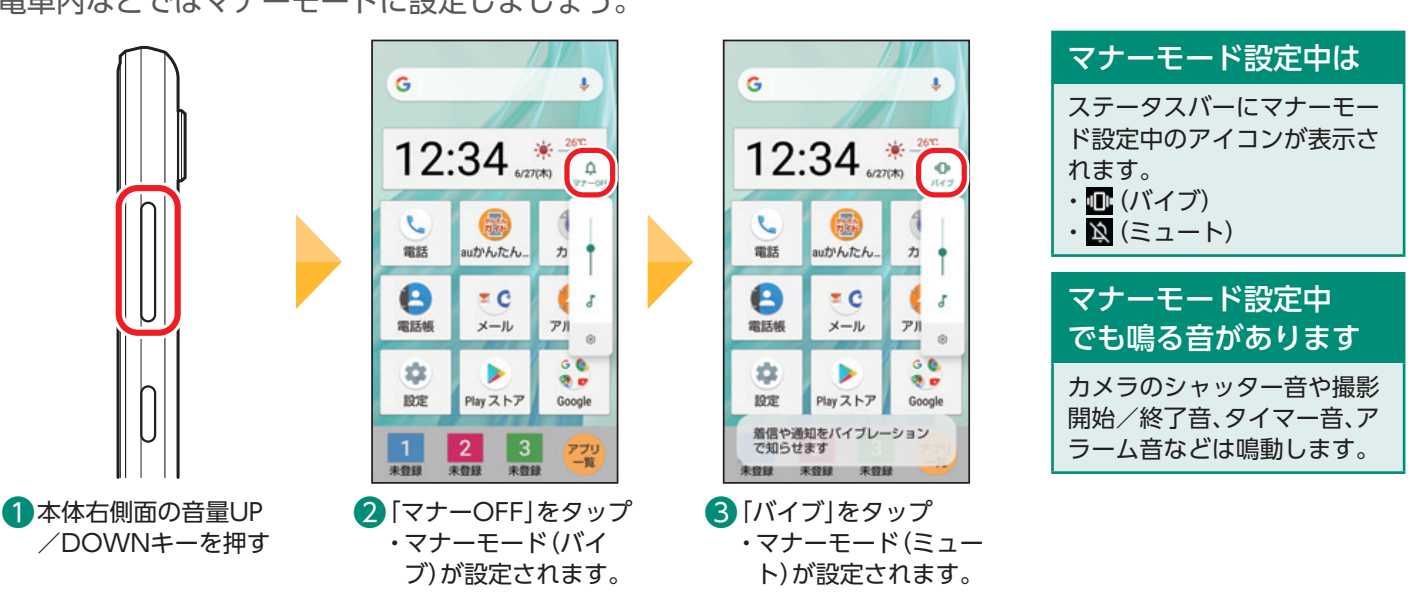

# お知らせパネルからマナーモードに設定する

お知らせパネルのマナーモードアイコンをタップ バイブ ミュート しても、マナーモードに設定できます。  $12.34$ 1100 お知らせパネルはステータスバーを下にスライド G  $\bullet$   $\bullet$   $\bullet$   $\bullet$  $\begin{picture}(160,10) \put(0,0){\line(1,0){10}} \put(10,0){\line(1,0){10}} \put(10,0){\line(1,0){10}} \put(10,0){\line(1,0){10}} \put(10,0){\line(1,0){10}} \put(10,0){\line(1,0){10}} \put(10,0){\line(1,0){10}} \put(10,0){\line(1,0){10}} \put(10,0){\line(1,0){10}} \put(10,0){\line(1,0){10}} \put(10,0){\line(1,0){10}} \put(10,0){\line($ して表示します。  $12:3$  $12.34$  $12.34$  $\mathbf{t}$  $\bullet$  $\circ$  $\circ$  $\geq$  $\mathbf{e}$  $\begin{matrix}\n\bullet \\
\bullet \\
\bullet\n\end{matrix}$  $\overline{\epsilon}$  C  $\Theta$  $\Theta$  $= 0$ G  $\leq$  C C  $x - 1$  $\frac{1}{2}$  $\frac{1}{2}$  $\overline{R}$  $\frac{1}{n \times n}$  $\frac{0}{2}$ 森 ь  $\mathcal{L}_\mathcal{S}$ s) 設定 Play ストア 1 2 3  $\begin{array}{c|c|c|c|c} \hline \textbf{1} & \textbf{2} & \textbf{3} \end{array}$  $\overline{\phantom{1}}$ 3  $2<sup>1</sup>$ 

便利な機能

# <span id="page-13-0"></span>**壁紙を変える(撮影した写真を壁紙にする場合)**

ホーム画面やロック画面の背景を「壁紙」といいます。壁紙は自由に変更できます。

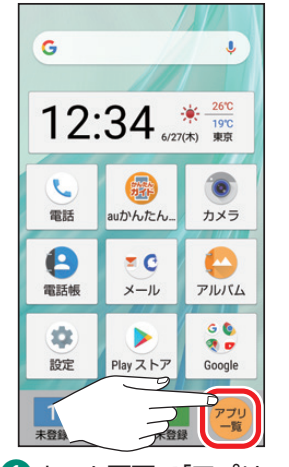

❶ ホーム画面で「アプリ 一覧」をロングタッチ

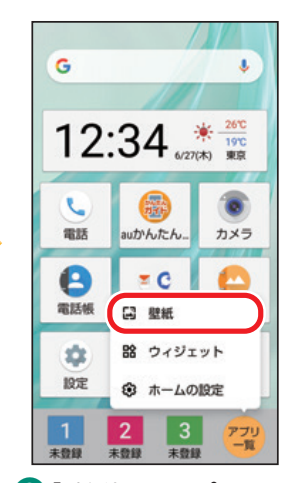

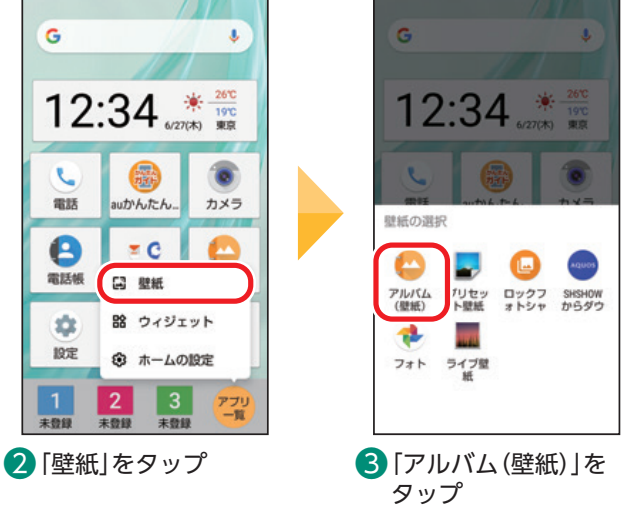

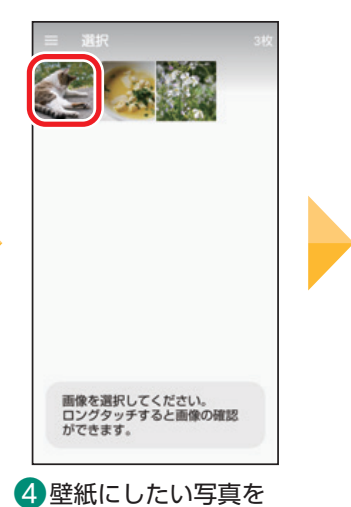

タップ

壁紙を設定 ホーム画面 ロック画面 ホーム画面とロック画面

■「ホーム画面」をタップ ・「ロック画面」をタッ プするとロック画面 の壁紙を変更できま す。

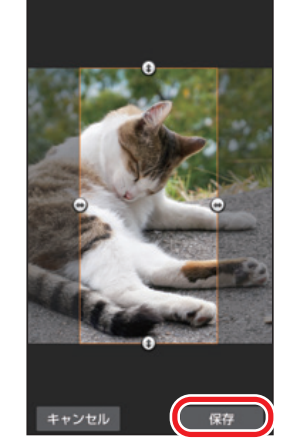

6 ①/ → アイコンをド ラッグして、壁紙に表 示する範囲を選択し、 「保存」をタップ

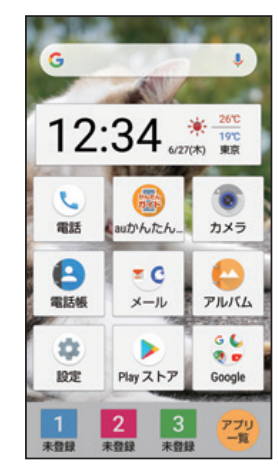

● 壁紙が変更されます

# **ウィジェットを配置する**

ホーム画面にウィジェットを配置して利用できます。

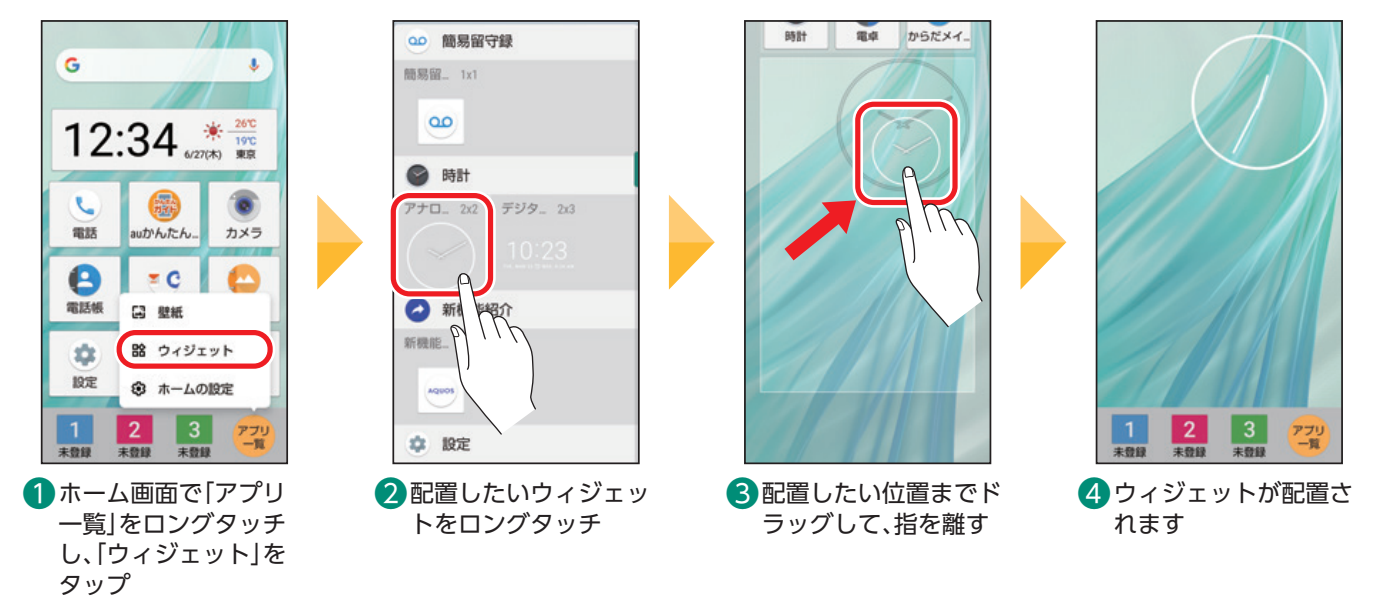

#### <span id="page-14-0"></span>**着信音を設定する** Ē

電話が着信したときの音を変更できます。

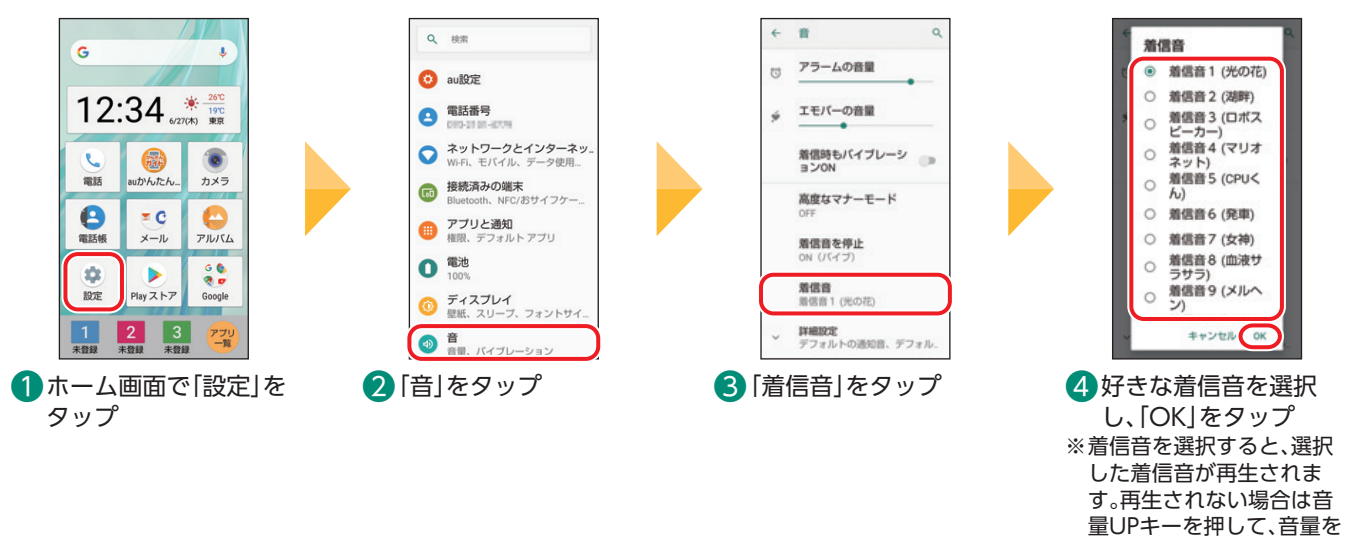

#### **画面の明るさを調整する** Ē

画面をお好みの明るさに調整できます。画面が暗いと感じるときなどに設定します。

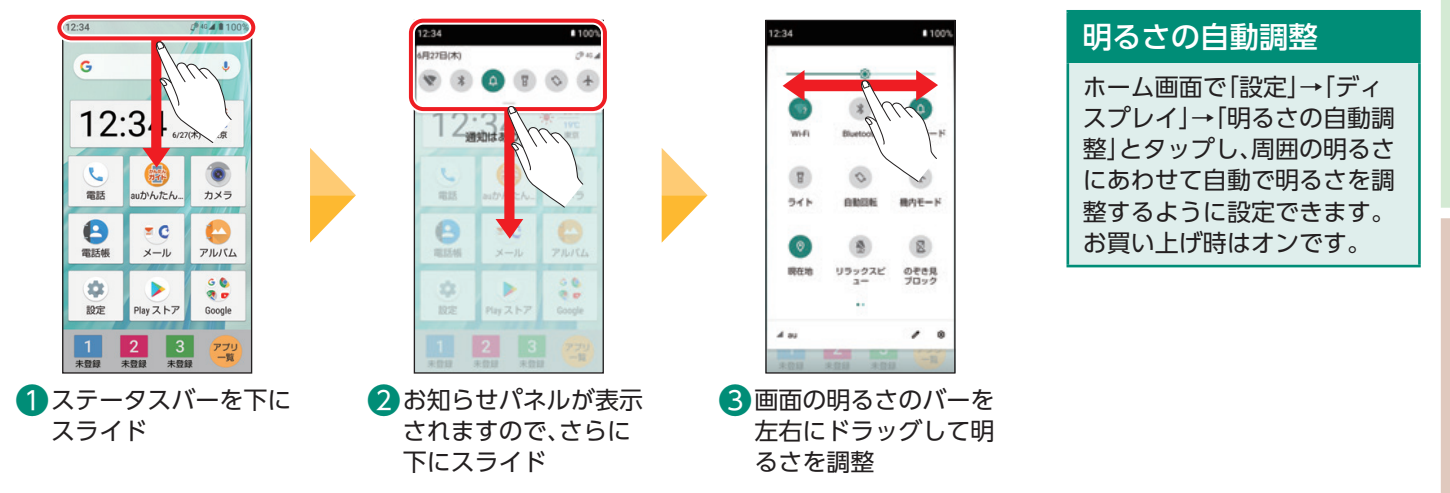

#### **画面消灯までの時間を設定する** Ē

お買い上げ時は30秒間操作をしないと画面が消灯(スリープ)するように設定されています。画面消灯までの 時間は変更することができます。

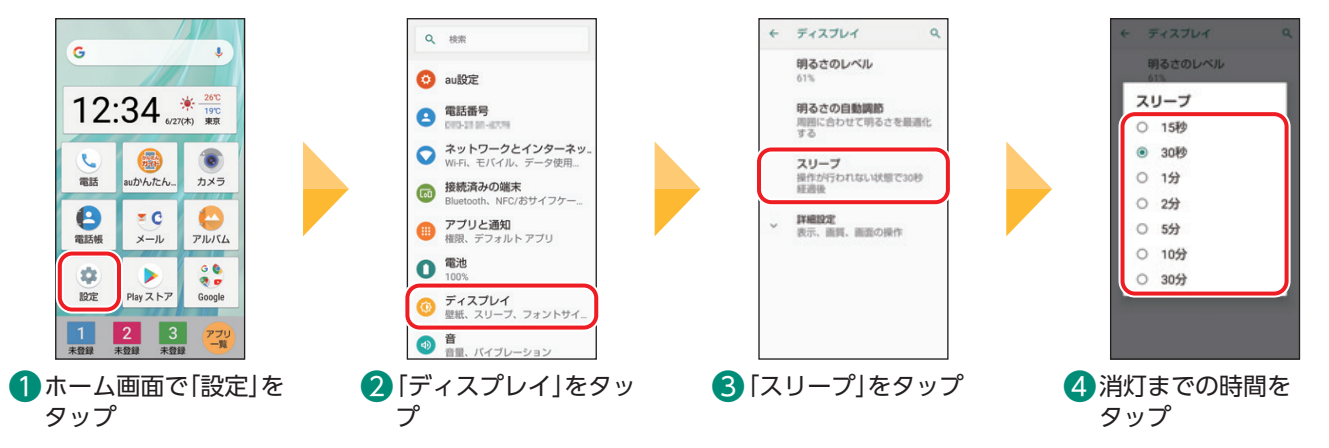

大きくしてください。

# <span id="page-15-0"></span>**楽ともリンクに登録する**

あらかじめ、登録する相手の電話番号とメールアドレスを電話帳(P[.36\)](#page-36-1)に登録してください。

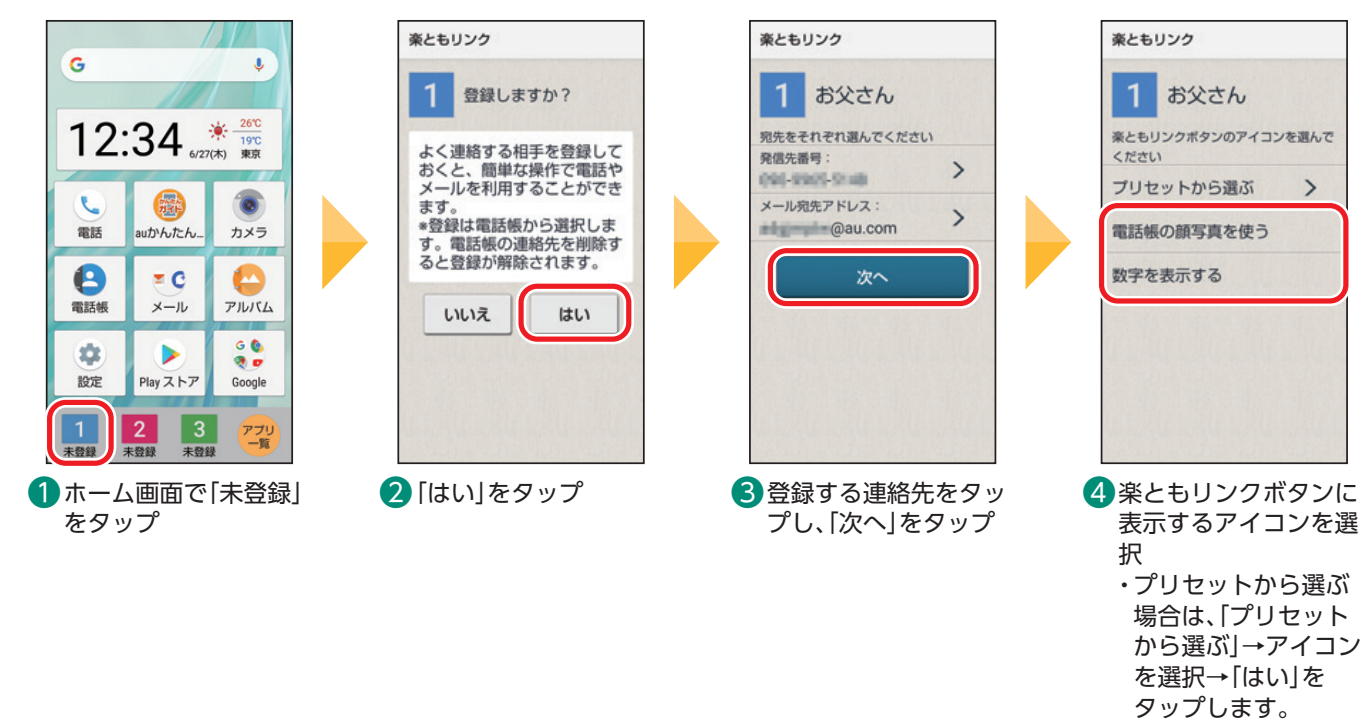

# **楽ともリンクを利用する**

ここでは登録済みの連絡先に電話をかけてみます。

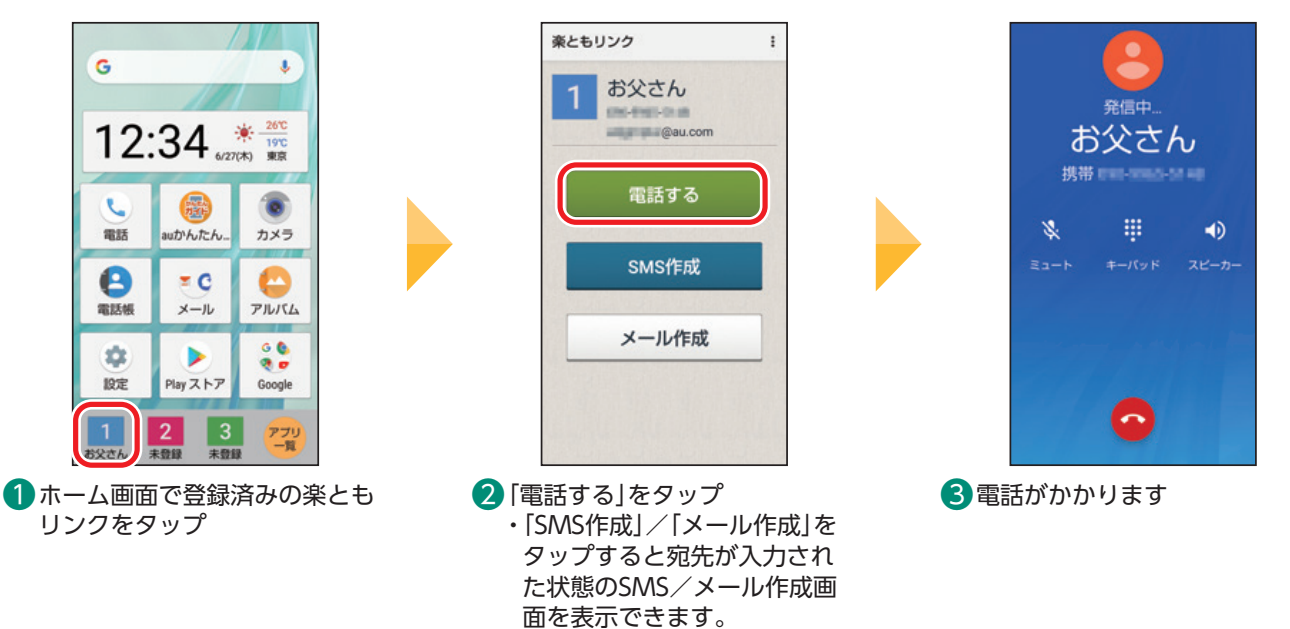

# <span id="page-16-0"></span>**スマホならではの設定**

# スマートフォンをより便利に利用するための設定をしてみましょう。

#### <span id="page-16-1"></span>**Wi-Fi®を使う** Ē

家庭内で構築した無線LAN(Wi-Fi®)環境や、外出先の公衆無線LAN 環境を利用して、インターネットサービ スに接続できます。

- Wi-Fi®ご利用時は、スマートフォンのデータ通信は発生しません。
- ・SSID(ネットワーク名)やパスワードはご家庭の無線LANルーターの場合は、底面など目立たないところに 記載されていることがあります。見つからないときは、無線LANルーターの取扱説明書をご確認ください。

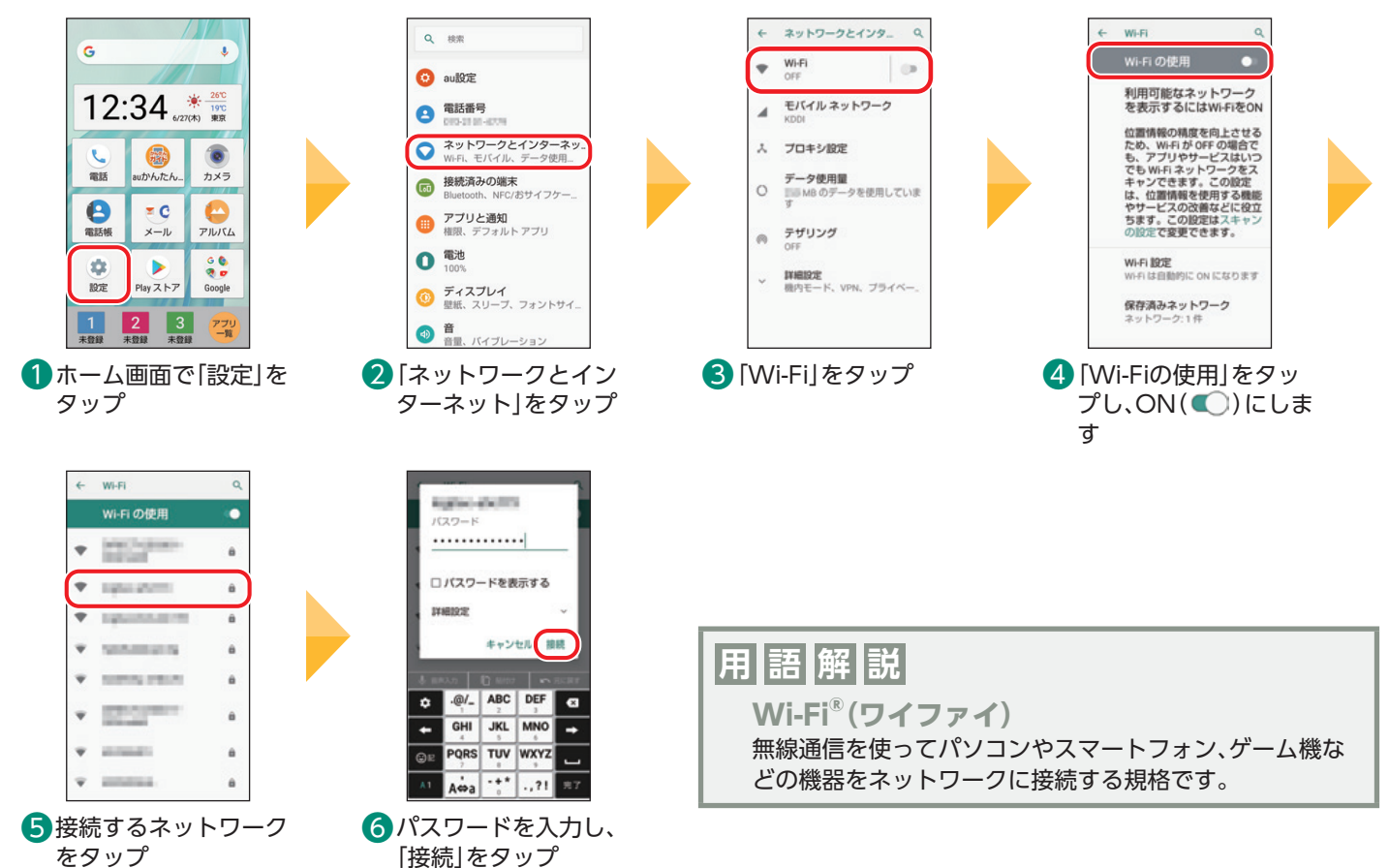

# **Wi-Fi®をON/OFFする** Ē

「Wi-Fi®を使う」で1度設定した内容は保存され、以降は、お知らせパネルから接続のON/OFFを切り替えら れます。

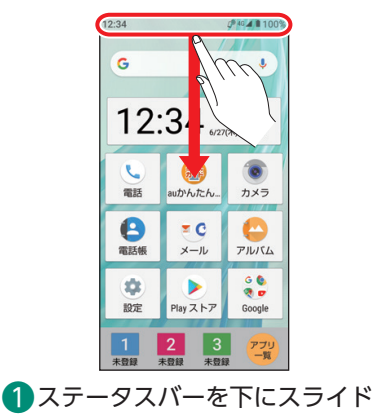

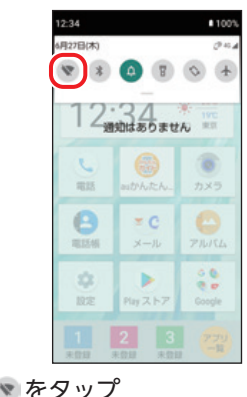

・Wi-Fi®がONになります。

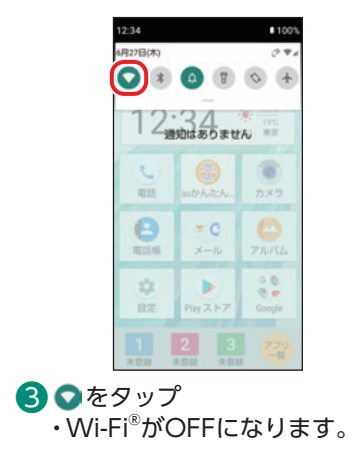

# <span id="page-17-1"></span><span id="page-17-0"></span>**画面ロックを設定する(「パターン」に設定する場合)**

ロックの設定をしていると画面が消えたときロックがかかります。ロックをかけることで、他人に使われな いようにしたり、かばんの中での誤操作を防いだりします。セキュリティの種類には「パターン」「PIN」「パス ワード」の3種類があります。

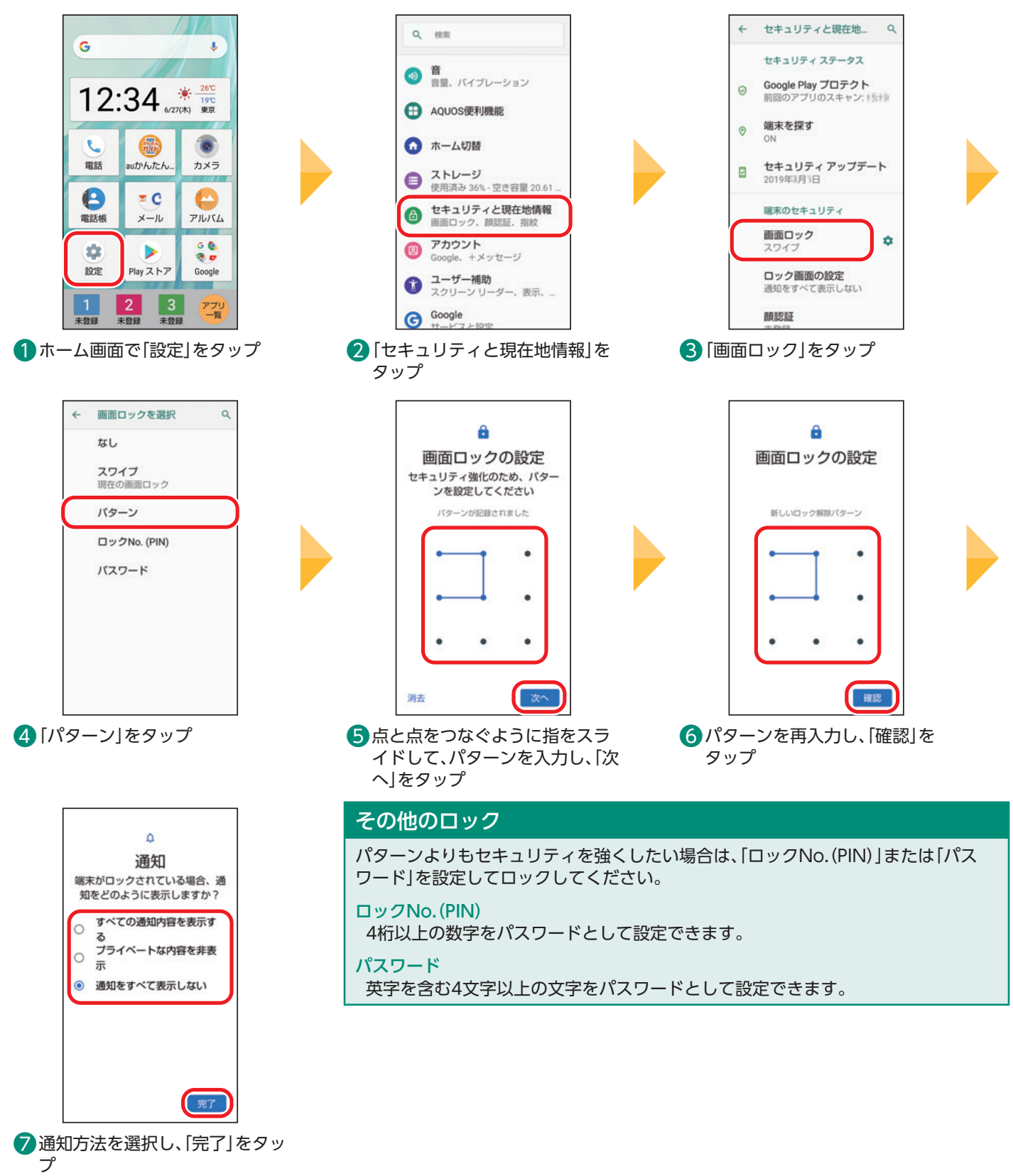

#### <span id="page-18-1"></span><span id="page-18-0"></span>Ē **au IDを設定する**

auのさまざまなサービスやコンテンツをご利用いただくために必要なIDです。 はじめに登録しておくと、auサービスのご利用がスムーズになるので、設定をおすすめします。

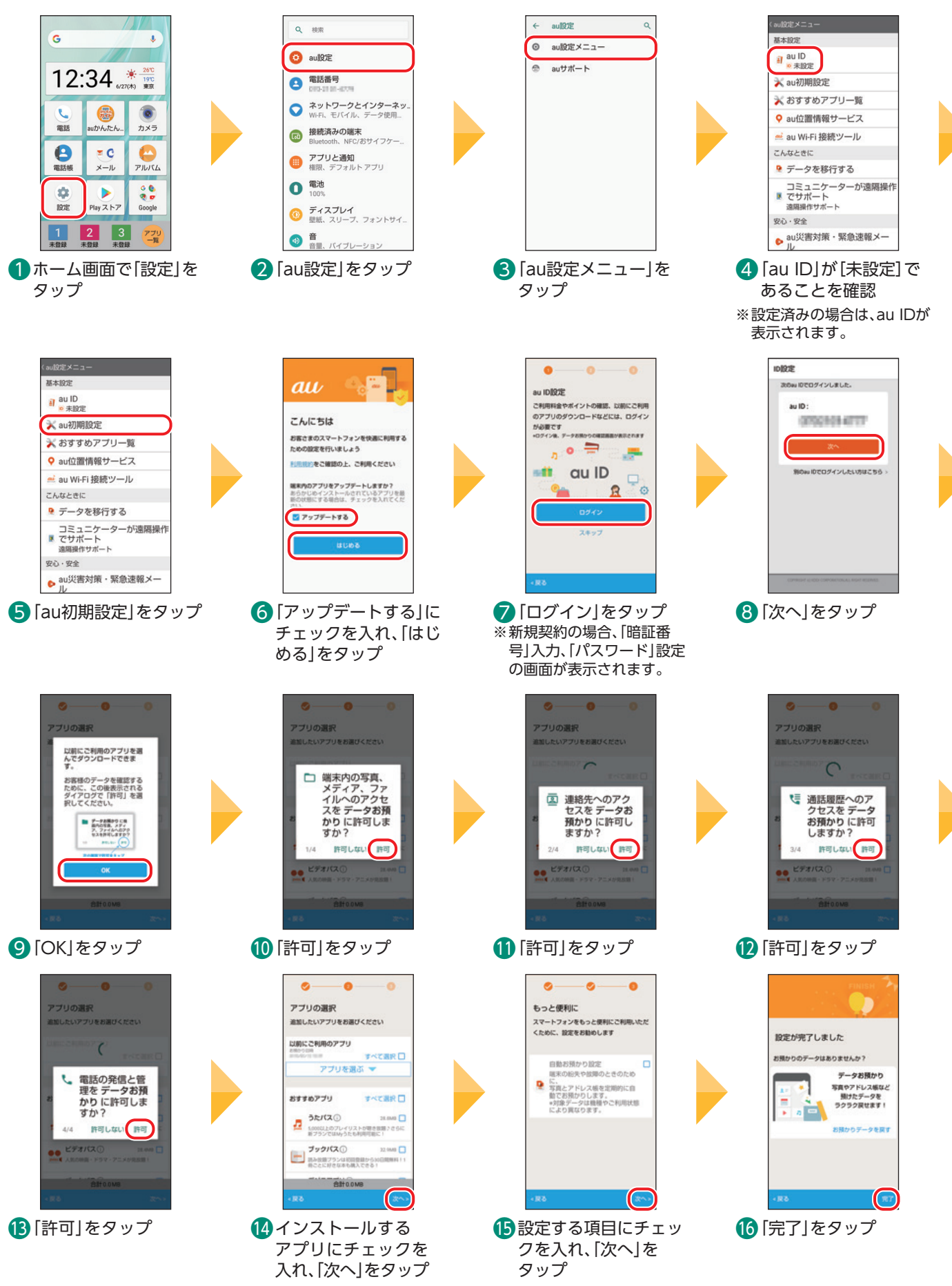

# <span id="page-19-1"></span><span id="page-19-0"></span>Ē Google**アカウントを設定する**

Googleアカウントを設定するとGoogleが提供するさまざまなアプリをPlay ストアからインストールしたり、 GmailなどのGoogleのサービスを便利に利用したりできます。

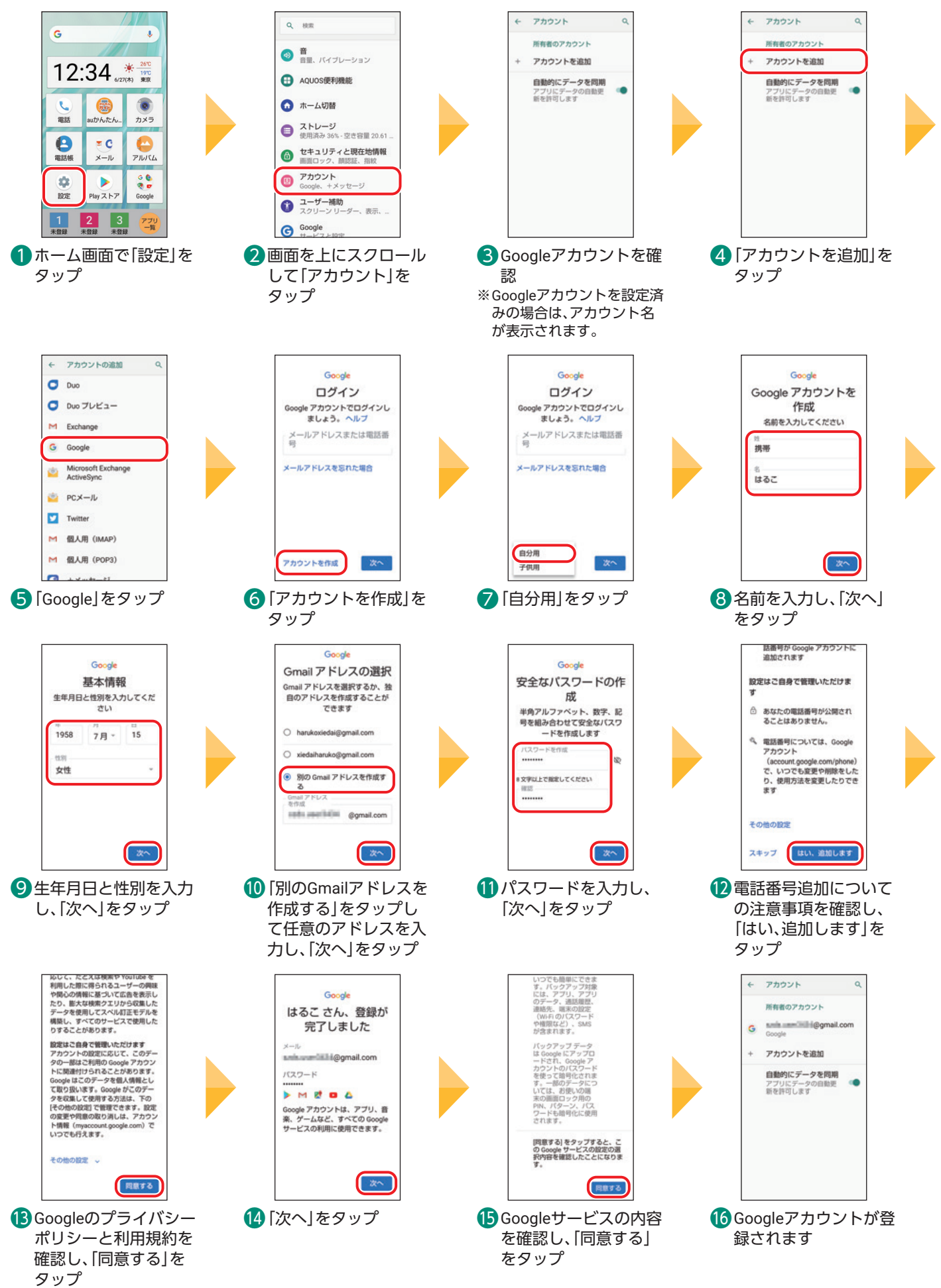

# <span id="page-20-0"></span>**アプリをダウンロードする(**Play **ストア)** Ē

スマートフォンは、さまざまなアプリを追加して、より使いやすくすることができます。 Play ストア(Google Play)ではさまざまなAndroid™向けのアプリをダウンロードしてインストールしたり、コ ンテンツのダウンロードができます。

ここではPlay ストアから「auでんき」をダウンロードしてインストールする手順を説明しています。事前に Googleアカウントの設定が必要です(P[.19\)](#page-19-1)。

※ アプリのダウンロードには、ご契約の料金プランに応じたデータ通信料がかかります。Wi-Fi®でのご利用をおすすめします。

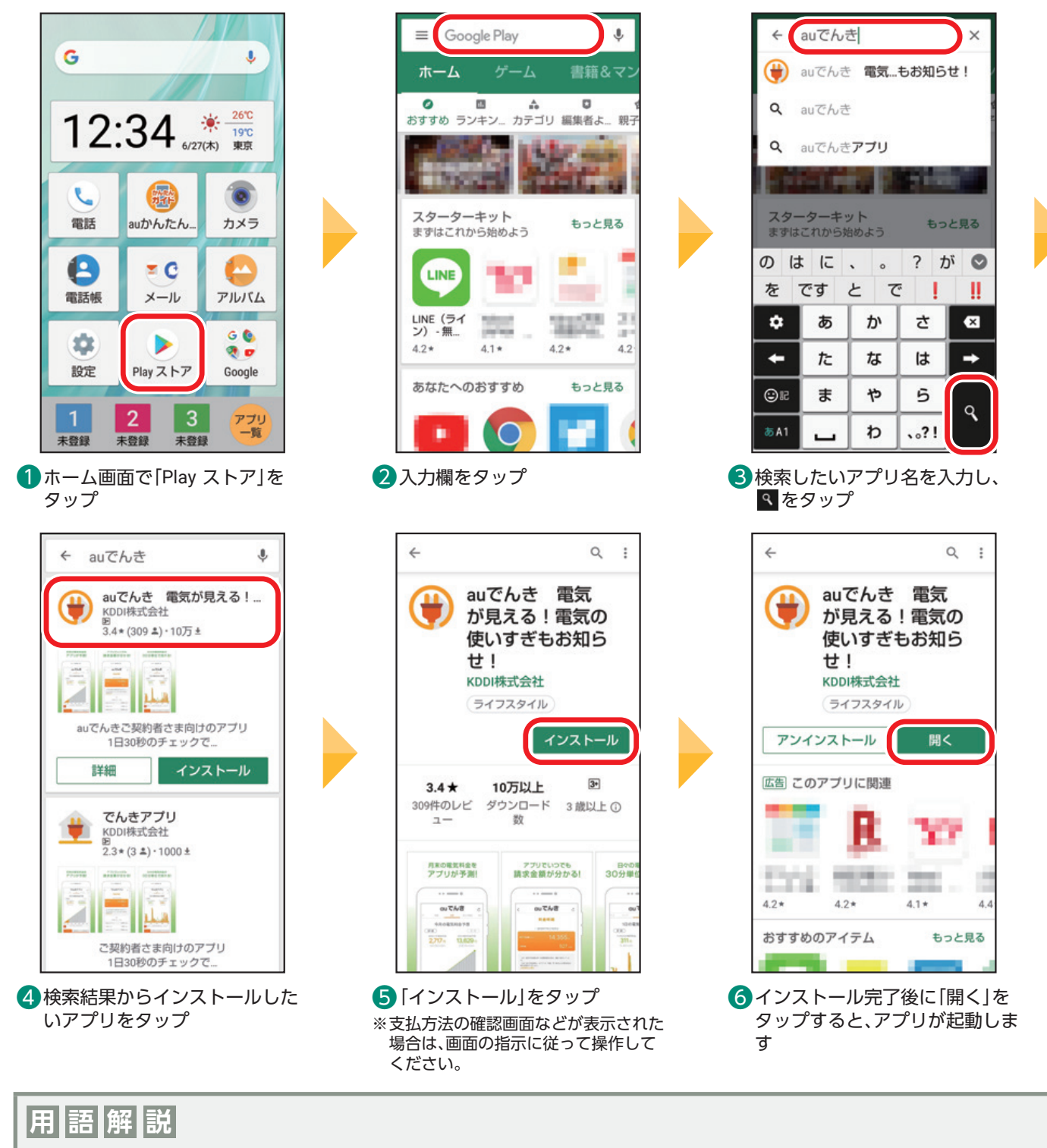

**Android(アンドロイド)**

Googleが提供するスマートフォンなどを動かすためのOS(オペレーションシステム)の名称です。

**ダウンロード**

アプリや情報、画像などをインターネット上から本製品に保存することです。

**インストール** アプリをパソコンやスマートフォンに追加する作業のことです。

# <span id="page-21-0"></span>**アプリをダウンロードする(au Market)**

ここではau Marketから「ビデオパス」アプリをダウンロードしてインストールする手順を説明しています。 事前にau IDの設定が必要です(P[.18\)](#page-18-1)。

auが厳選したアプリのみを取り扱う「au Market」なら、便利なアプリを安全に入手できます。 ※アプリのダウンロードには、ご契約の料金プランに応じたデータ通信料がかかります。Wi-Fi®でのご利用をおすすめします。

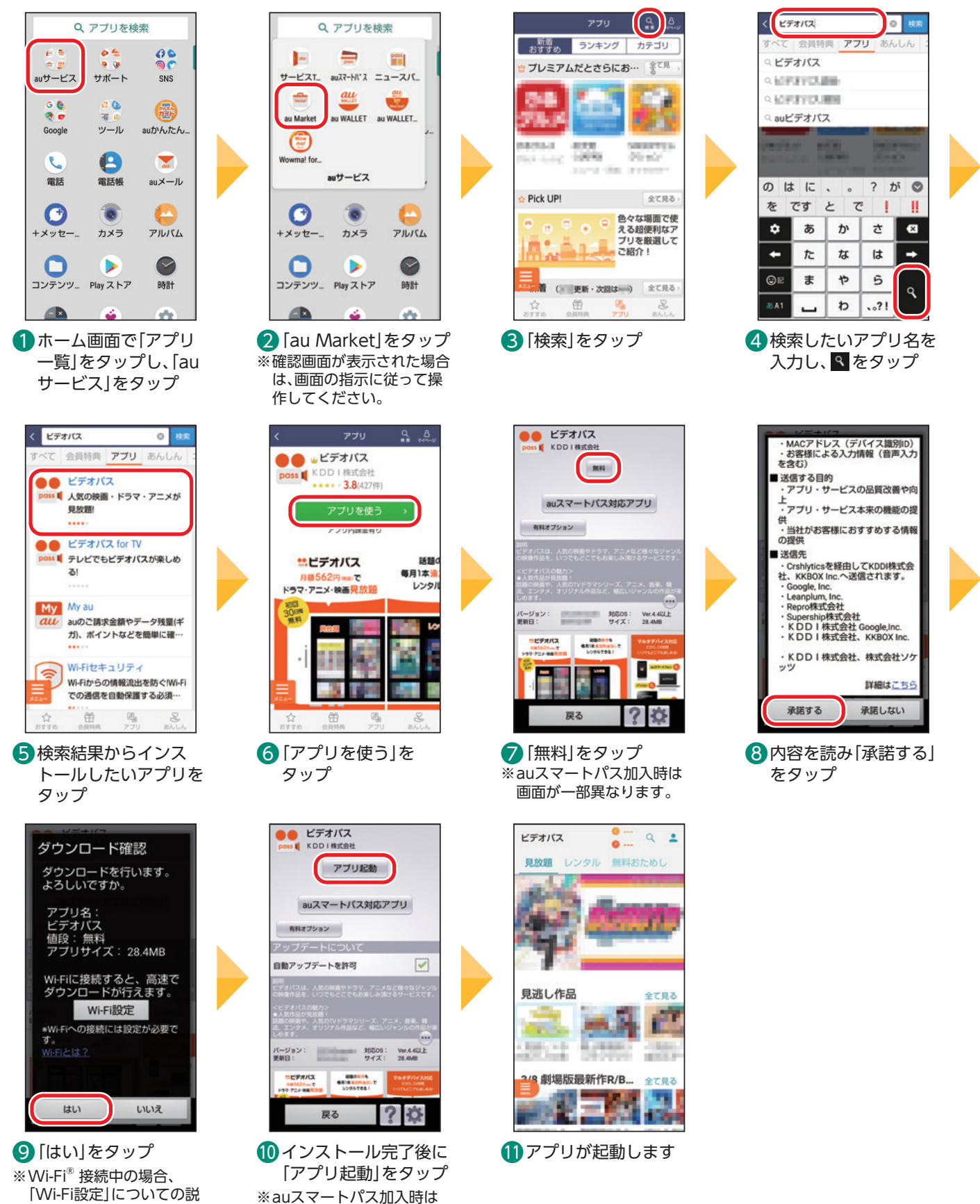

明は表示されません。

画面が一部異なります。

#### <span id="page-22-0"></span>Ē **アプリを更新する(通知から更新する)**

更新通知が届いた場合の更新手順を説明しています。

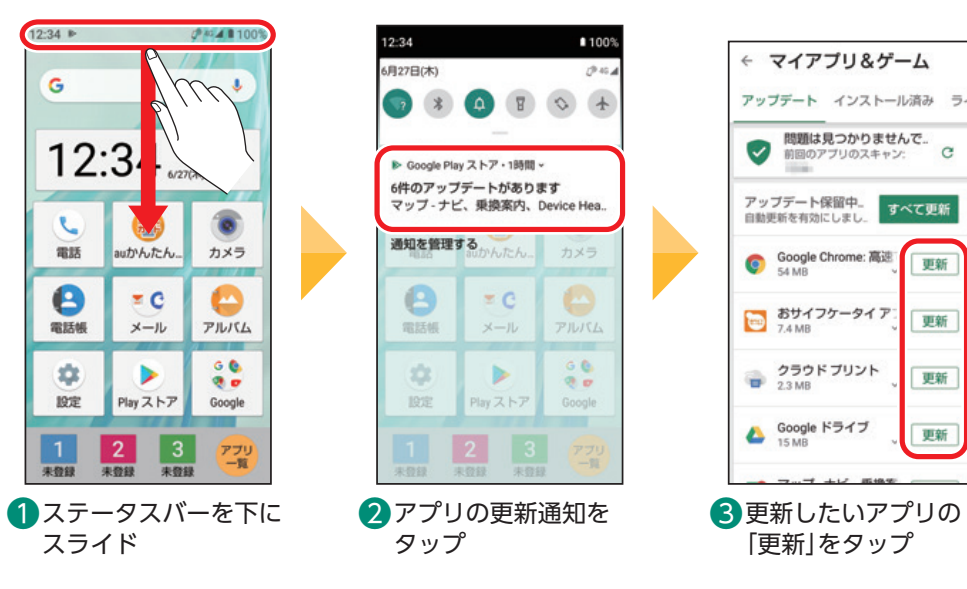

# **アプリを更新する(**Play **ストア)** Ē

Play ストアから更新することもできます。

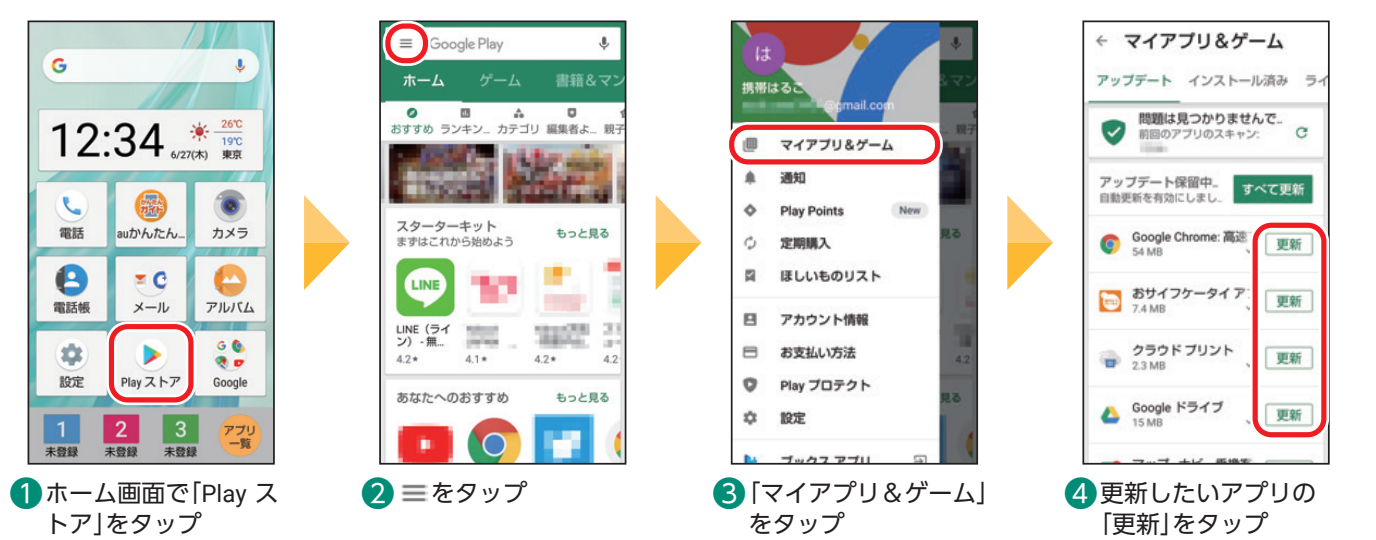

 $\alpha$ 

更新

更新

更新

更新

# **アプリを更新する(au Market)** Ē

au Marketから更新することもできます。

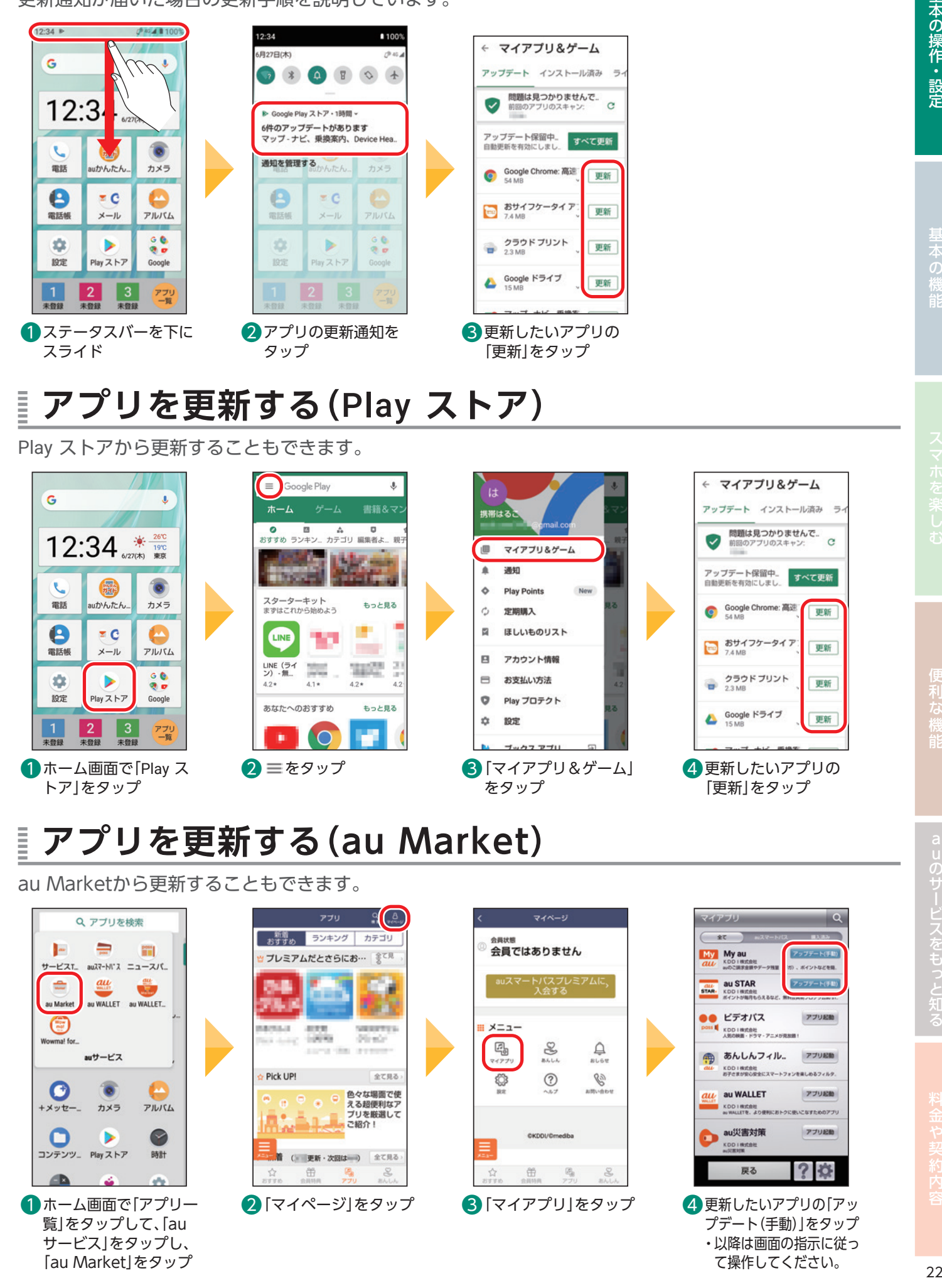

# <span id="page-23-0"></span>**システムアップデートをする**

本製品は、ソフトウェア更新に対応しています。 また、OSアップデートも、ソフトウェア更新の機能を利用して行うことが可能です。OSアップデートとは、 本製品のOSのバージョンアップを含むソフトウェア更新です。 ソフトウェアのダウンロードには、ご契約の料金プランに応じたデータ通信料がかかります。Wi-Fi®でのご 利用をおすすめします(P.[16](#page-16-1))。

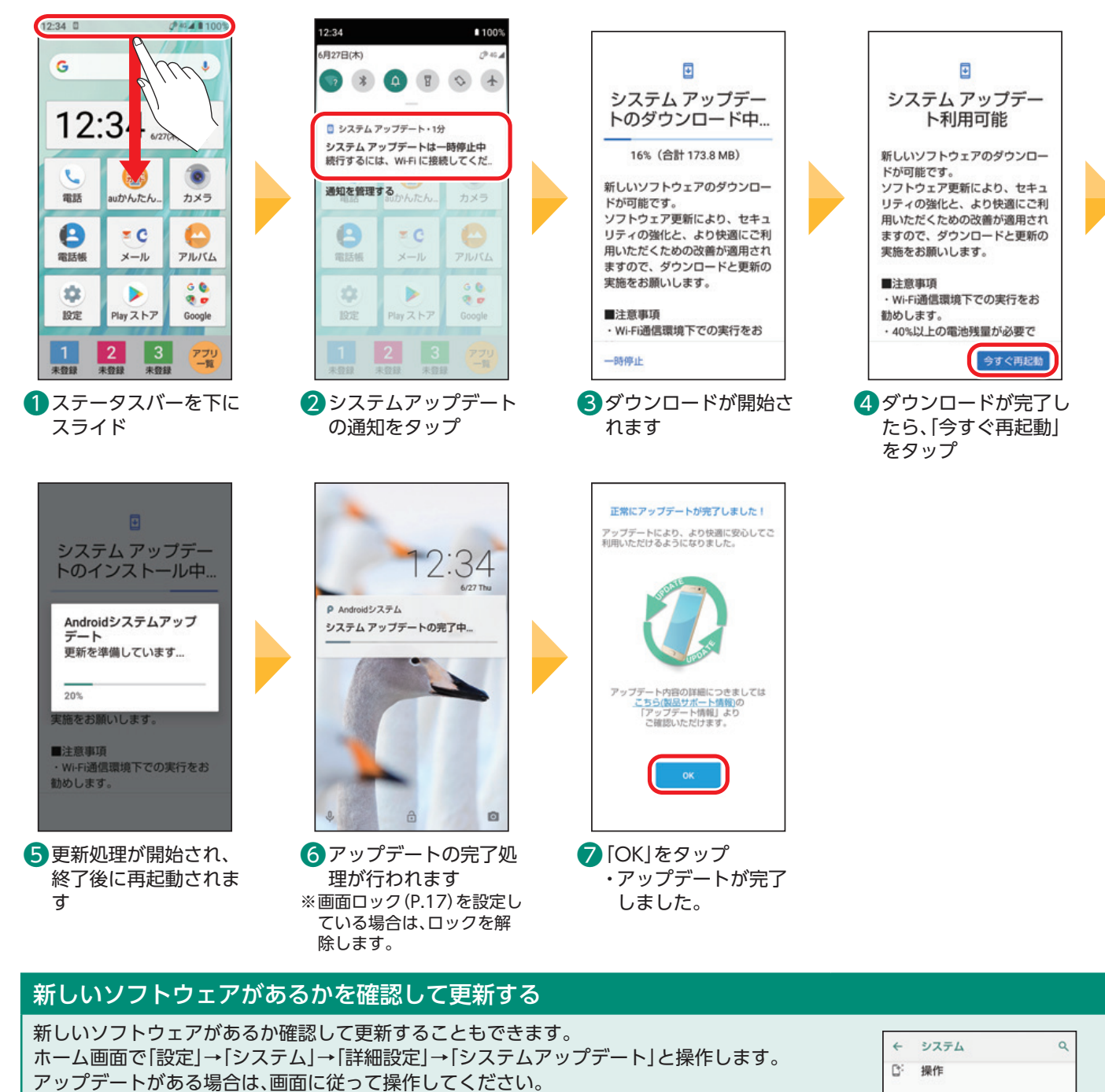

日付と時刻

データ引継

MT+09:00 日本標準時 バックアップ

リセットオプション **リセットオプション**<br>ネットワーク、アブリ、または<br>端末をリセットできます

システムアップデート

 $\circ$ 

 $\circ$ 

08

 $\Omega$ 

 $\boxplus$  $\ddot{\circ}$ **ISM** 

# 基本の操作・設定

# 1本の操作・設定 | 基本の機能 | スマホを楽しむ 便利な機能 | auのサービスをもっと知る 料金や契約内容 | 24

# ・データのバックアップにはSDカードを使用しますので、事前にauケータイに取り付けてください。 ・データ移行は、十分に充電した状態で行ってください。

以下の条件に当てはまる機種で、電話帳や写真・動画などのデータを移行する手順を説明しています。

データのバックアップにはSDカード(microSD™メモリカード)を使用しますので 

# ご注意

**SD**

<span id="page-24-0"></span>Ē

**データを移行する**

事前に準備してください。

- auケータイ(3G)から機種変更

- SDカードが使える

機種変更前の端末から連絡先などのデータを移す手順を説明します。

※以降、「microSD™メモリカード」について、「SDカード」と表記しています。

auケータイ(3G)のデータをSDカードにバックアップする

端末のリセットについて:機種変更前の端末のリセット(データの初期化)を行う場合は、データ移行完了後、機種変 更後の端末にデータが移行されていることをご確認の上、操作を行ってください。

手順を間違えた場合について:手順を間違えた際は携帯電話の【電源キー】を押すことにより手順の最初に戻ること ができます。

「ロックNo.」入力について:現在ご利用中の携帯電話で「ロックNo.」(第三者に利用されないように、携帯電話を利 用される際にお客さまが設定された暗証番号)を使用している場合は、手順の途中で 「ロックNo.」入力が必要になります。その際は「ロックNo.」を入力することにより、次の 画面に進みます。ロックNo.はお買い上げ時、「1234」に設定されています。

画面・項目名の違いについて:この項目で掲載されている画面は「SH011」の例です。お客さまのご利用の端末によっ ては、画面・項目名が異なる場合があります。

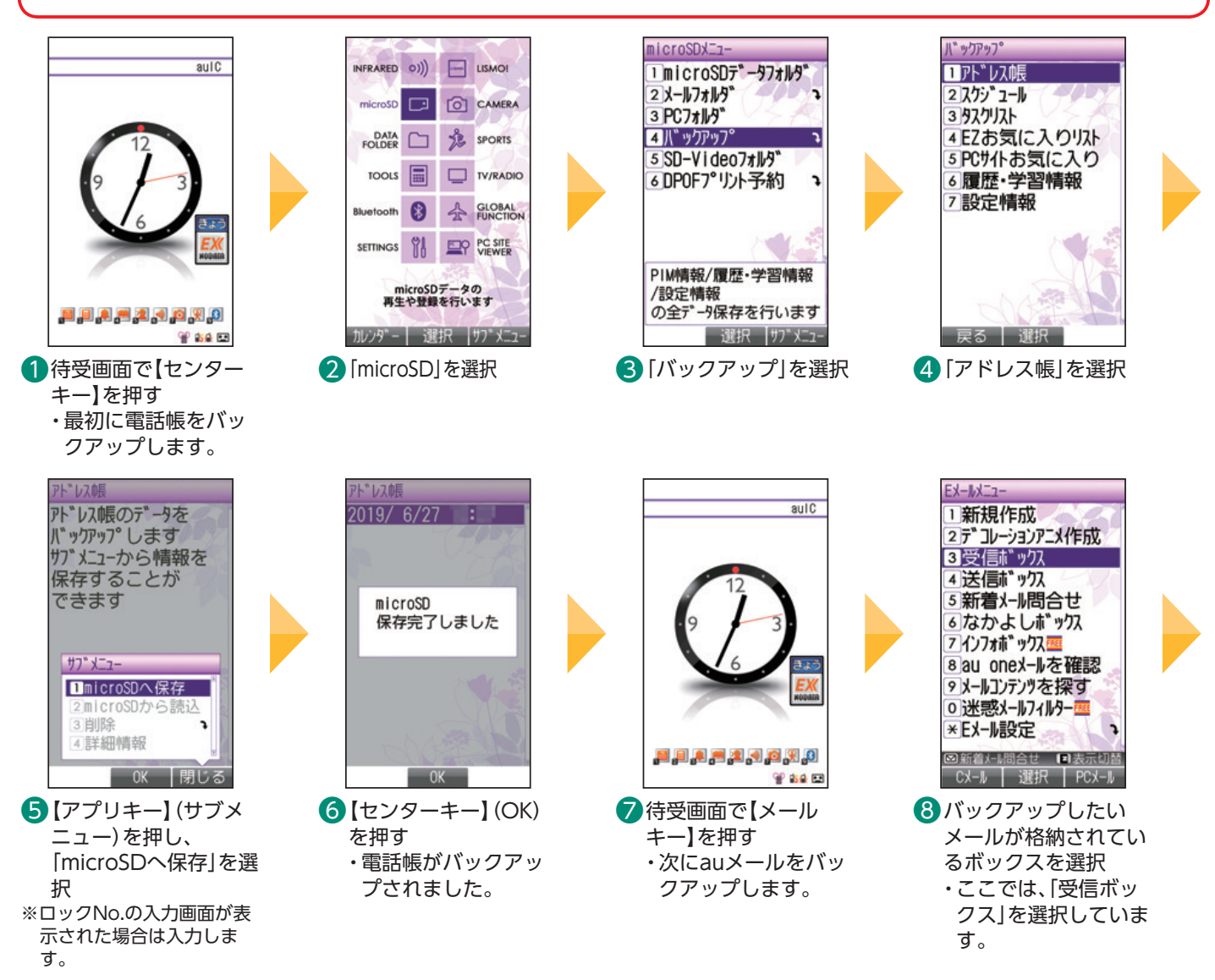

auのサービスをもっと知っ

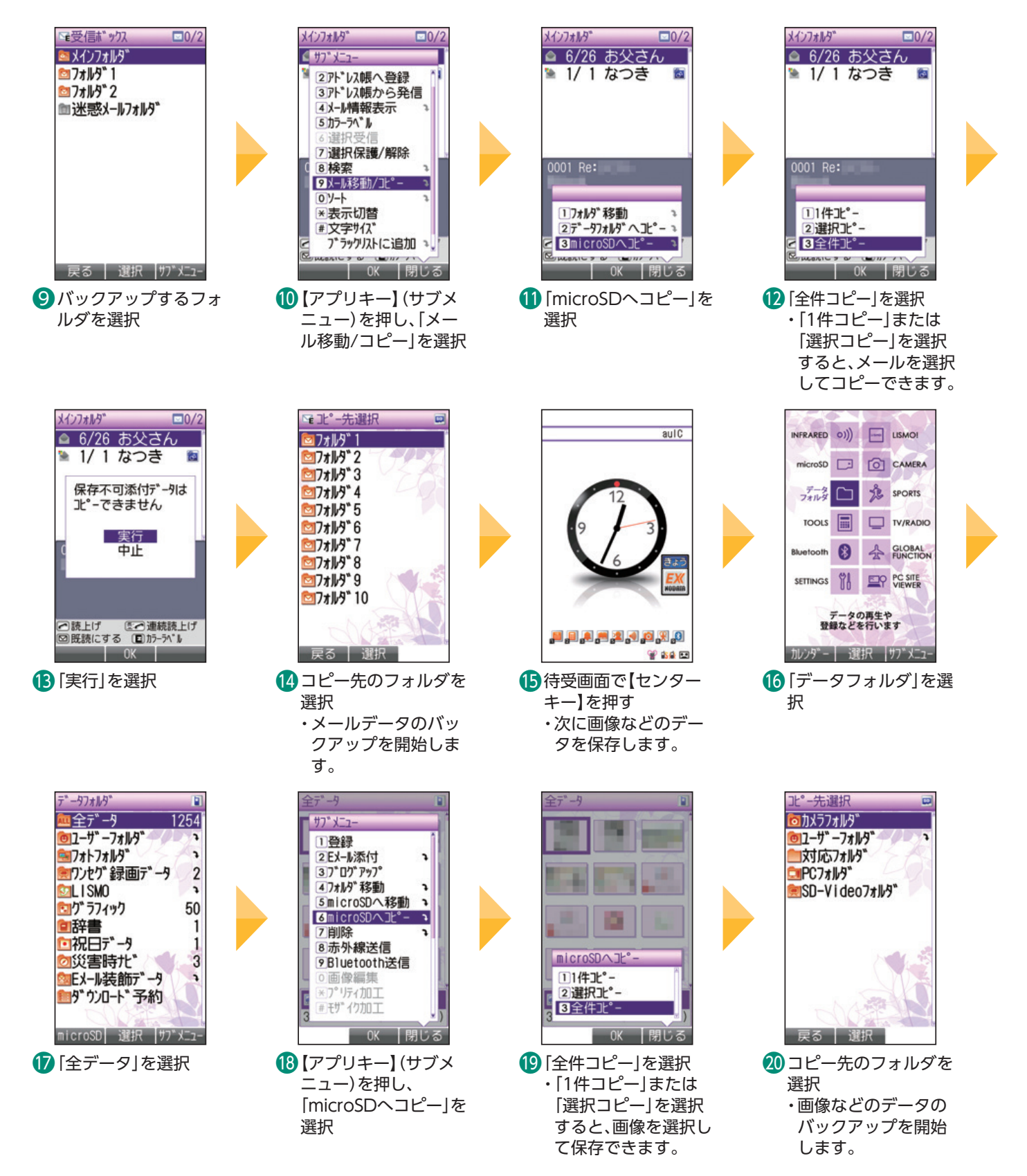

電池カバーやSDカードの取り付け取り外しについては、機種変更前の端末の取扱説明書をご確認ください。 取扱説明書はauホームページでもご確認いただけます。 https://www.au.com/support/service/mobile/guide/manual/

# ケータイ(4G LTE)のデータをSDカードにバックアップする

以下の条件に当てはまる機種で、電話帳や写真・動画、Eメール、SMS、ブックマークなどのデータを移行する 手順を説明しています。

- auケータイ(4G LTE)から機種変更
- SDカードが使える
- ・データのバックアップにはSDカードを使用しますので、事前にケータイ(4G LTE)に取り付けてください。
- ・データ移行は、十分に充電した状態で行ってください。
- ・電話帳は端末本体のアカウントに登録されたデータのみが対象です。
- ・保存されているデータ容量などにより、バックアップに時間がかかる場合があります。

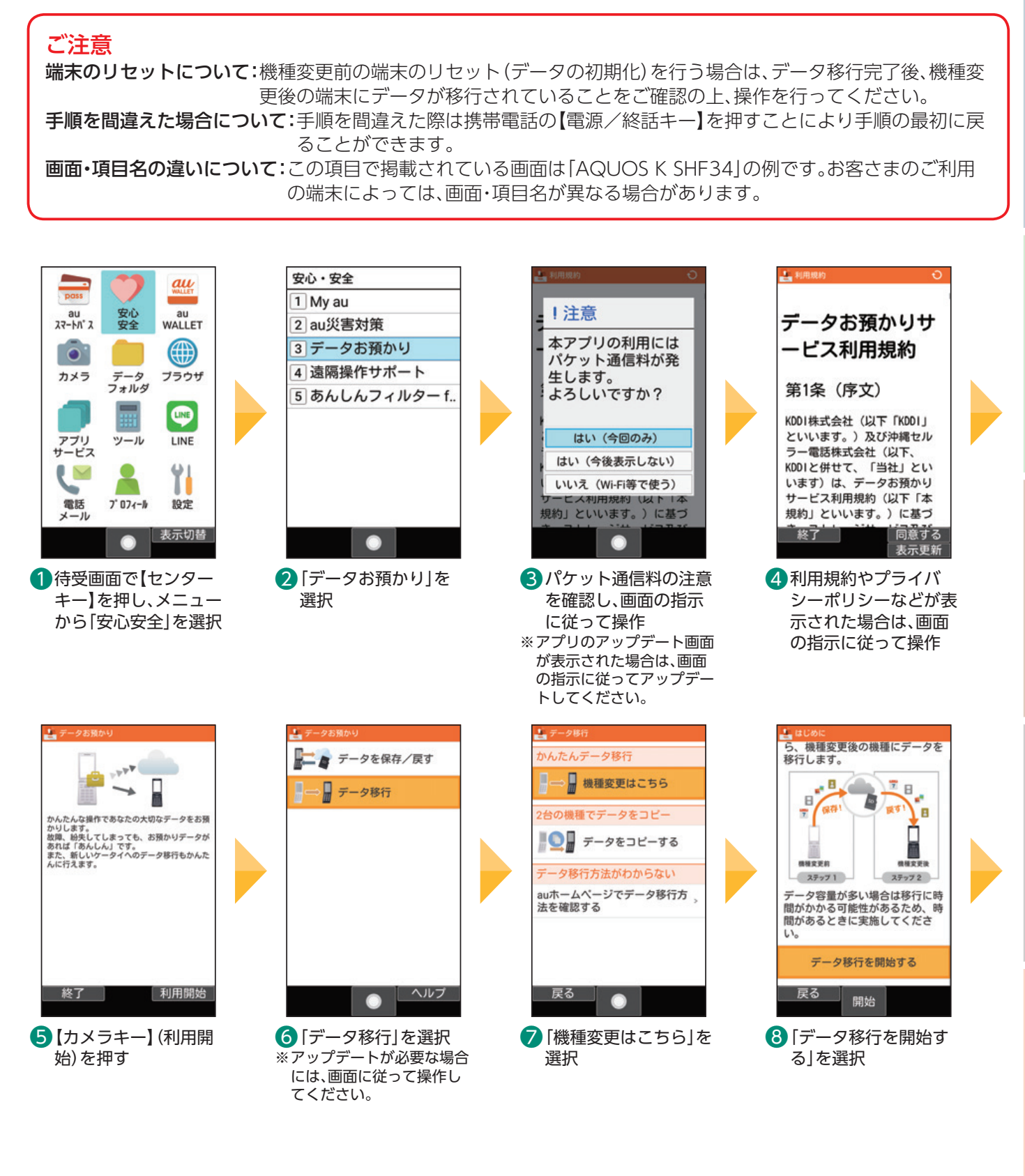

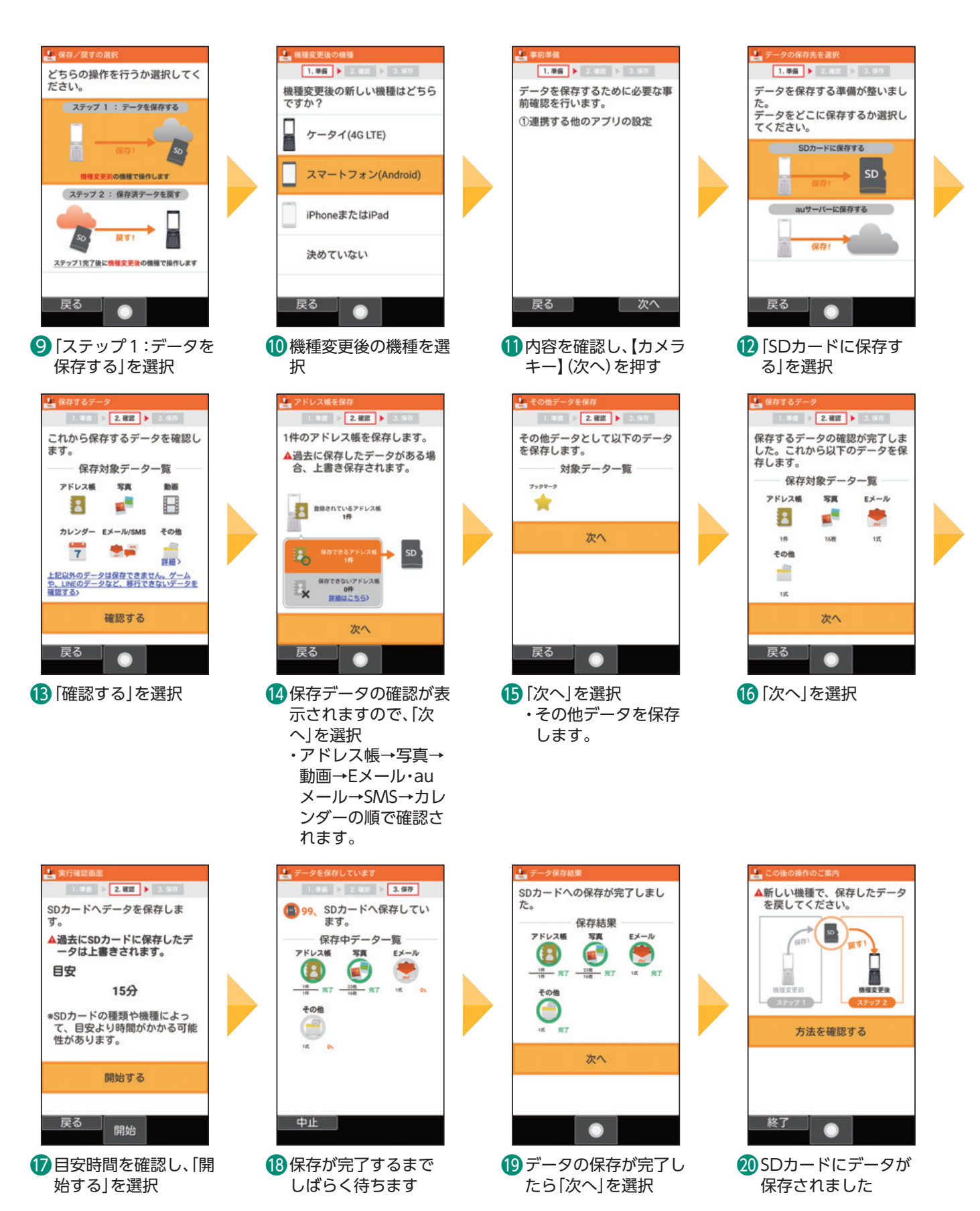

背面カバーやSDカードの取り付け取り外しについては、機種変更前の端末の取扱説明書をご確認ください。 取扱説明書はauホームページでもご確認いただけます。 https://www.au.com/support/service/mobile/guide/manual/

# SDカードからデータを復元する

auケータイ(3G)やケータイ(4G LTE)でSDカードにバックアップしたデータを、本製品で復元します。 事前にバックアップしたデータが入ったSDカードを、本製品に取り付けてください。

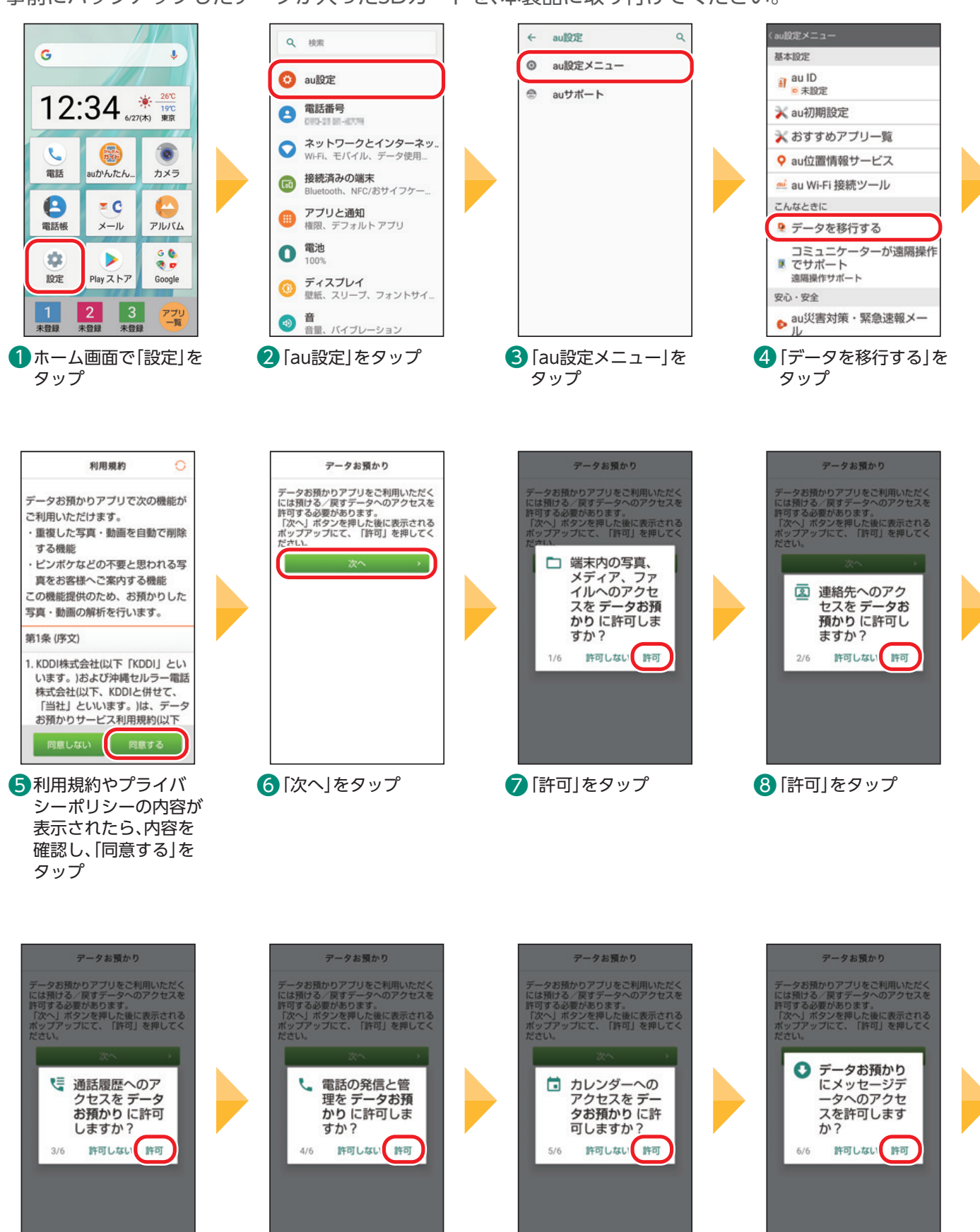

**◯** 「許可」をタップ およびには、 インディー おもの インディー こうしゃ エンジング インディー こうしょう こうしょう こうしょうしょう

基本の操作・設定

**曇本の機能** 

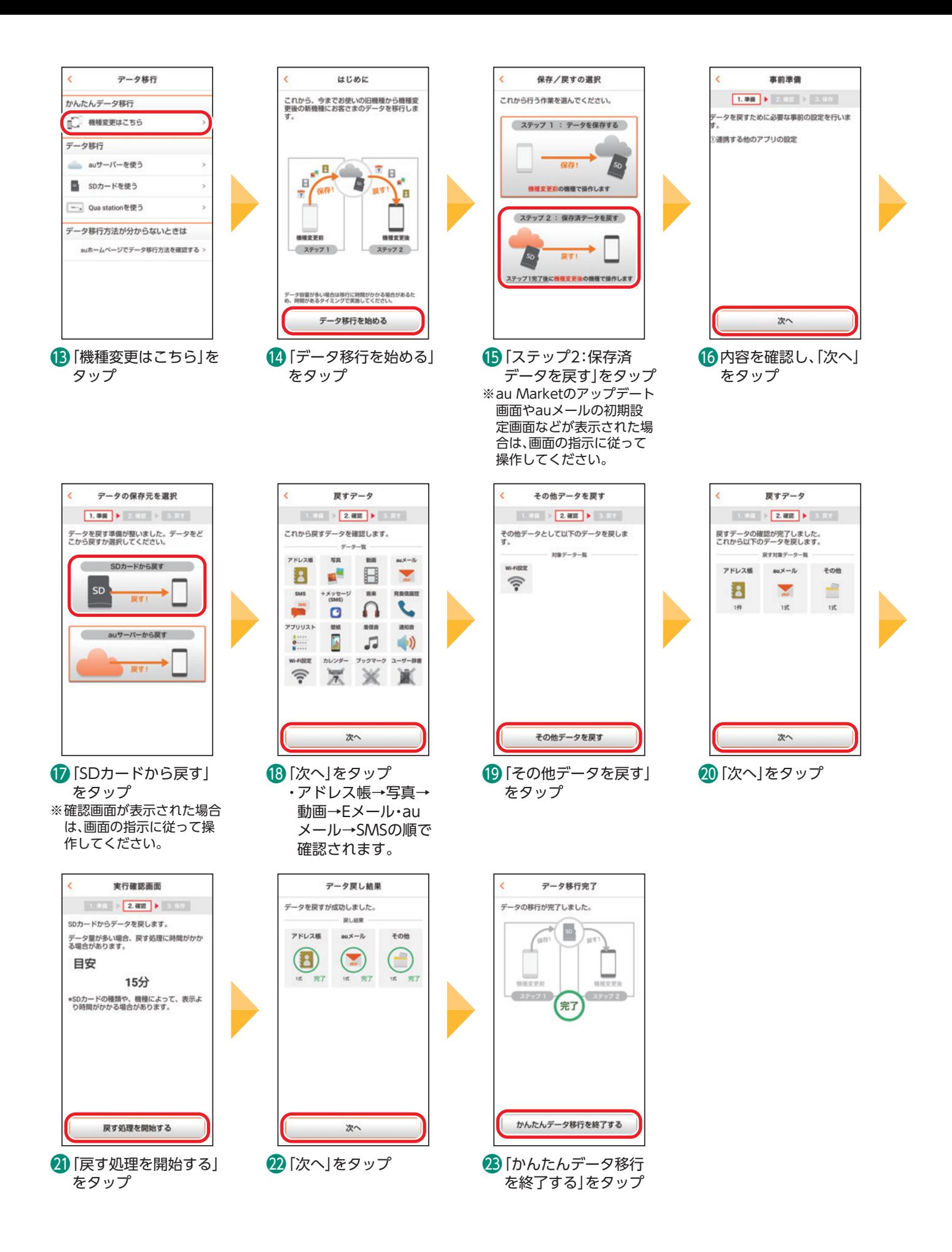

#### <span id="page-30-0"></span>**アドレス帳・画像・動画などをバックアップする** Ē

auサーバーに本製品内のデータをまとめてバックアップすることができます。

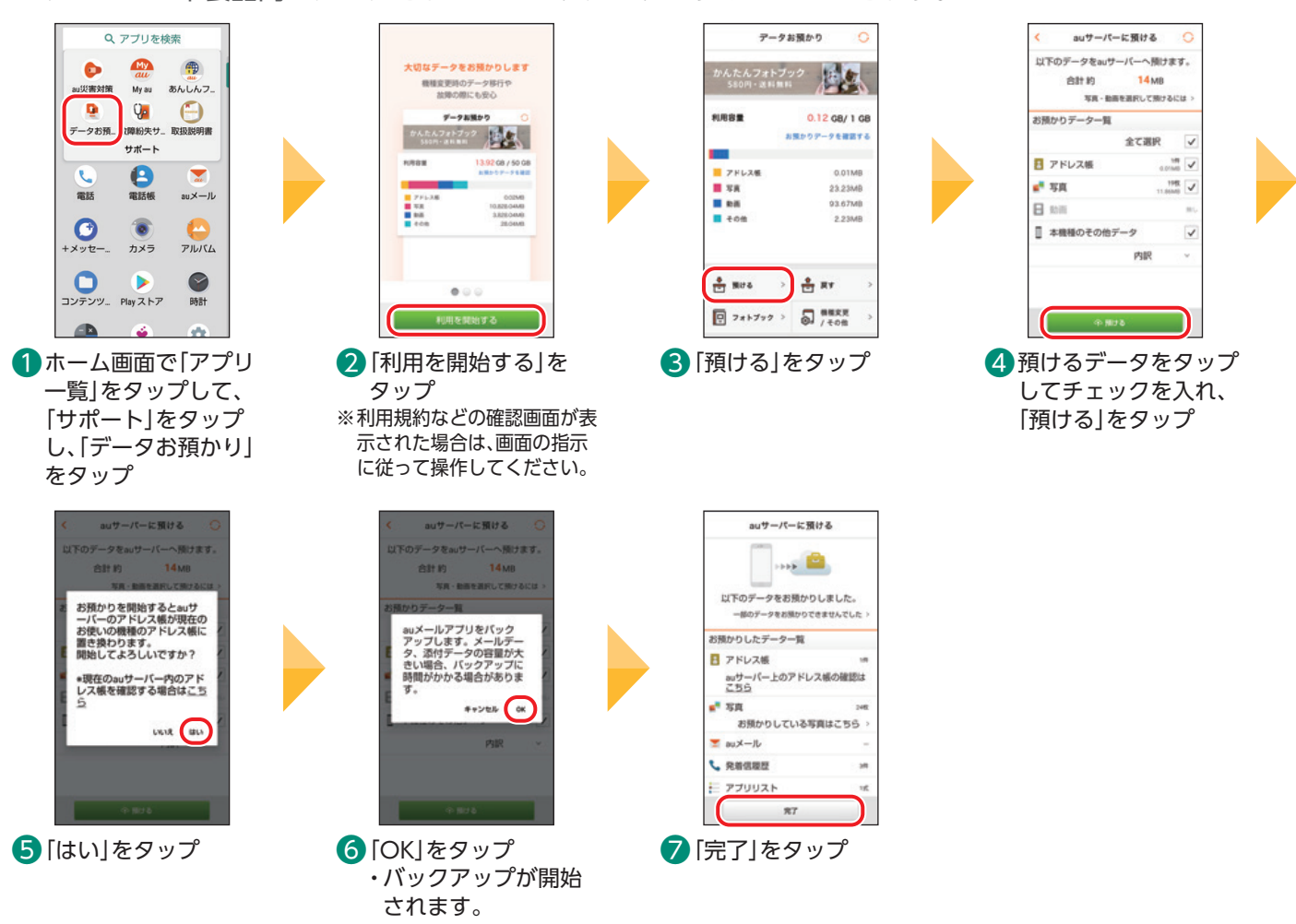

#### **機内モードにする** Ē

機内モードを設定すると、ワイヤレス機能(電話、データ通信、無線LAN(Wi-Fi®)機能、Bluetooth®機能など) がオフになります。

写真や動画の閲覧など、ワイヤレス機能を使用しない機能は利用できます。

※機内モードがオンの場合でも無線LAN(Wi-Fi®)/Bluetooth®機能をオンにできます。航空機内や病院などでご利用になる場合は各社/各施設の 指示に従ってください。

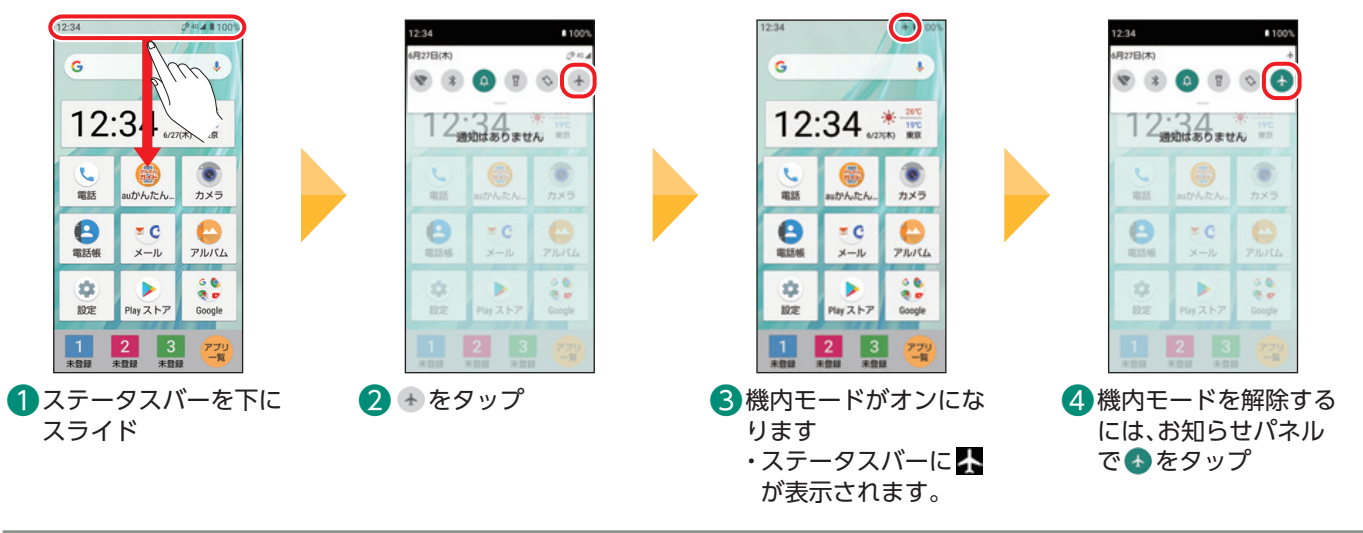

# **用語解説**

**Bluetooth® (ブルートゥース)**

ワイヤレスヘッドホンなどを無線で接続するときに利用する近距離無線通信の規格名です。スマートフォン同士の通信にも利 用されます。

便利な機能

基本の操作・設定

至本の機能

# <span id="page-31-0"></span>**縦横表示の自動回転を設定する**

お買い上げ時の画面表示は縦表示で固定されています。

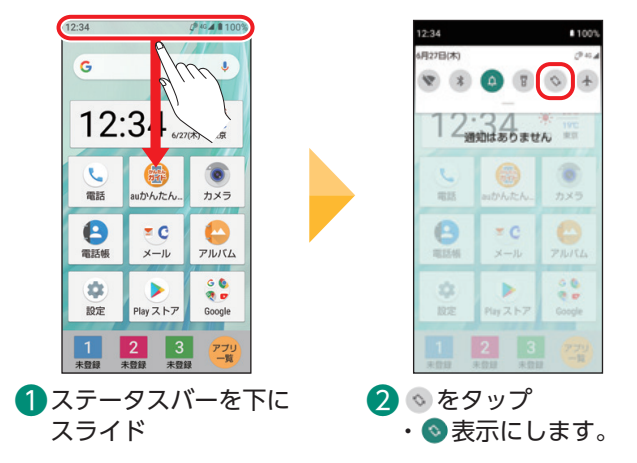

設定後に画面を横にしたときの表示例

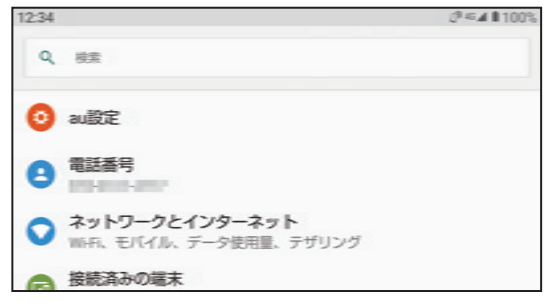

 本製品を横にすると自動的に画面も横表示になります。 ・動画などを見るときに横表示にすると見やすくなります。 ※ホーム画面など、画面や機能によっては横表示にならない場合も あります。

示になります。

# **リラックスビューを設定する** Ξ

ブルーライトを抑えた目に優しい画質、リラックスビューを設定できます。就寝時間が近づくと自動的に切 り替わる、リラックスオート機能も搭載しています。

※就寝パターンの学習にはエモパーの機能を使います。エモパーがオフの場合は、就寝時間を手動設定してください。

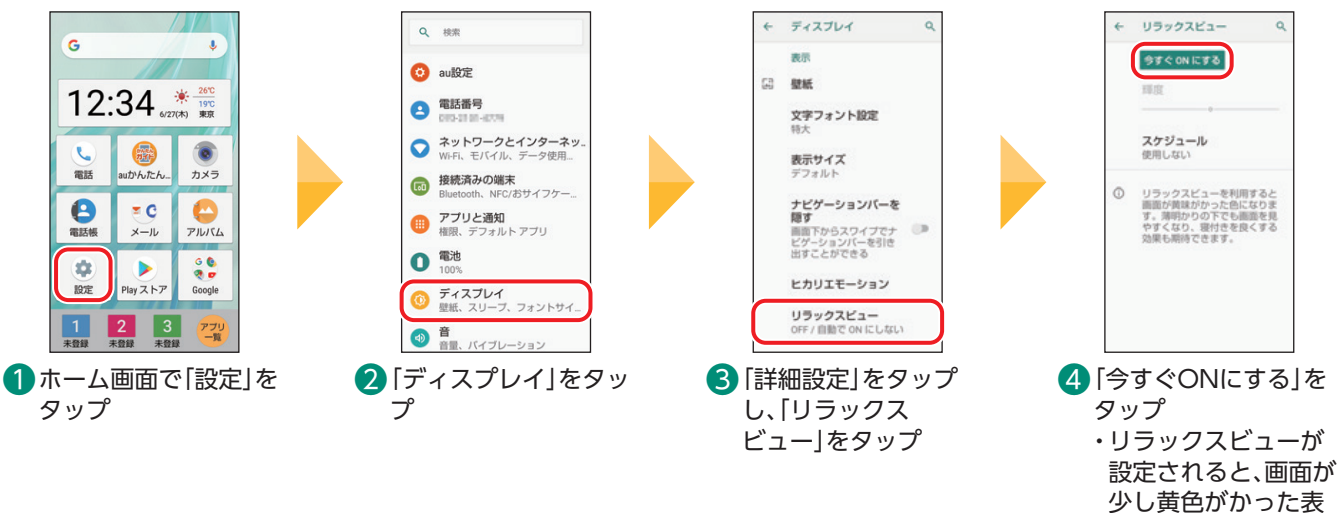

# **はっきりビューを設定する**

中高年の方に適した、コントラスト比の高い、見やすい画質に設定できます。

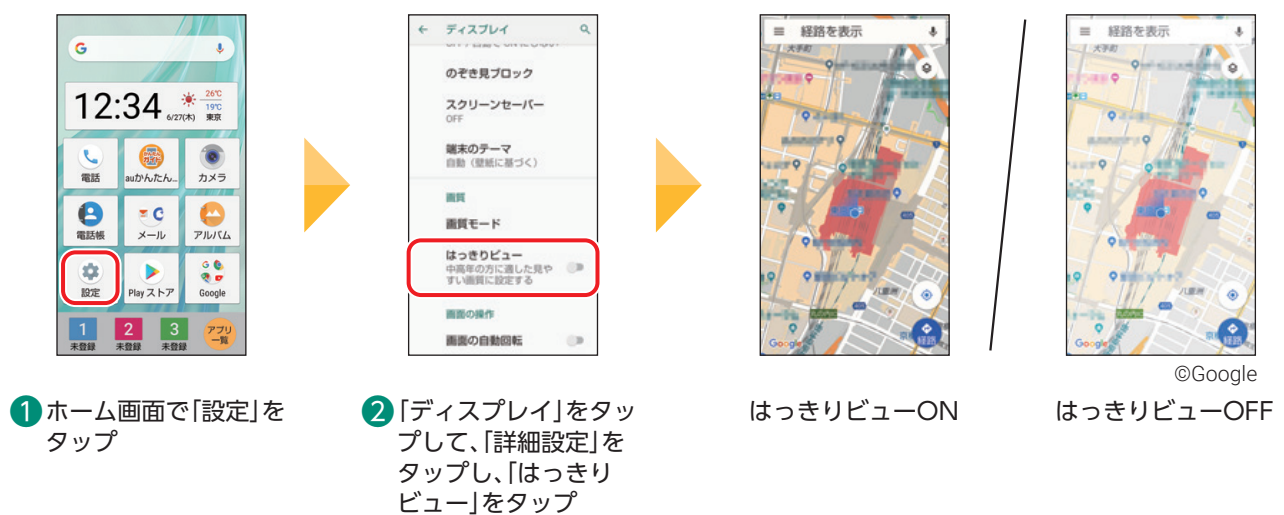

<span id="page-32-0"></span>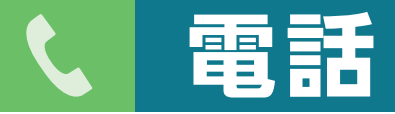

電話の使いかたを確認してみましょう。スマートフォンには携帯電話のような番号ボタンはありません。 電話を使うときも、画面に表示されるダイヤルキーやアイコンをタップして操作します。

**電話を受ける(画面消灯中やロック画面表示中)**

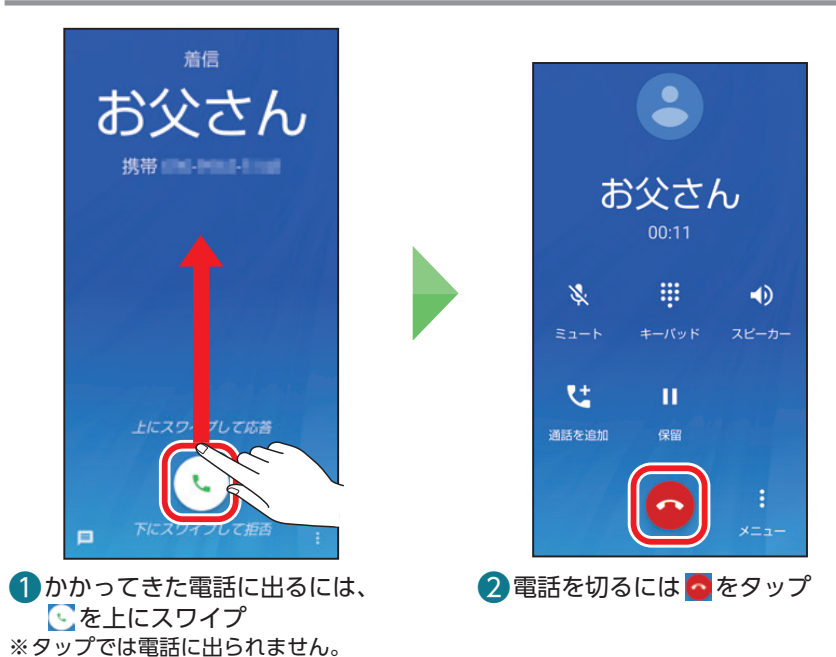

# スマートフォンを操作中に着信した場合は

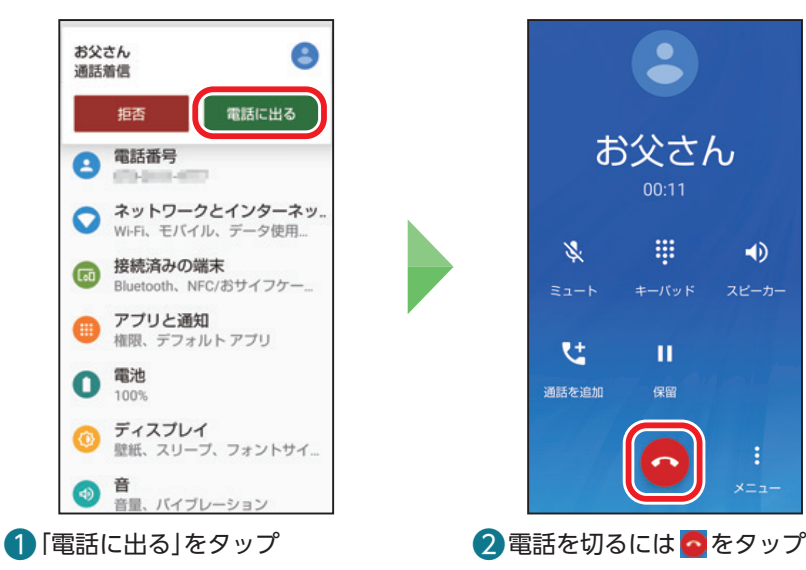

#### 着信を拒否する

着信を拒否するには、おを下にスワイプします。 ・スマートフォンを操作中に着信した場合は「拒否」をタップします。

応答拒否のメッセージを送りたい場合は、 ■ を上にスワイプします。 ·スマートフォンの操作中は電話番号または相手の名前をタップし、 を上にスワイプします。

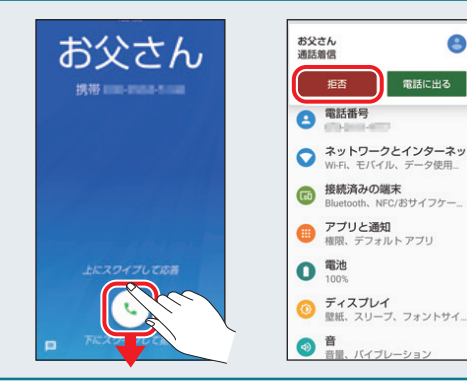

# <span id="page-33-0"></span>**自分の電話番号を確認する**

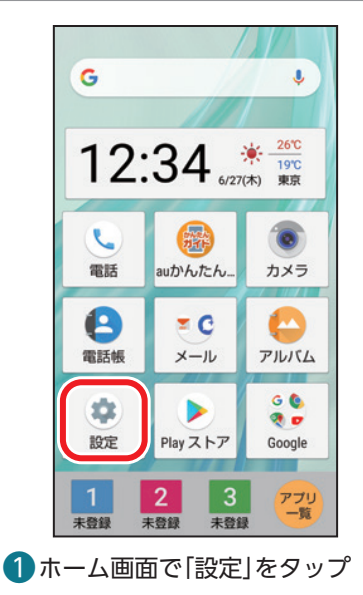

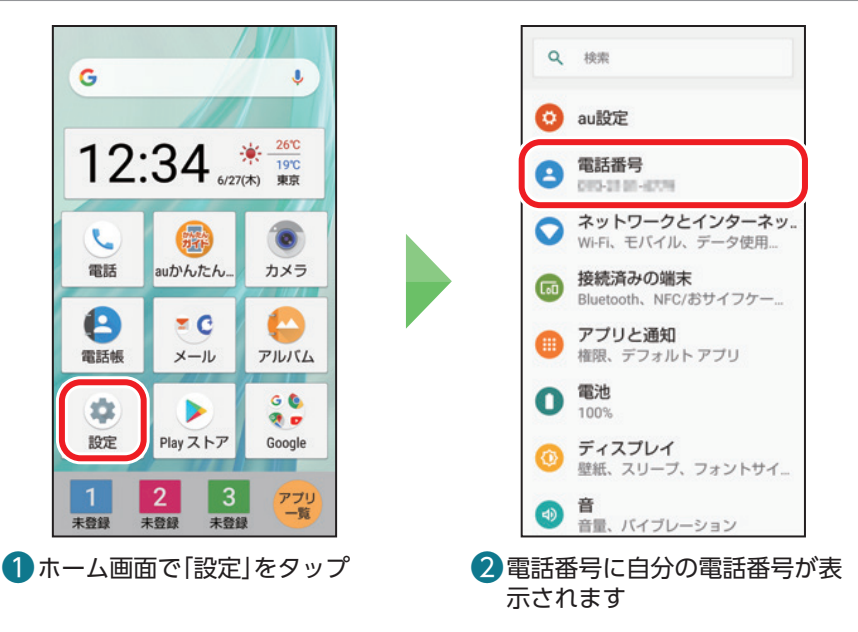

#### $\equiv$ **電話をかける**

電話番号を入力して電話をかけます。

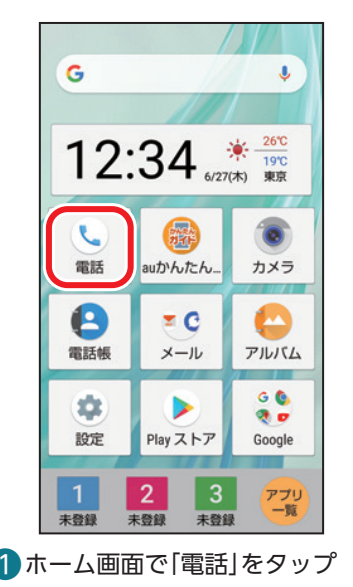

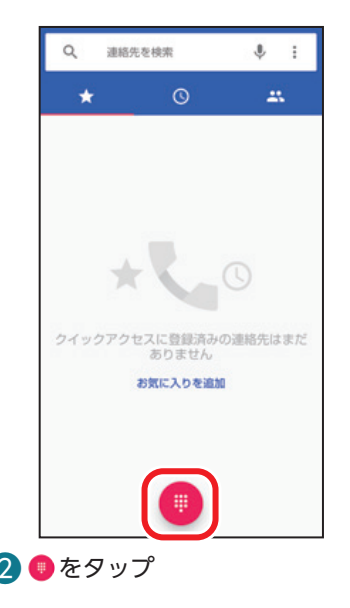

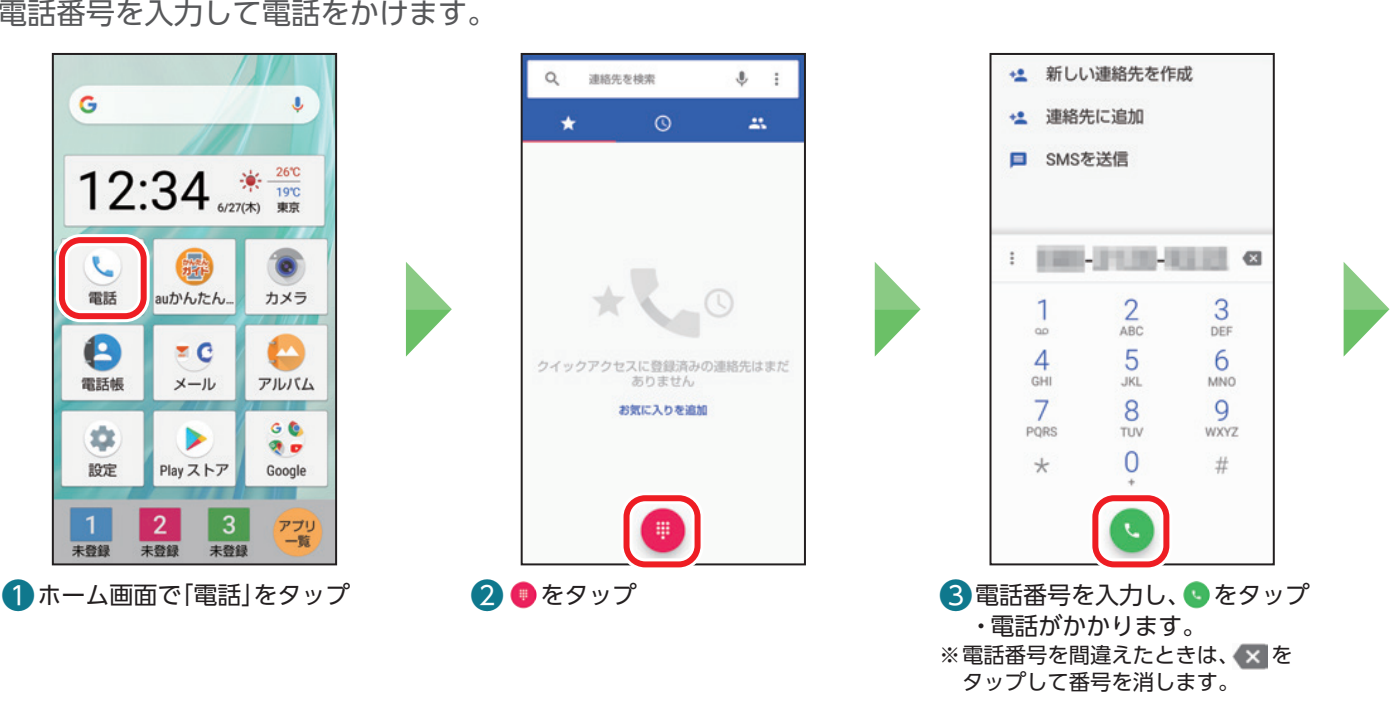

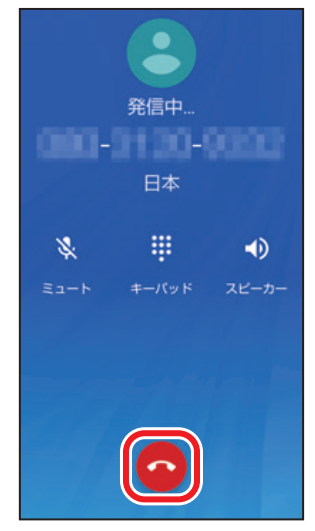

4 電話を切るには●をタップ

# 電話の切り忘れに注意

ステータスバーにい表示されているときは、通話が終了していません。 ステータスバーを下にスライドし、「電話」通知の「通話終了」をタップして通話を終了 してください。

# **電話帳から電話をかける**

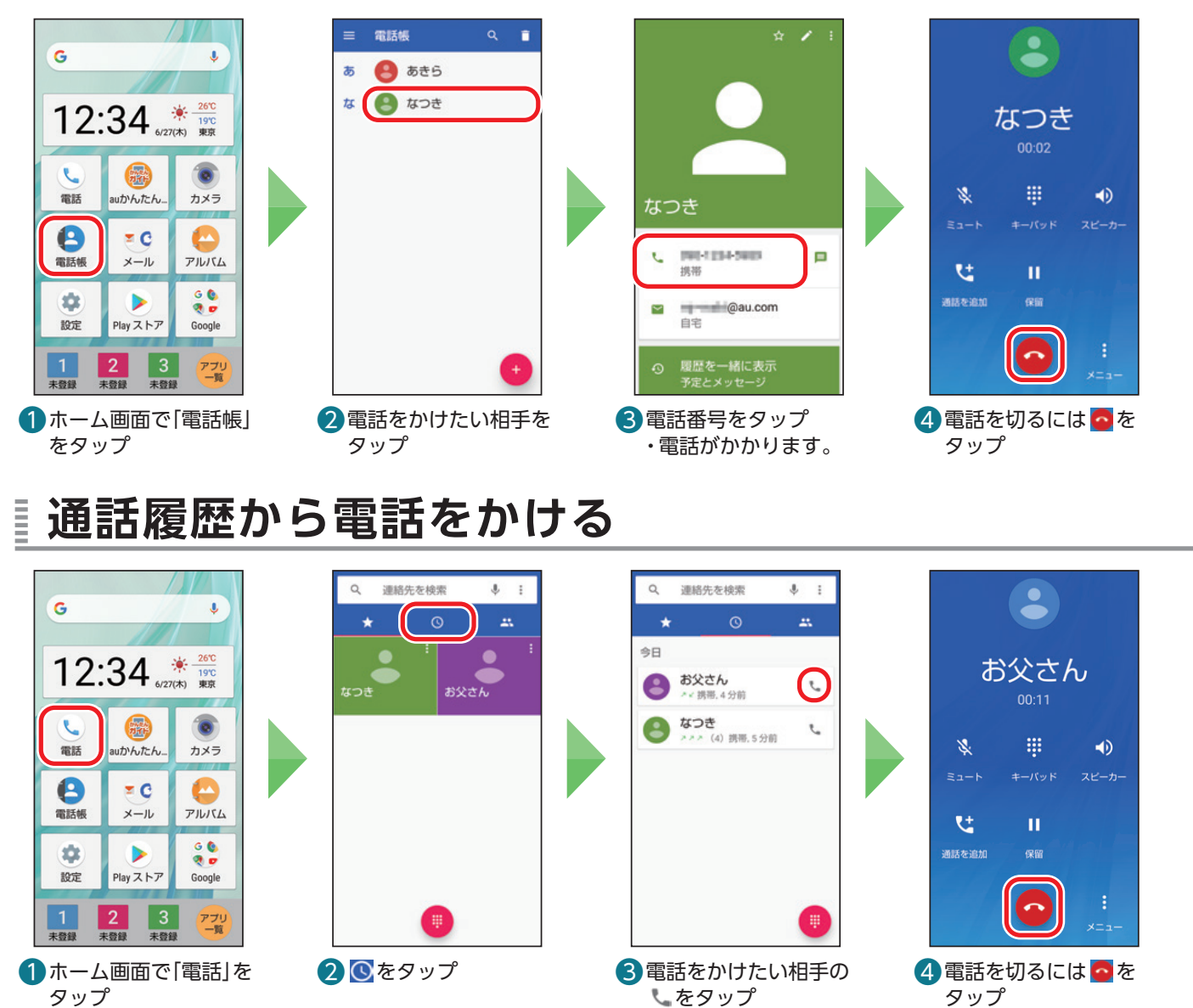

・電話がかかります。

タップ

タップ

<span id="page-34-0"></span>Ē

# **通話履歴を削除する**

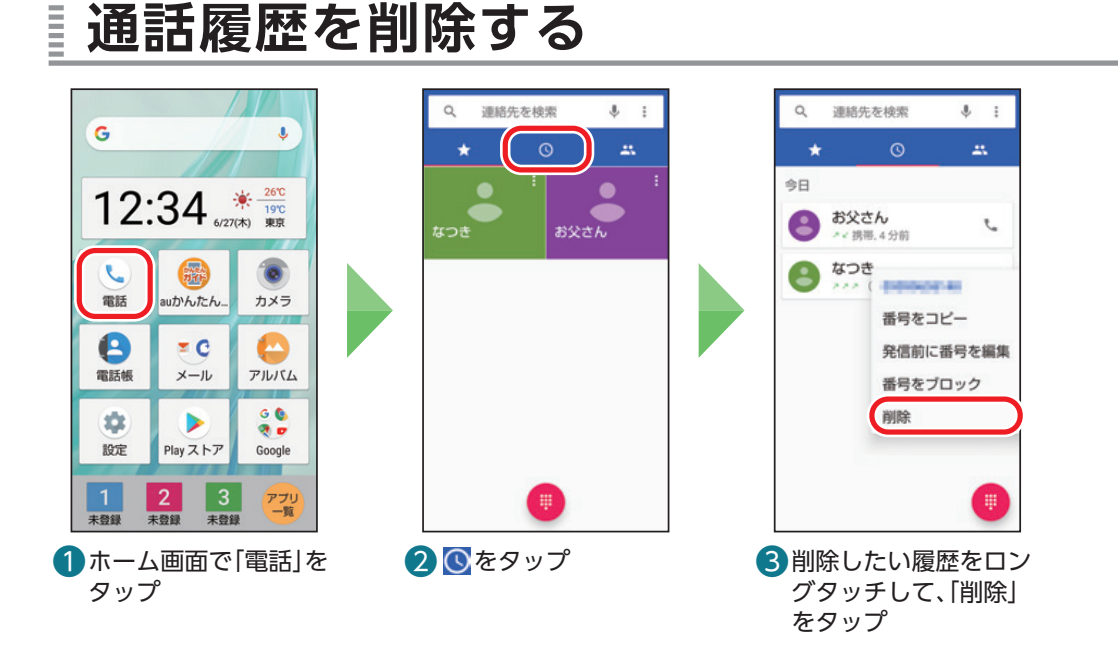

#### <span id="page-35-0"></span>**通話中にキーパッドを表示する** Ē

キーパッドを表示して、プッシュ信号送信を行えます。

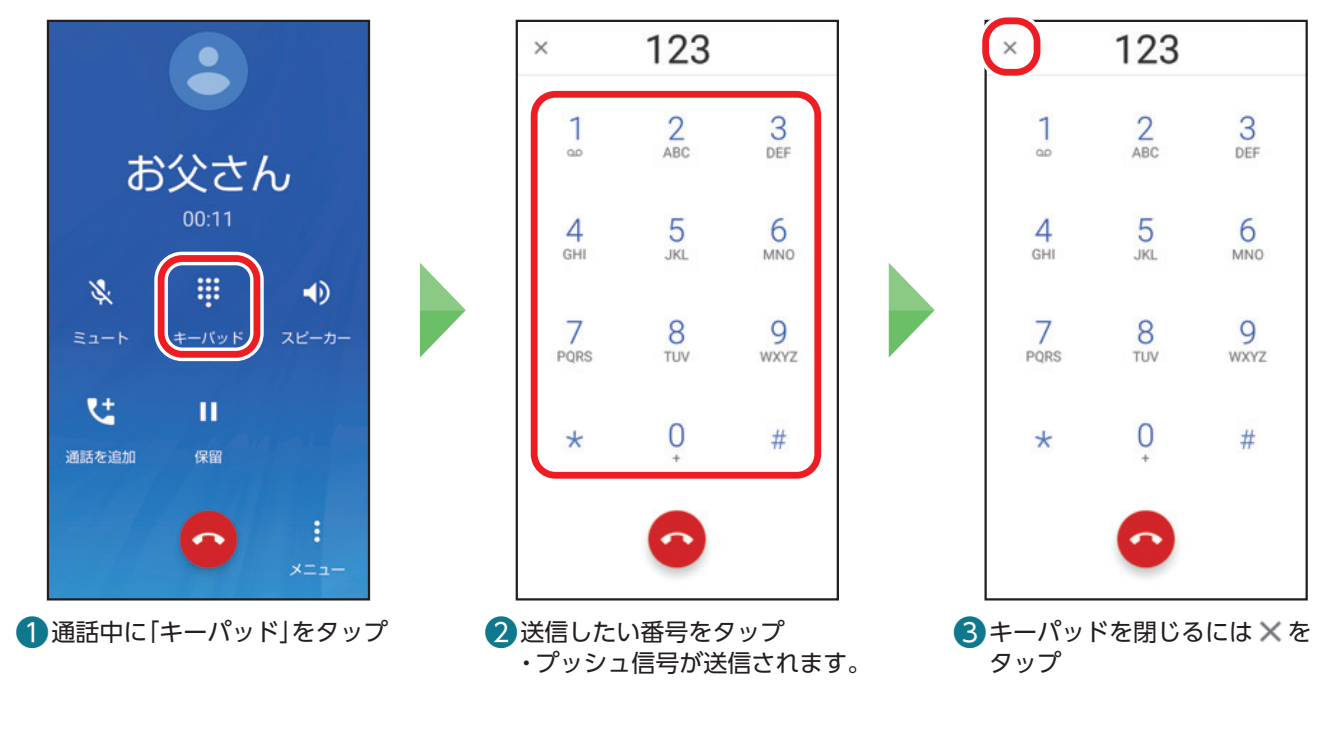

通話中画面の見かた

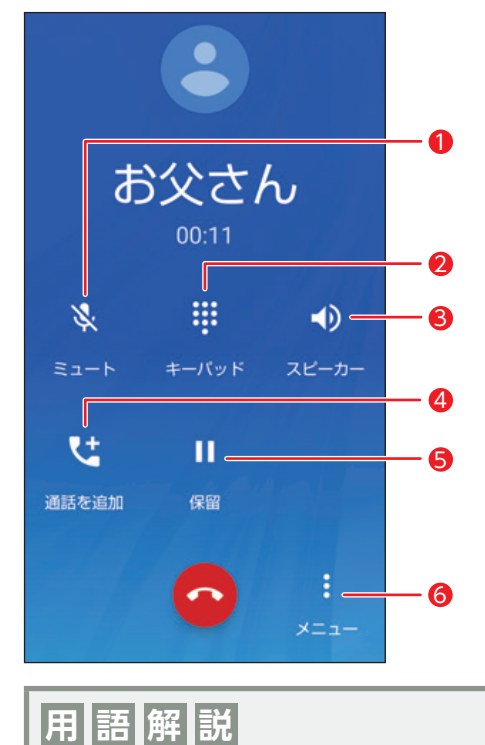

- ❶ ミュート:相手の方にこちらの声が聞こえないようにするかどうかを設定 します。
- 2 キーパッド:キーパッドを表示します。プッシュ信号の送信ができます。
- 6 スピーカー:ハンズフリーで通話するかどうかを設定します。
- 通話を追加:通話中の電話を保留にして、別の相手に発信します。
- 6 保留:通話を保留にします。
- ❻ メニュー:通話の音声を録音したり、電話帳や通話履歴を参照することが できます。
- ※Bluetooth®ヘッドセットと接続状態のときには、「音声」が表示され、音声の出力先を設定でき ます。三者通話サービスを利用できる場合は、「統合」、「管理」、「切り替え」が表示され、三者通 話の開始や切り替えを行います。

**ハンズフリー** スピーカーから相手の声が聞こえるようになり、本製品を手に持たずに通話することができるようになります。

# <span id="page-36-1"></span>**電話帳に連絡先を登録する**

<span id="page-36-0"></span>Ξ

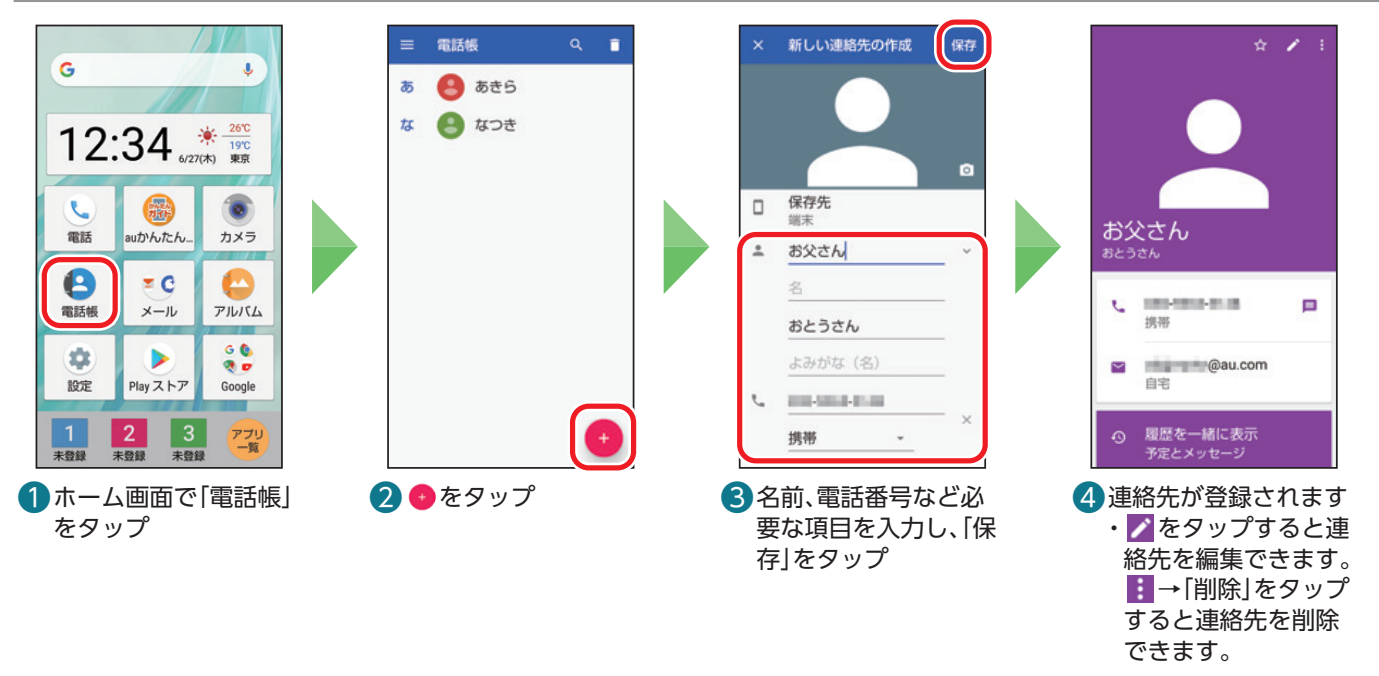

# 連絡先登録画面の見かた

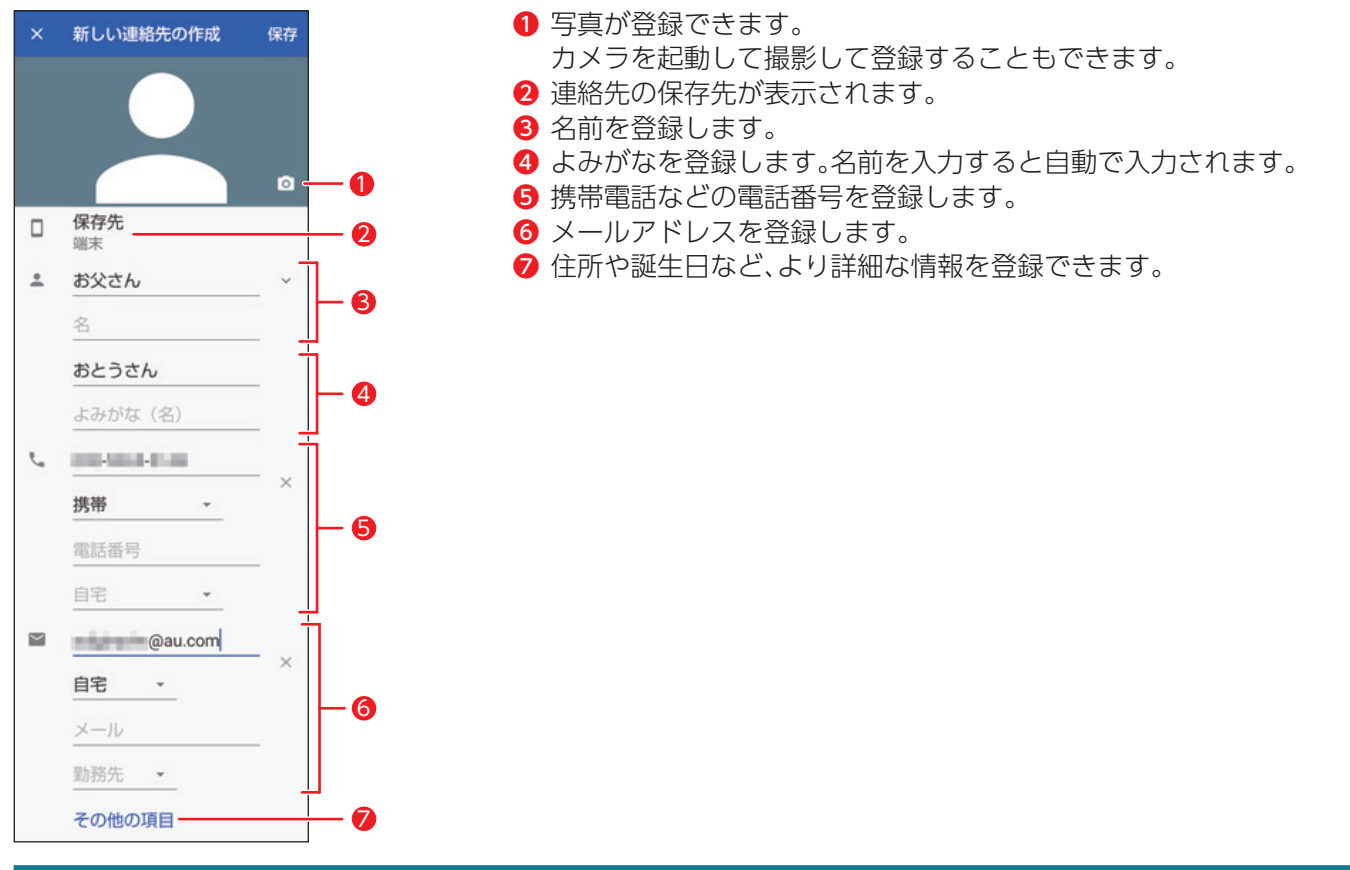

# 他のスマートフォンなどから、連絡先のデータを取り込むこともできます

連絡先(vCardファイル)を保存したSDカードを読み込んでインポートできます。 ホーム画面で「電話帳」→ ■ → 「設定」→ 「インポート」をタップします。インポートするファイルの種類を選び、インポートする ファイルを選択してください。

# **用語解説**

**インポート/エクスポート** データを外部から取り込むことをインポート、外部で使用するために書き出すことをエクスポートといいます。

**vCard**

電子名刺フォーマットの規格名です。対応機種同士で、連絡先のデータを相互にやり取りすることができます。

auのサービスをもっと知る

# <span id="page-37-0"></span>**電話番号の通知/非通知を設定する** Ē

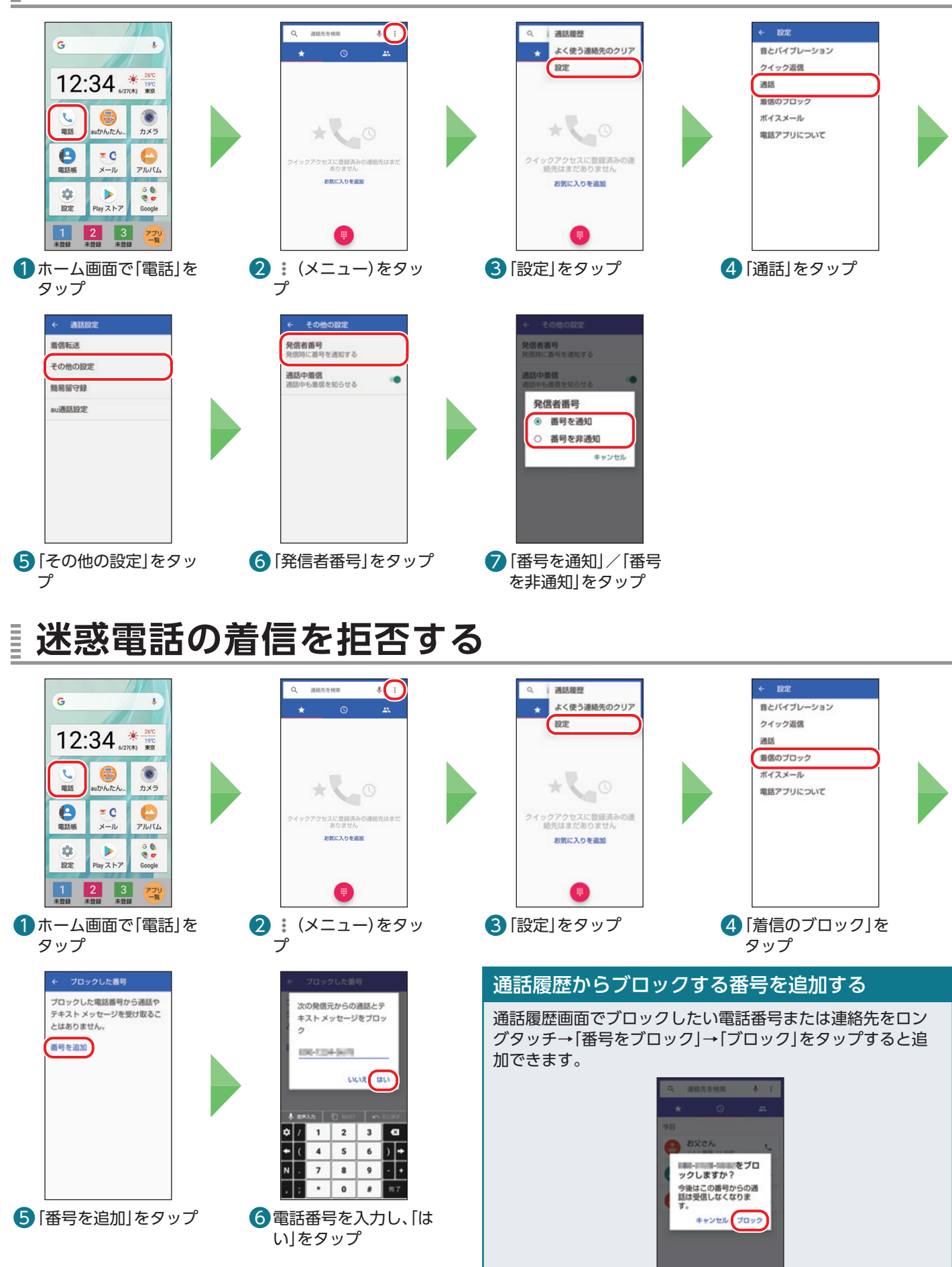

<span id="page-38-0"></span>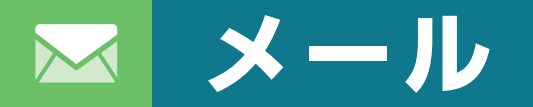

# メールの使いかたを確認してみましょう。

#### **メールの種類を確認しよう** Ē

メールの種類にはSMS(Cメール)、+メッセージ、auメール、Gmailなどがあります。 本書では「+メッセージ(SMS)」アプリと「auメール」アプリの操作手順を説明しています。 操作方法や画面表示は予告なく変更される場合があります。

# SMS(Cメール)

電話番号でメッセージをやり取りできます。auの電話番号だけでなく、他の携帯電話会社(NTTドコモ、ソフトバン ク)の電話番号を宛先にしてもメッセージが送れます。メッセージの送受信には「+メッセージ(SMS)」アプリを使い ます。

#### +メッセージ(プラスメッセージ)

+メッセージを利用している同士であれば、電話番号でメッセージの他に写真や動画、スタンプも送れます。またグ ループメッセージも送れます。

auメール

auメール(@au.com/@ezweb.ne.jp)のアドレスを利用してやり取りできます。

#### Gmail

Googleが提供するメールサービスです。Gmailの確認、送受信ができます。本製品からパソコンと同じようにメールの 送受信や確認を行えます。

# **+メッセージ/SMS(Cメール)をはじめて使う**

+メッセージを使ってみましょう。+メッセージを利用していない相手にも+メッセージからSMS(Cメー ル)を送ることができます。+メッセージの初期設定をしましょう。

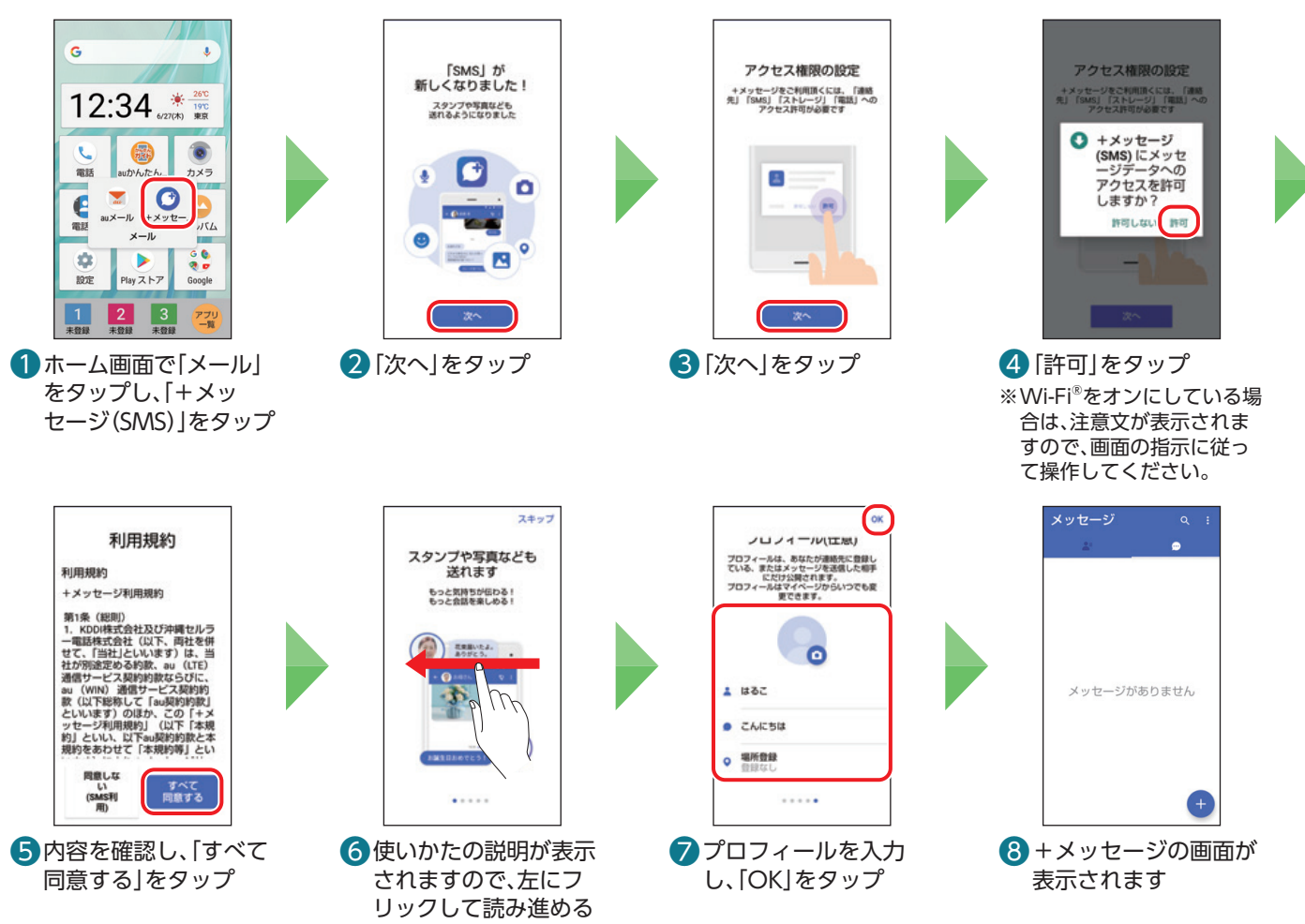

本の操作・設定

# <span id="page-39-0"></span>**+メッセージ/SMS(Cメール)を送信する**

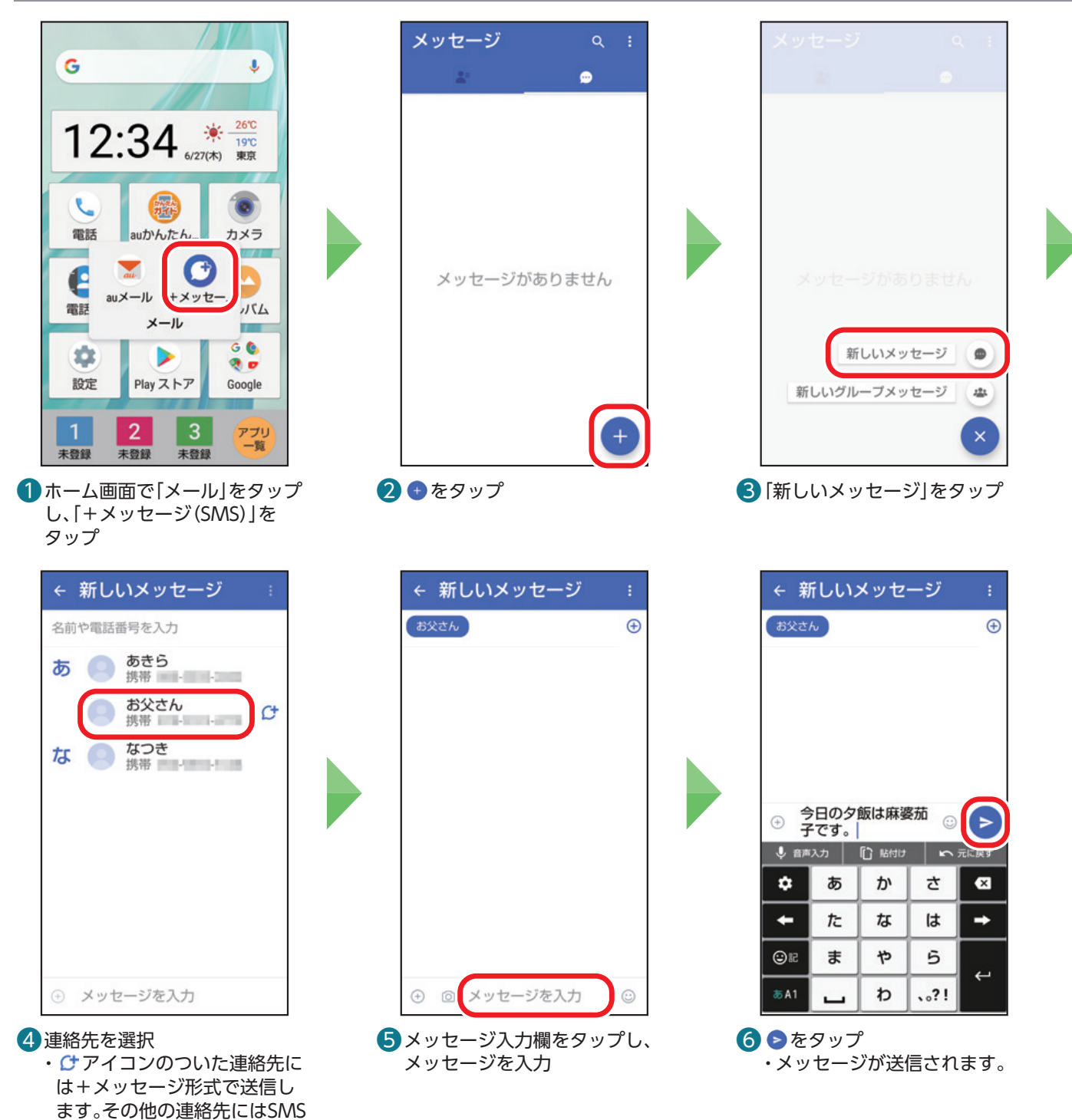

#### 宛先を直接入力する

(Cメール)形式で送信します。

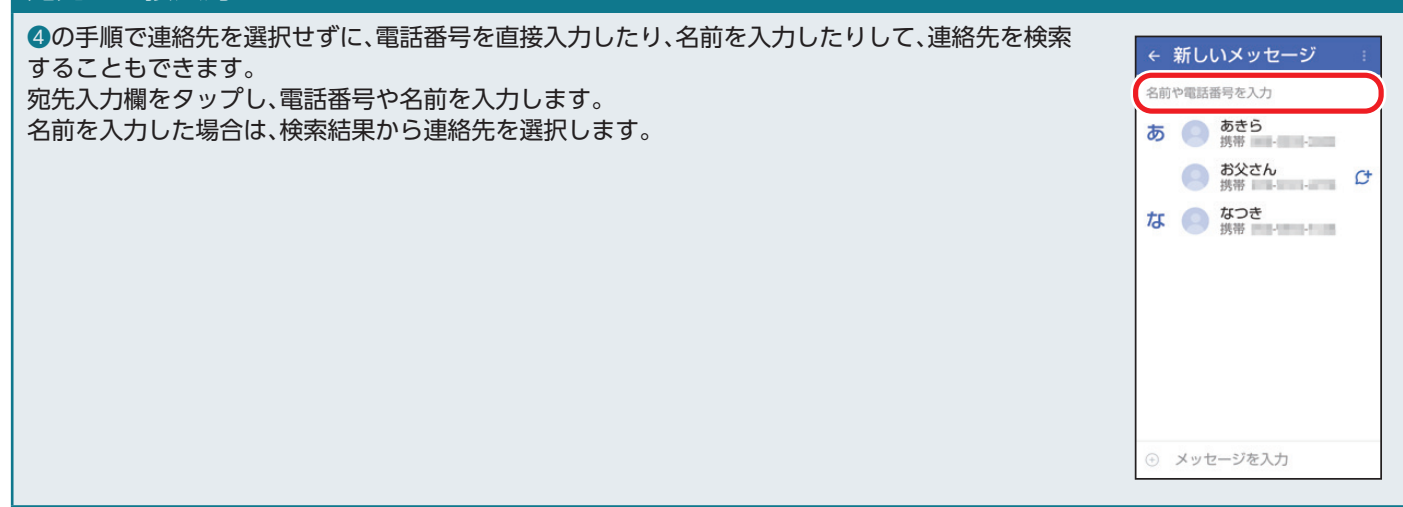

# <span id="page-40-0"></span>**+メッセージ/SMS(Cメール)を読む、返信する**

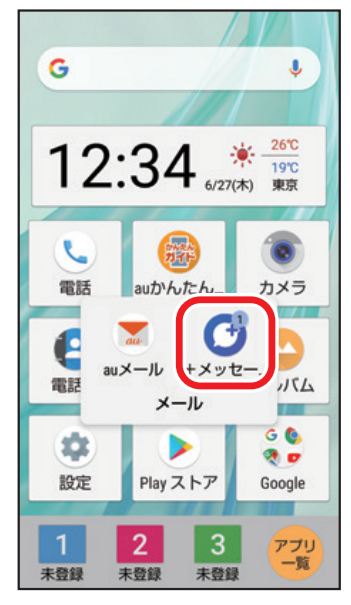

❶ ホーム画面で「メール」をタップ し、「+メッセージ(SMS)」を タップ

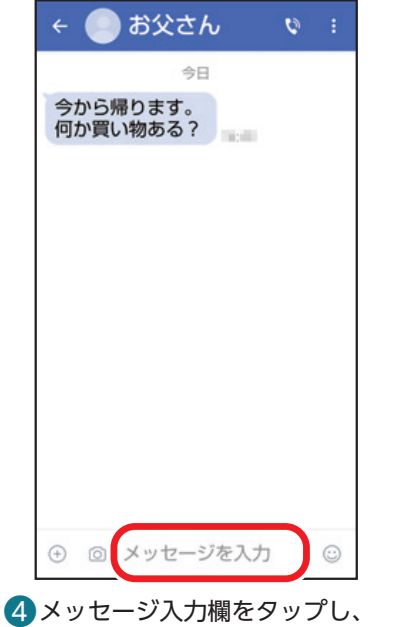

メッセージを入力

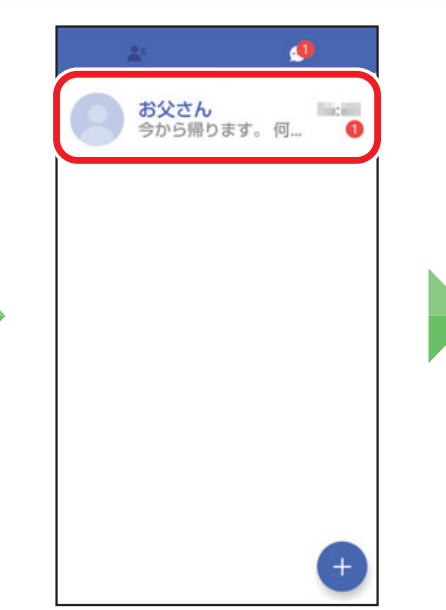

■メッセージを確認する相手を タップ ・赤い数字は未読のメッセージ 件数です。

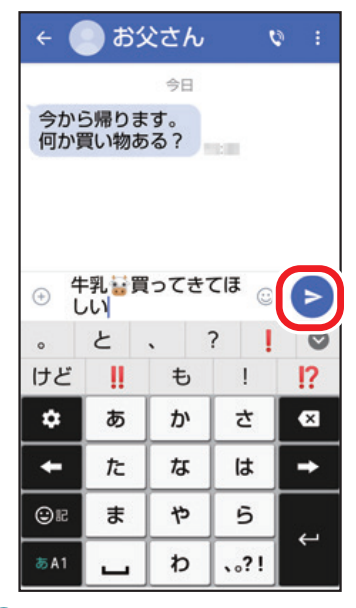

6 シャセージが送信されます

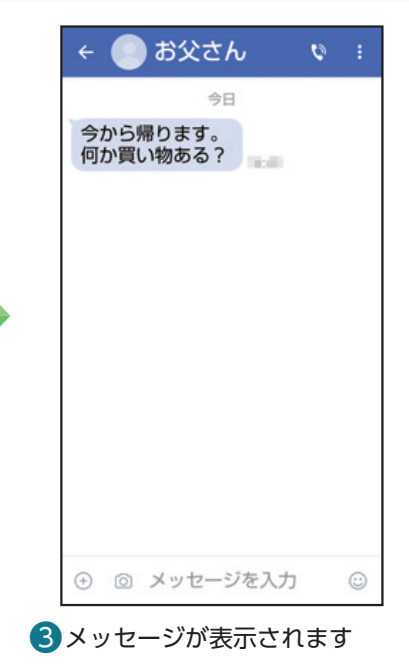

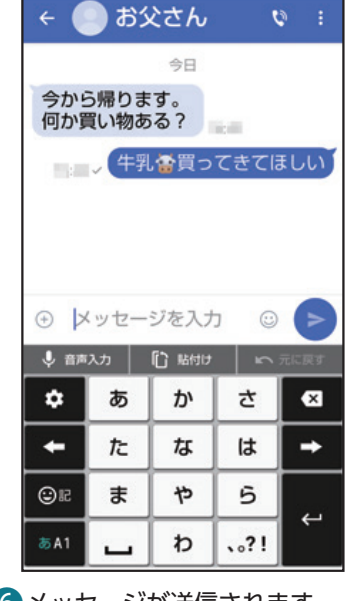

# <span id="page-41-0"></span>**+メッセージでスタンプや写真を送信する**

SMS(Cメール)ではスタンプや写真は送信できません。

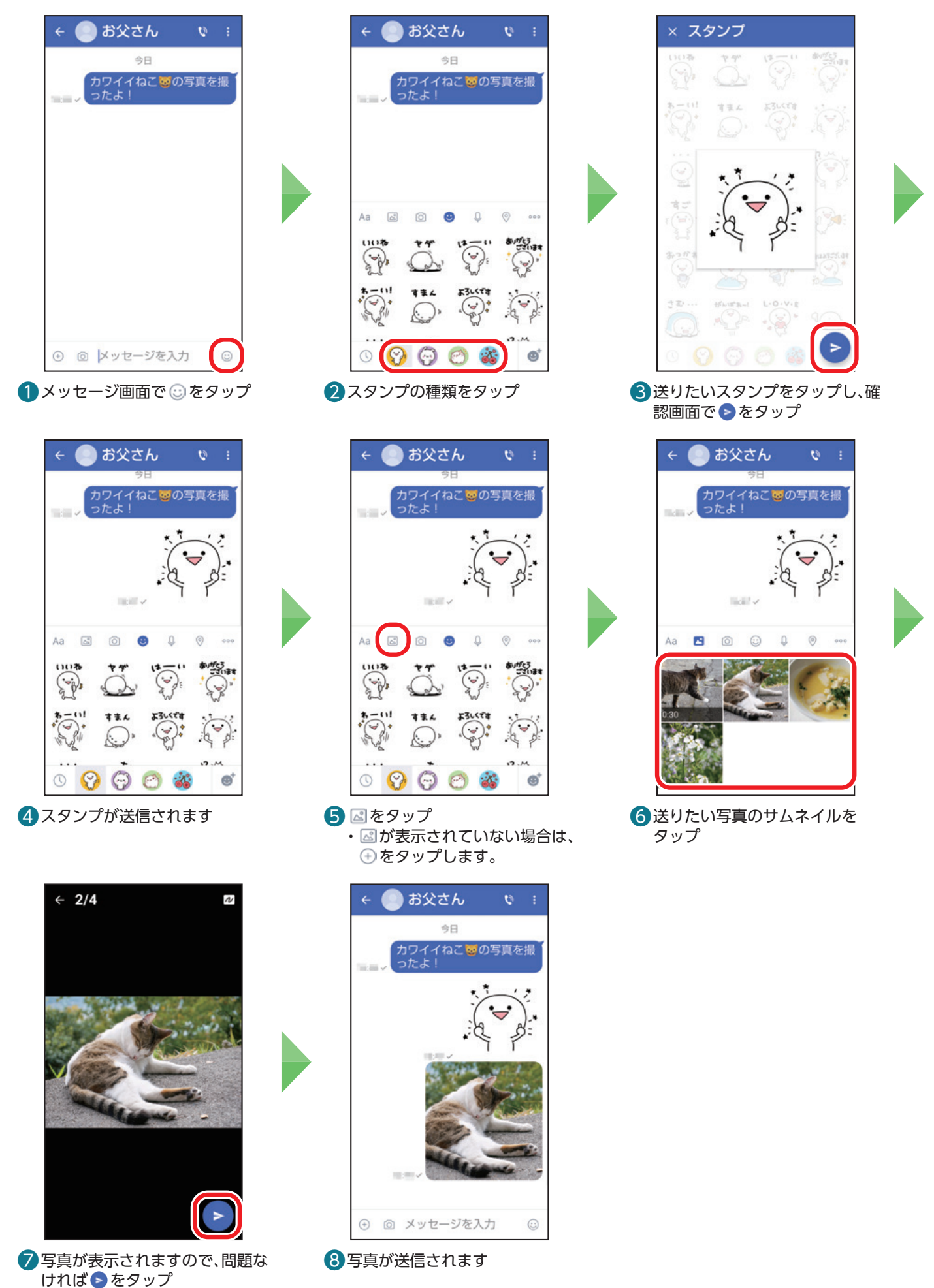

41

#### <span id="page-42-0"></span>**連絡先(電話帳)に登録する(QRコード)** Ē

+メッセージ利用者同士であれば、+メッセージ専用のQRコードを読み込むことで、連絡先(電話帳)に登録 できます。

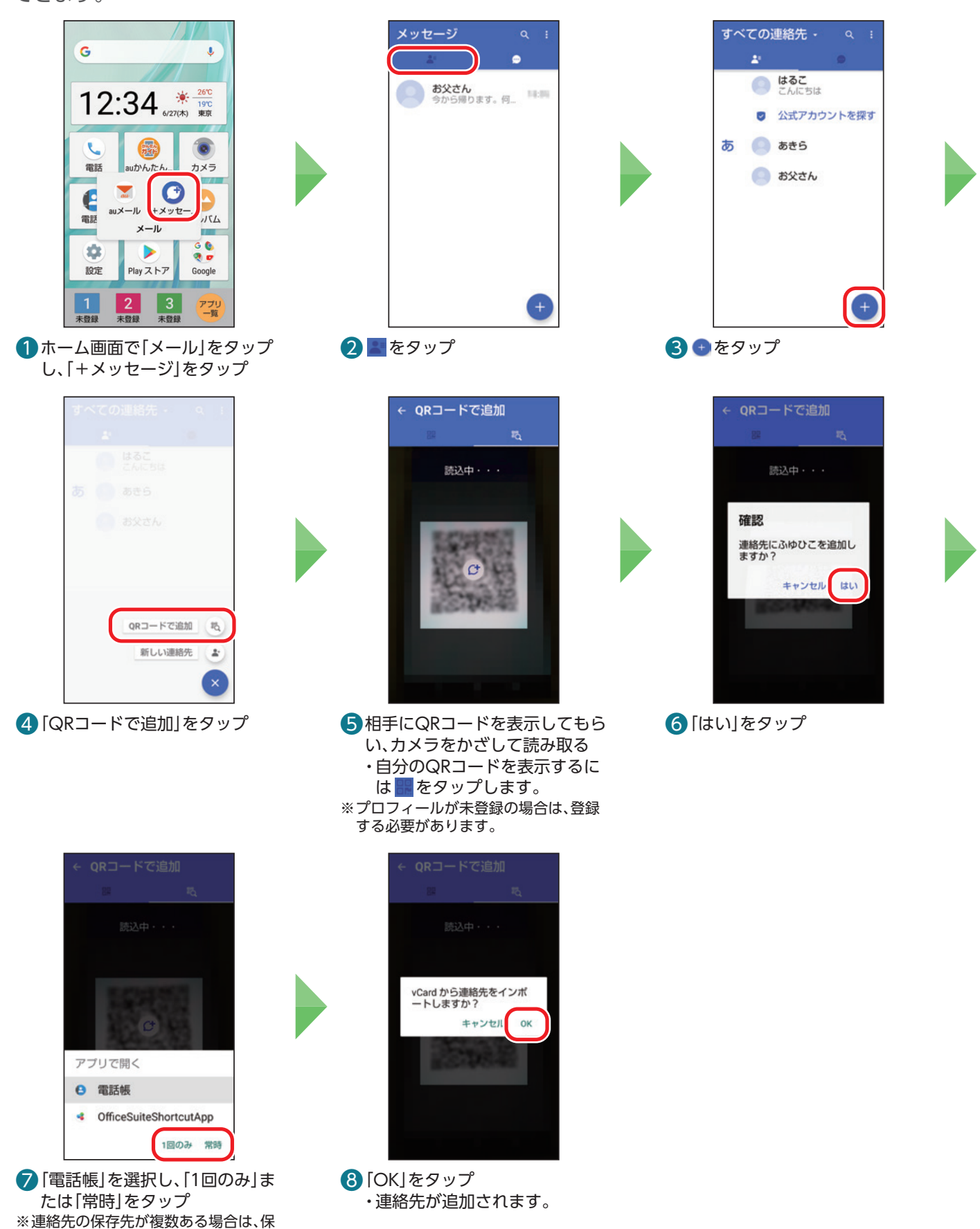

存先を選択します。

# <span id="page-43-0"></span>**メールをはじめて使う**

auメールを利用するには初期設定が必要です。初期設定を行うと、自動的にauメールアドレスが決まります。 機種変更した場合は、今までお使いのauメールアドレスがそのままお使いいただけます。

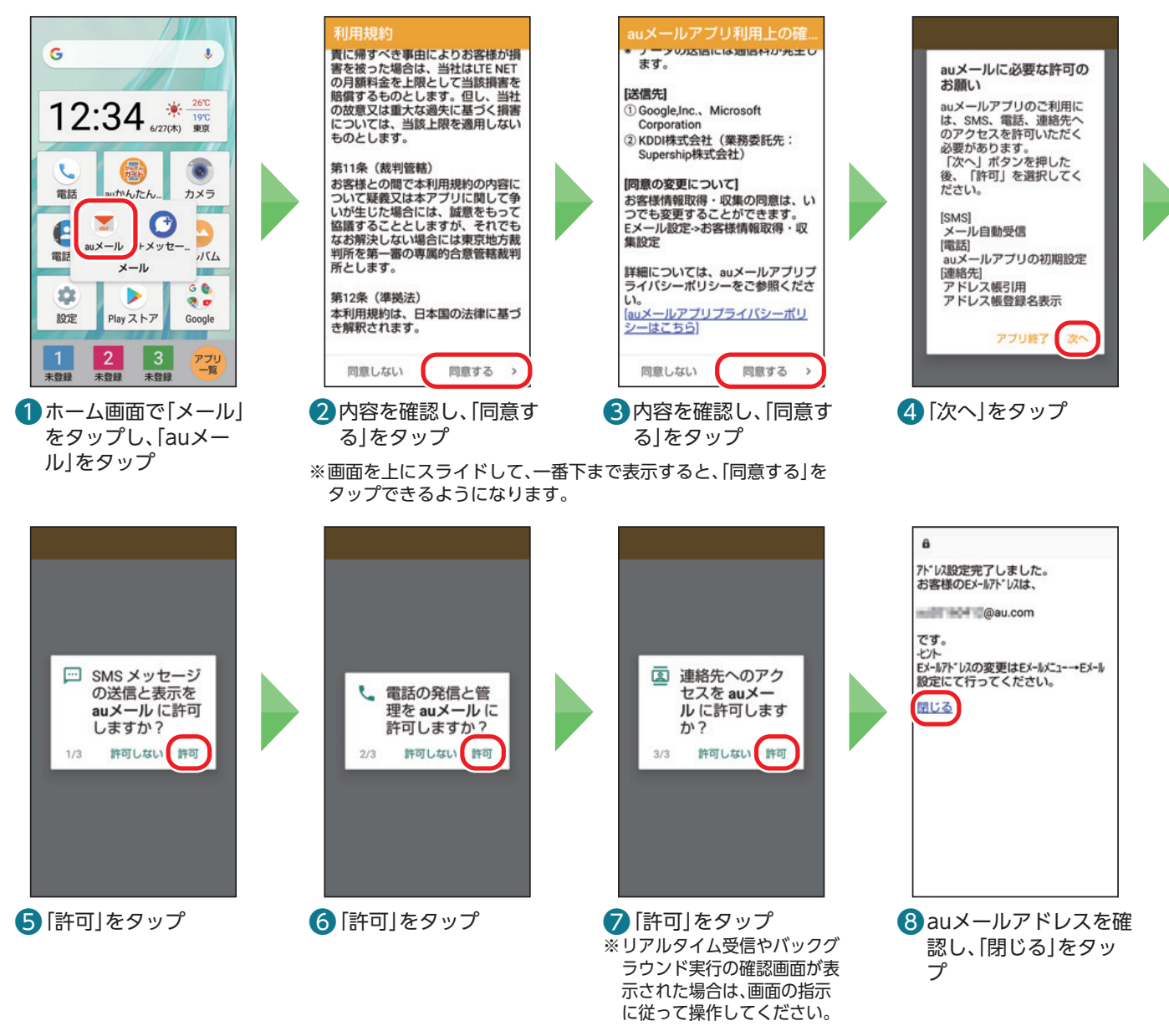

#### **auメールのメニュー画面を表示する** Ξ

メニュー画面からauメールアドレスの変更や迷惑メールの設定(P[.47\)](#page-47-1)、アプリ操作ガイドの表示などができます。

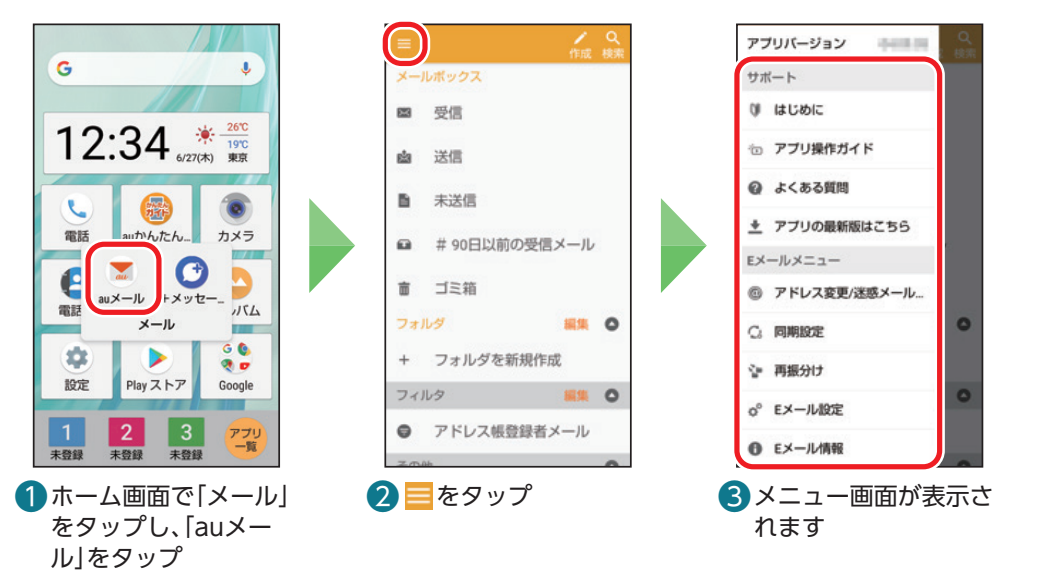

# <span id="page-44-0"></span>**auメールを送る**

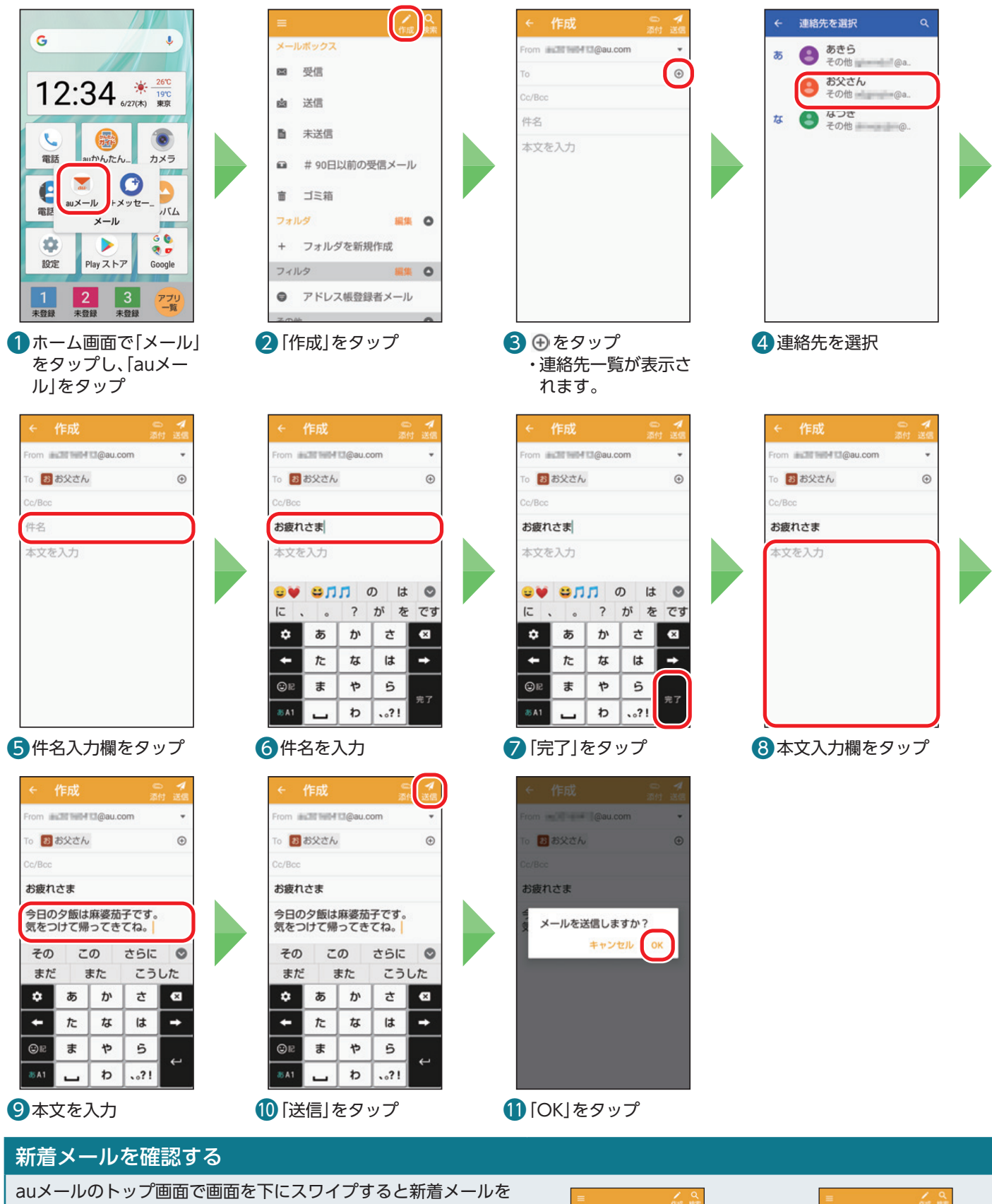

問い合わせることができます。 新着メールの問い合わせが行われている間は、赤枠内のアイコンが 回転します。

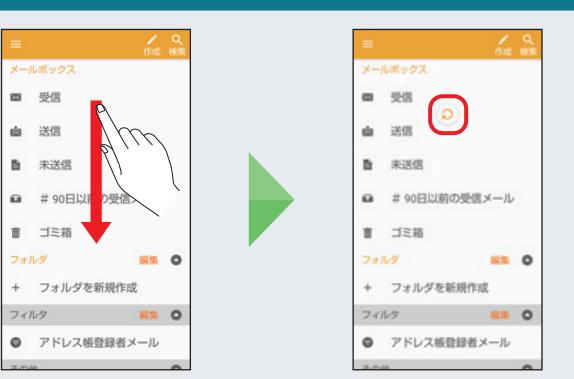

# <span id="page-45-0"></span>**auメールを読む/返信する**

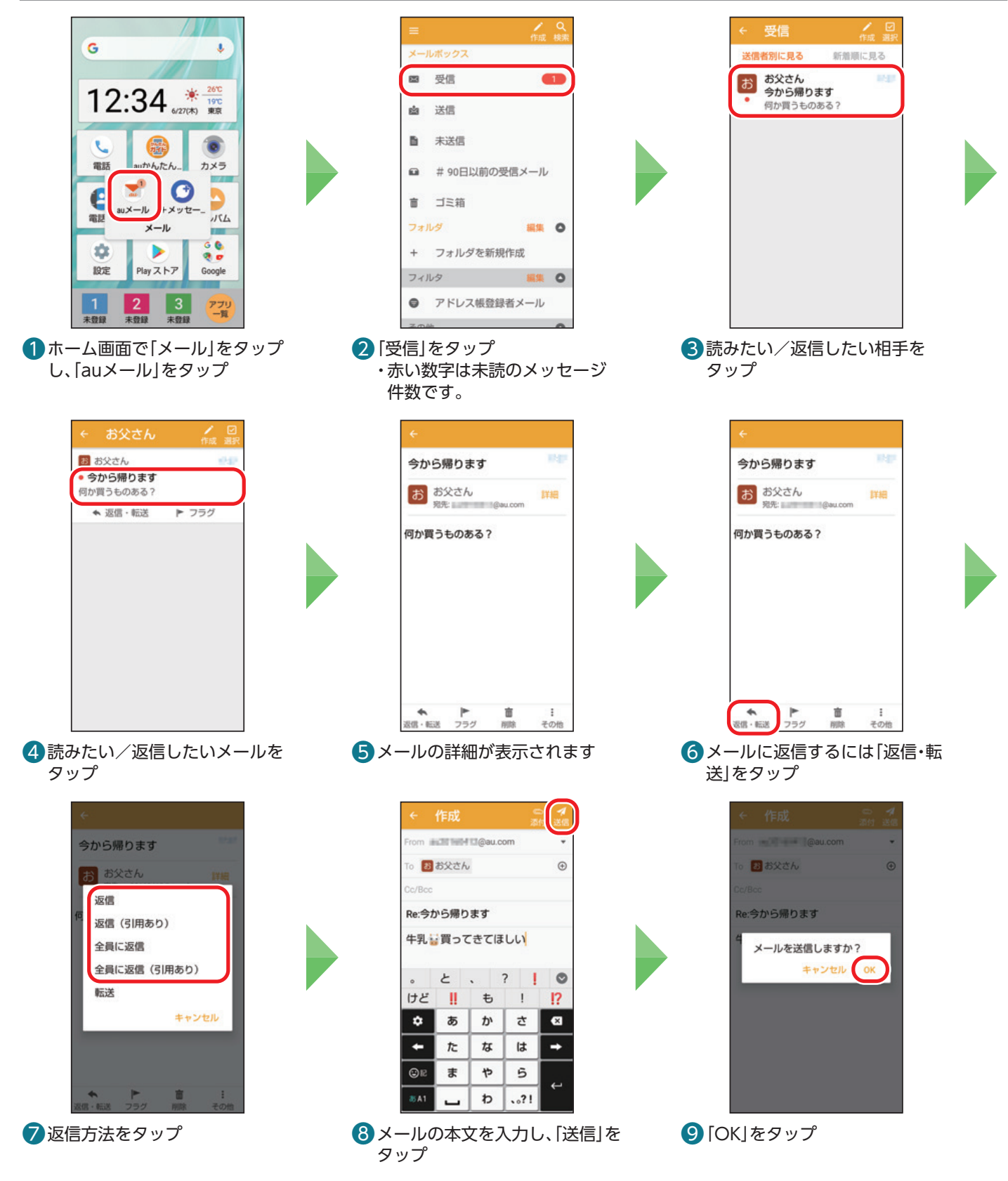

# <span id="page-46-0"></span>**auメールで写真を送る**

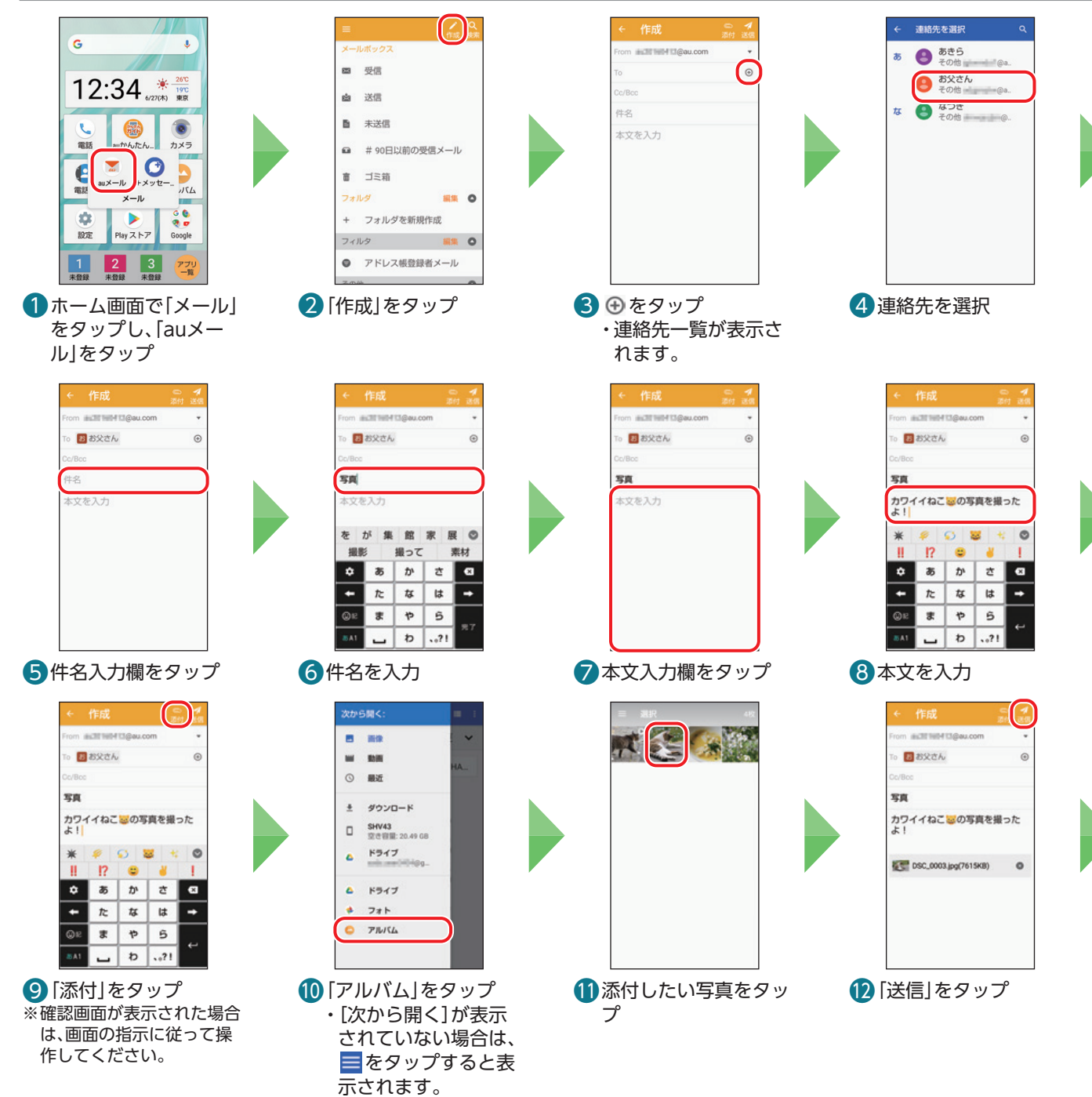

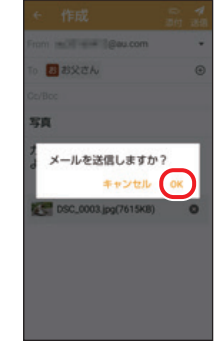

 「OK」をタップ

# <span id="page-47-1"></span><span id="page-47-0"></span>**迷惑メールの対策をする**

迷惑メールを受信しないように設定しておきましょう。

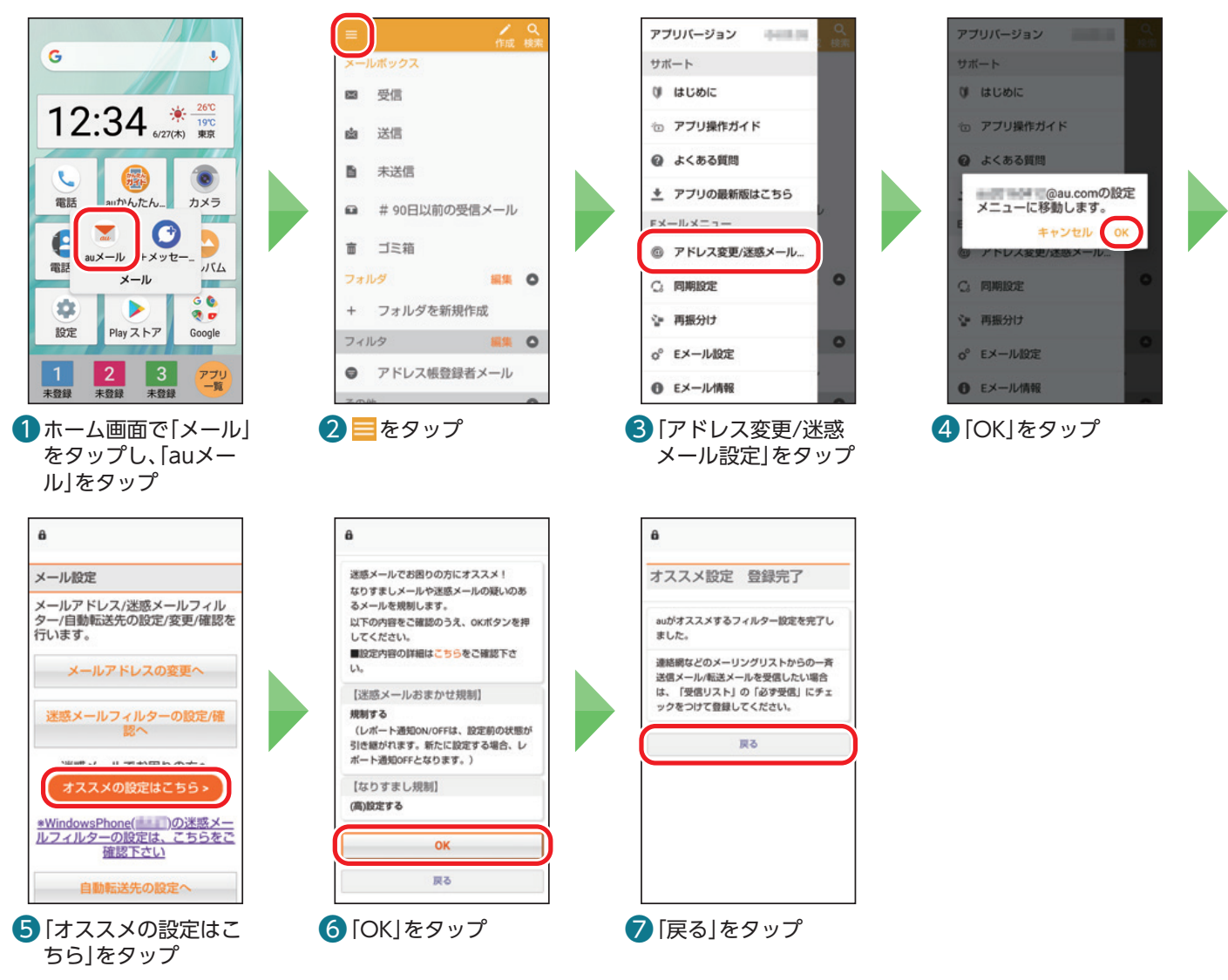

# 受信したいメールが届かない場合

差出人のメールアドレスによっては、迷惑メールの対策により、迷惑メールと誤解され、受信拒否されてしまうことがあります。そ のときは、「個別設定」の「受信リストに登録/アドレス帳受信設定をする」から、受信を許可するメールアドレスとして「必ず受信」 にチェックをつけて追加してください。

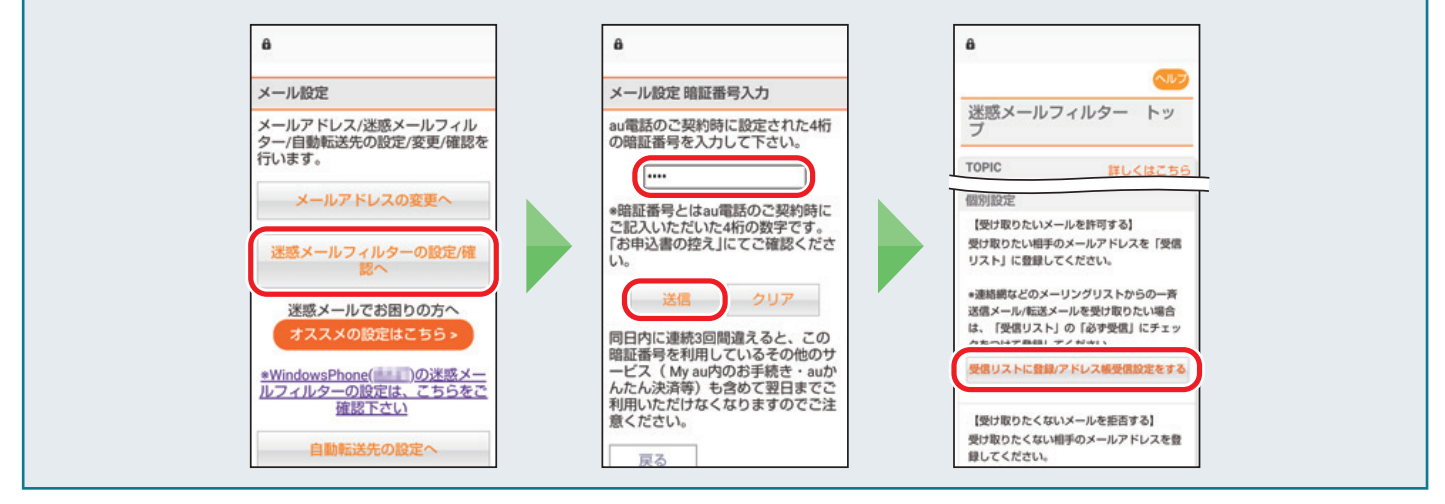

4 右下の画像をタップ ・撮った写真を確認で

きます。

<span id="page-48-0"></span>カメラの使いかたを見てみましょう。写真と動画どちらも簡単に撮影できます。

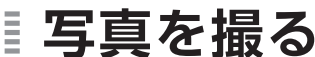

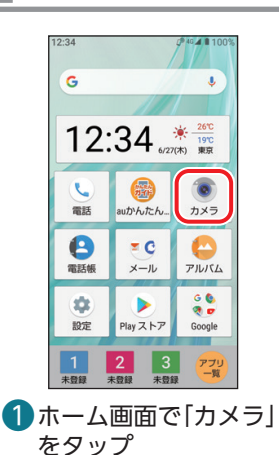

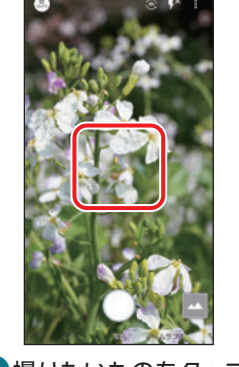

2撮りたいものをタップ し、ピントを合わせる

# 撮影画面の見かた

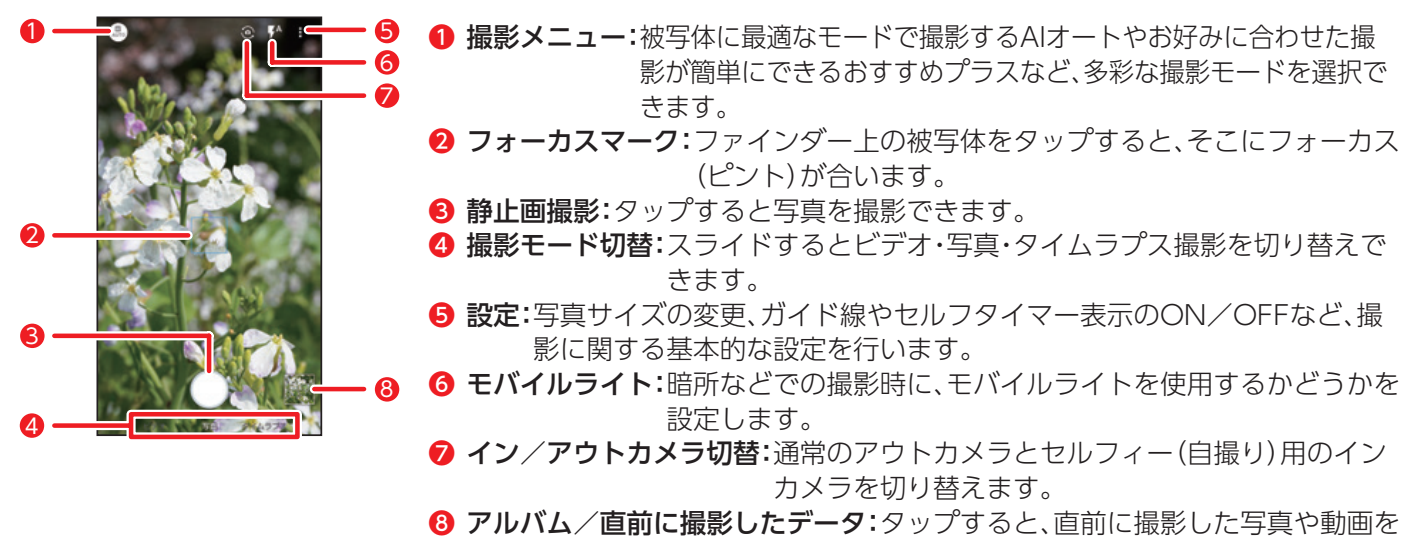

 $3$   $0$  をタップ

・写真が撮影されます。

#### <span id="page-48-1"></span>Ē **QRコードを読み取る**

カメラを使用してQRコードを読み取ることができます。

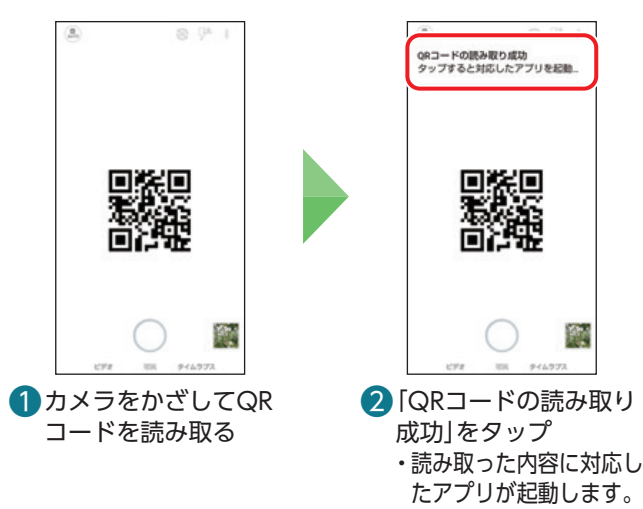

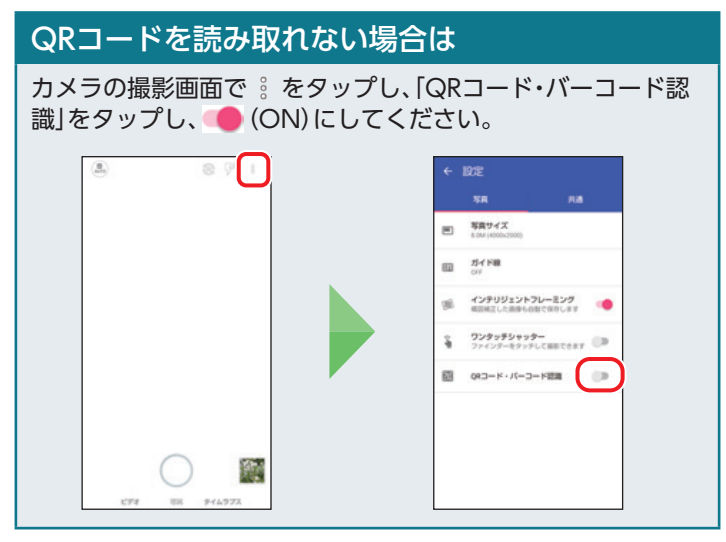

見ることができます。

# <span id="page-49-0"></span>**写真を見る/削除する**

ここではアルバムから確認する手順を説明しています。

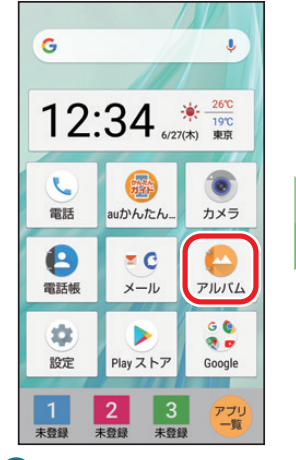

❶ ホーム画面で「アルバ ム」をタップ

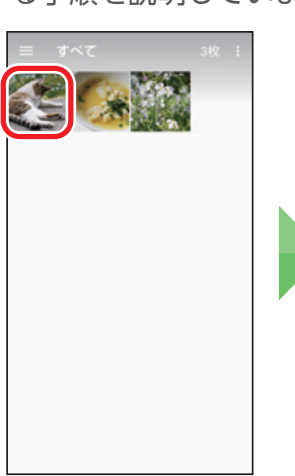

❷ 見たい写真をタップ ❸ 写真が表示されます ❹ 画面を左にフリック

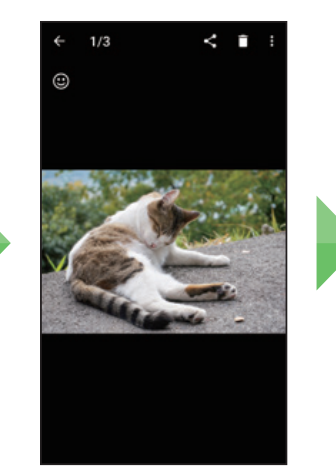

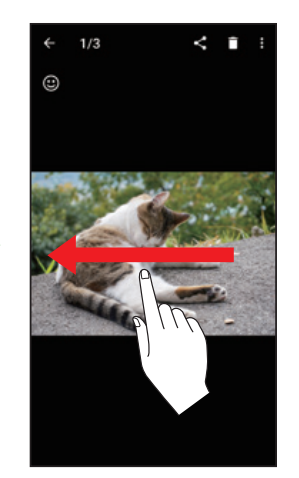

・次の写真を表示しま す。

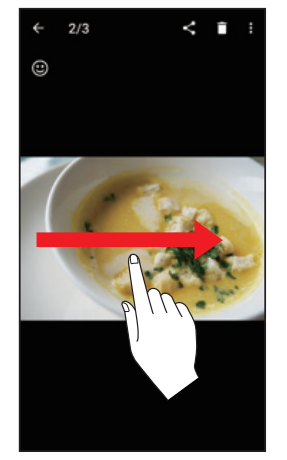

❺ 画面を右にフリック ・前の写真を表示しま す。

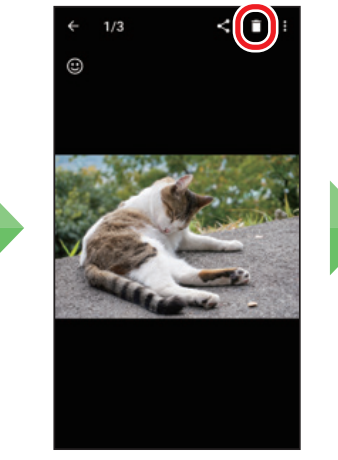

6写真を削除するには □をタップ

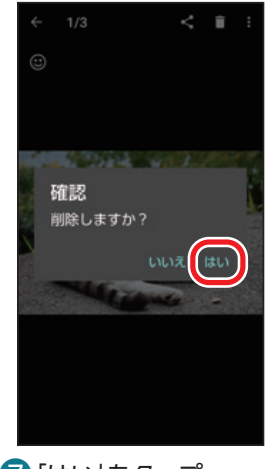

❼ 「はい」をタップ ・写真が削除されます。

# **写真を拡大・縮小表示する**

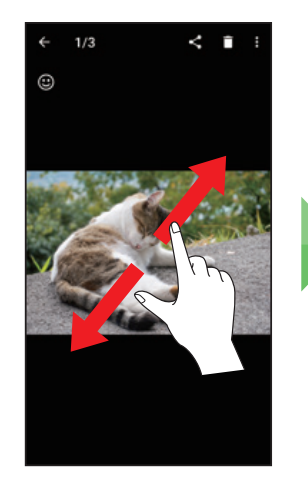

1画面をピンチアウト ・写真が拡大表示され ます。

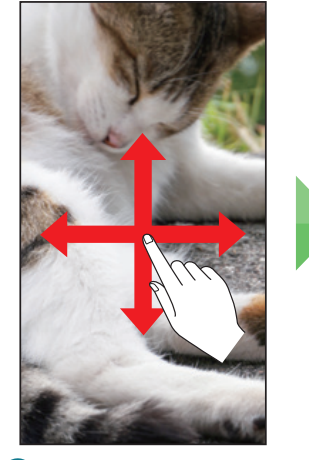

2拡大表示中に画面をス ライド ・写真の隠れてしまった 部分が表示されます。

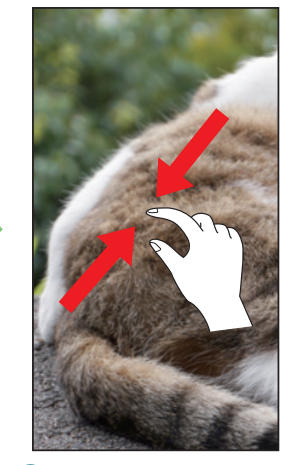

8画面をピンチイン ・写真が縮小表示され ます。

<span id="page-50-0"></span>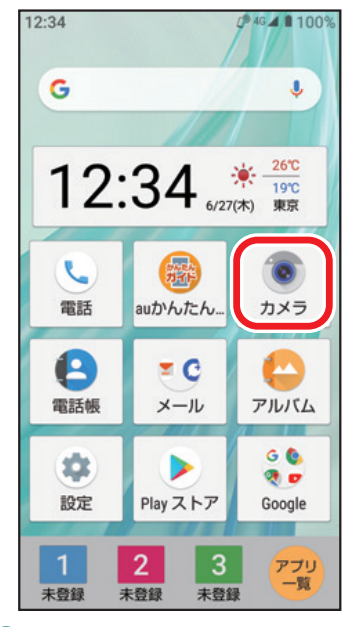

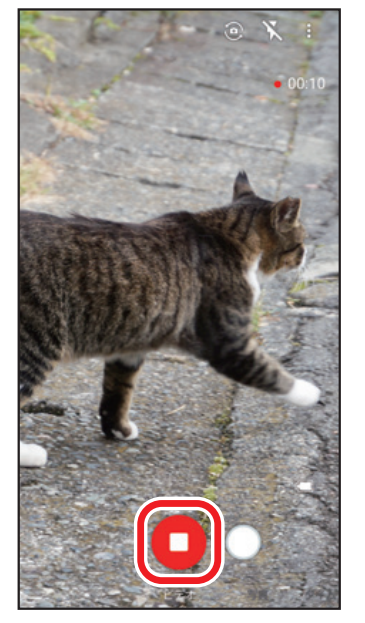

40をタップ •○をタップすると、動画撮影中 でも写真を撮れます。

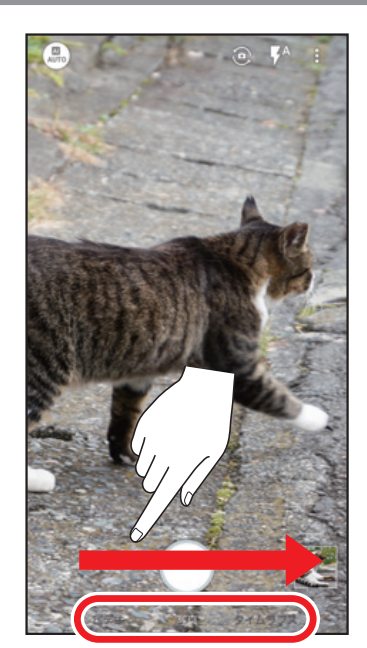

1 ホーム画面で「カメラ」をタップ 2撮影モード切替を右へスライド して、[ビデオ]を選択 ・動画撮影画面が起動します。

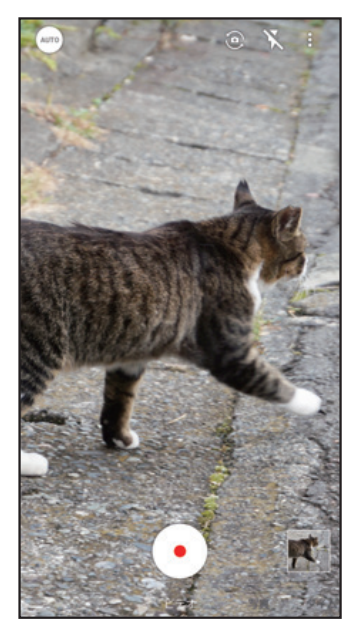

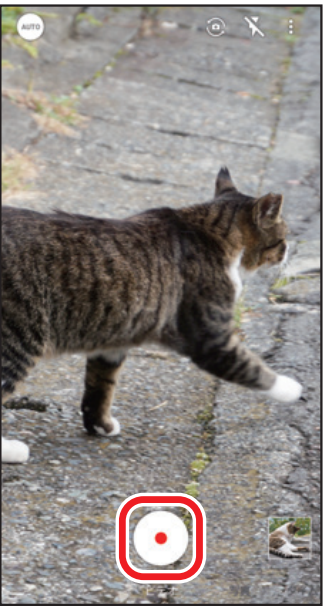

 $\bigcirc$   $\odot$  をタップ ・動画撮影が開始されます。

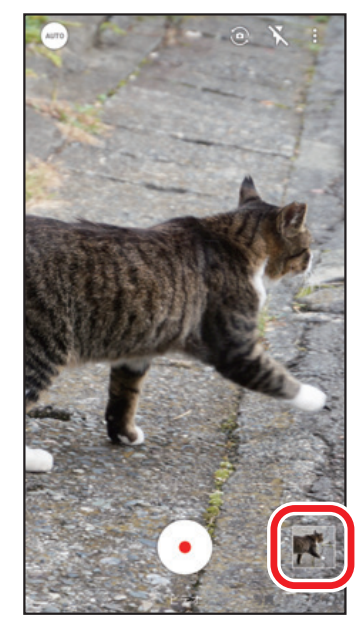

 $\overline{\mathbf{G}}$ 動画が保存されます **<br>** ・撮った動画を確認できます。

# <span id="page-51-0"></span>**動画を見る/削除する**

ここではアルバムから確認する手順を説明しています。

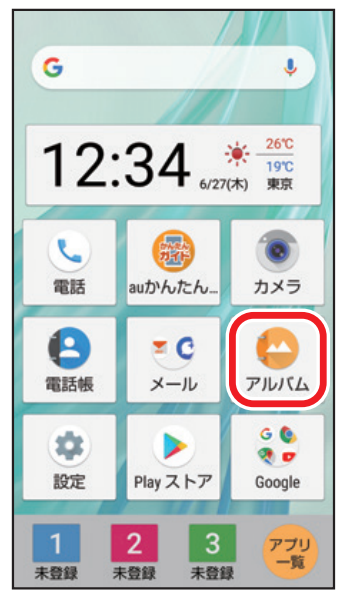

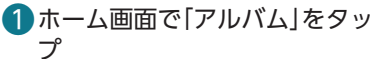

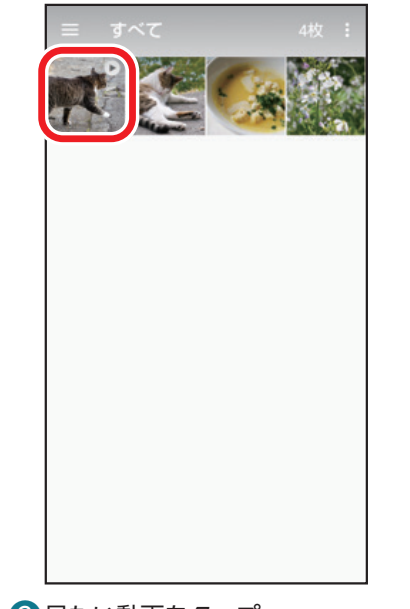

2見たい動画をタップ •動画には ▶ が表示されます。

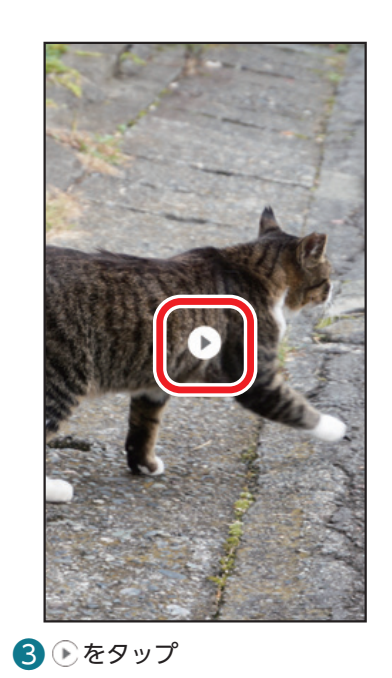

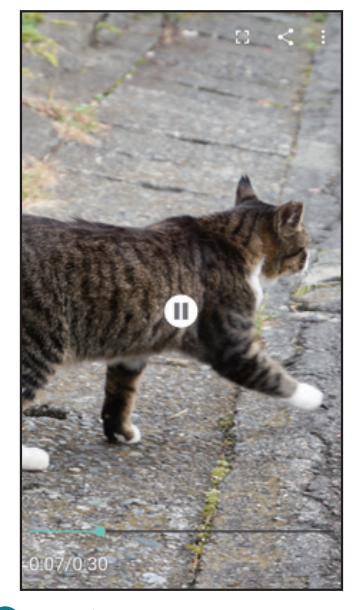

4 動画が再生されます ※確認画面が表示された場合は、画面の **構成画品が安かされた物質は、**<br>指示に従って操作してください。

# 動画を削除する

手順●の画面で ● アイコン部分以外の画面をタップし、 □→[はい] とタップすると動画を削除できます。

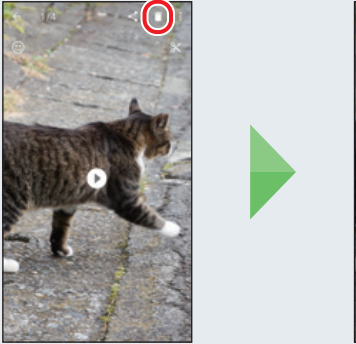

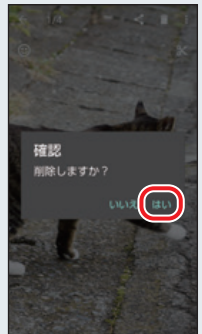

#### <span id="page-52-0"></span>**写真や動画をメールで送る E**

撮影した写真や動画をそのままメールに添付して送ることができます。

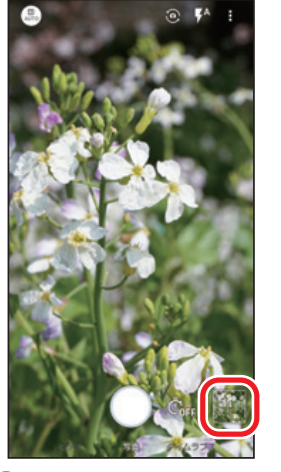

1 写真の撮影画面で、右下 の画像をタップ ・撮影した写真や動画 が表示されます。

 $\bullet$ 

 $\circ$ 

om illutti teti til@au.com

DSC\_0001.jpg(279KB)

作成

Cc/Bc

件名

本文を入力

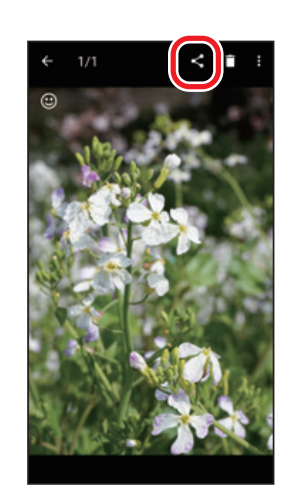

 $\Omega$ 画面をタップし、<<<br/>を タップ

連絡先を選択

あきら  $\bullet$ æ

その他

お父さん A

**● なつき** 

 $t\bar{s}$ 

 $\Box$ @a

 $\sim$ 

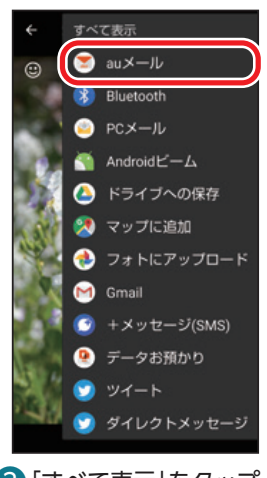

❸「すべて表示」をタップ し、「auメール」をタップ ※ [LINE] や [+メッセージ (SMS)」を選択することも できます。

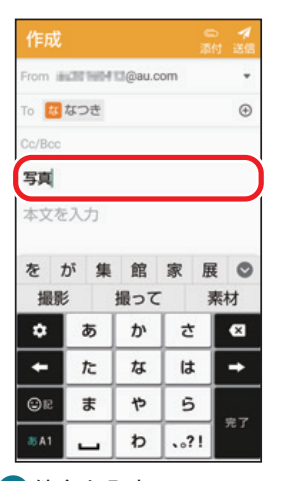

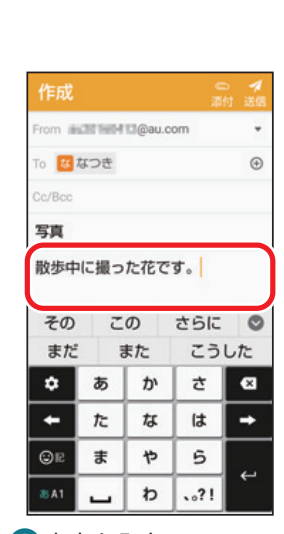

4 写真が添付された状態 でメールの作成画面が

表示されます

from inclinited to @au.com

DSC\_0001.jpg(279KB)

To

Cc/Bco

件名

本文を入力

ų

 $\odot$ 

 $\circ$ 

6 連絡先を選択 <mark>ク</mark>件名を入力 6 本文を入力

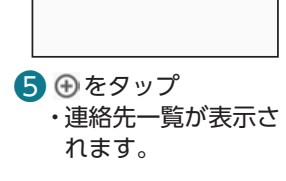

#### 作成 form inclit liabiliti@au.com To <mark>せ</mark>なつき  $\circledcirc$ Co/Re 写真 散歩中に撮った花です。 この さらに その  $\circ$ こうした まだ また ۰  $\overline{\textbf{v}}$ ゕ さ  $\bullet$ ٠ た な は  $\rightarrow$ OR  $\ddot{\boldsymbol{\pi}}$ Þ 5  $35A1$ đ  $.021$ Ц **9** [送信]をタップ **10** [OK]をタップ

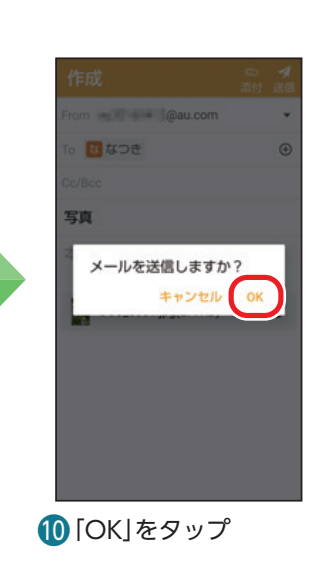

52

# <span id="page-53-0"></span>**インターネット**

インターネットの使いかたを見てみましょう。Webページを表示するにはブラウザアプリである Google Chrome(グーグル クローム)を使用します。

# **Webページを見る**

Googleアカウントでのログイン画面が表示された場合は、画面の指示に従って操作してください。

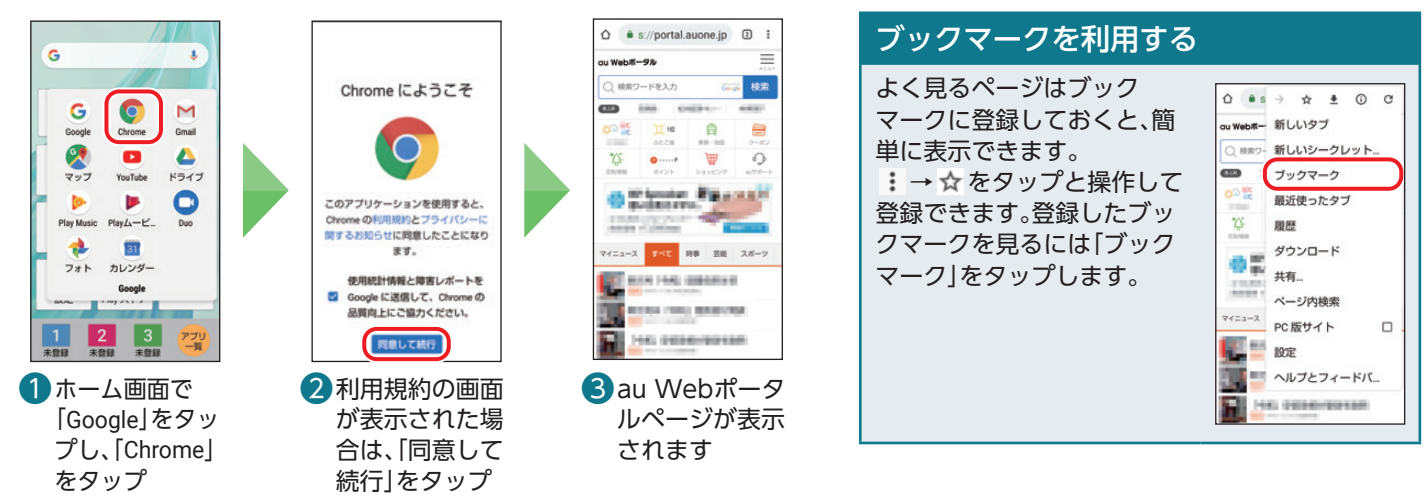

#### **検索する** Ξ

検索したいことを入力してWebページを探します。

・Googleアカウントでのログイン画面が表示された場合は、画面の指示に従って操作してください。

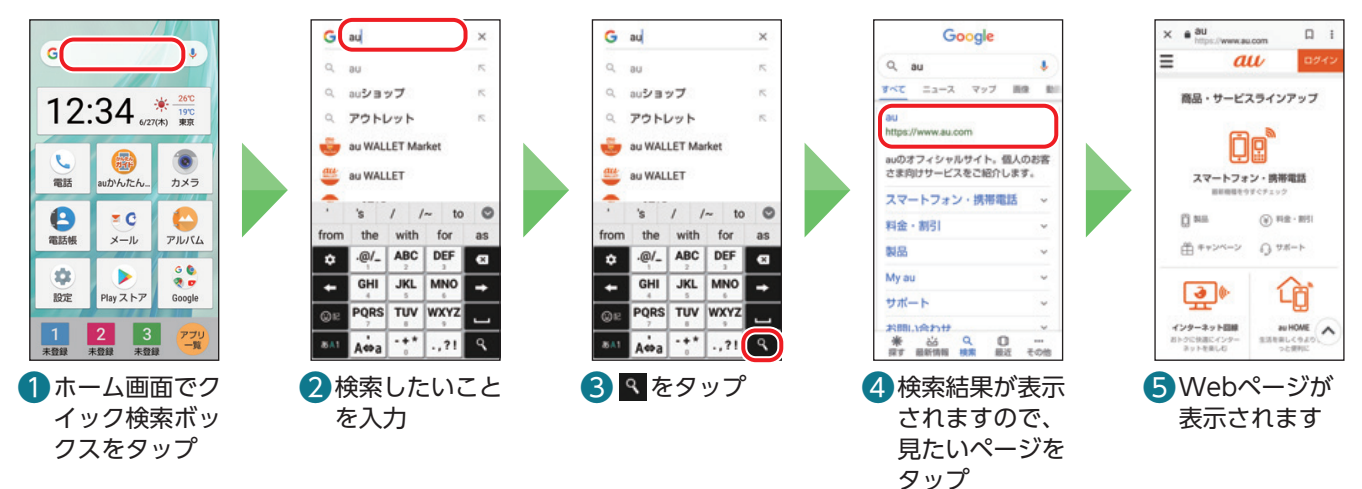

#### Google**アプリから**Google Chrome**へ切り替える** Ξ

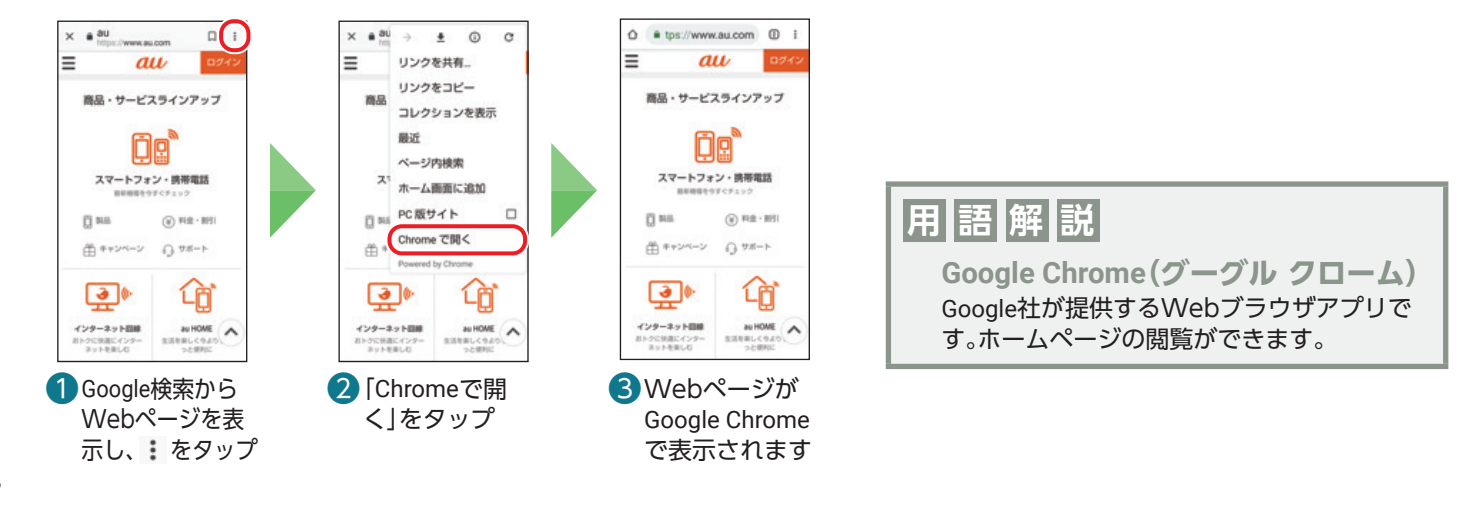

# <span id="page-54-0"></span>複数のWebページを切り替える(タブ)

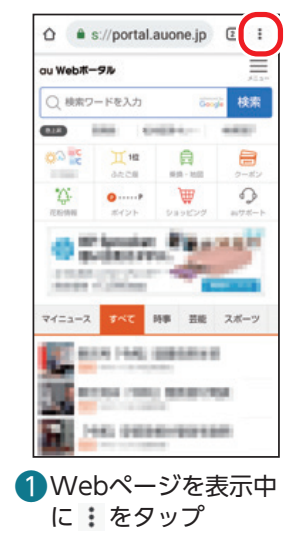

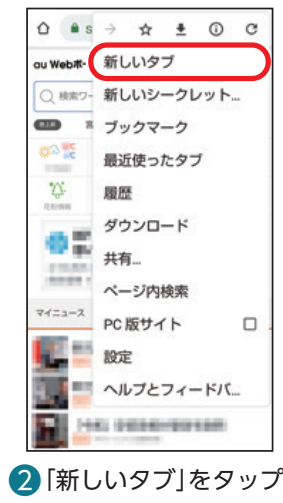

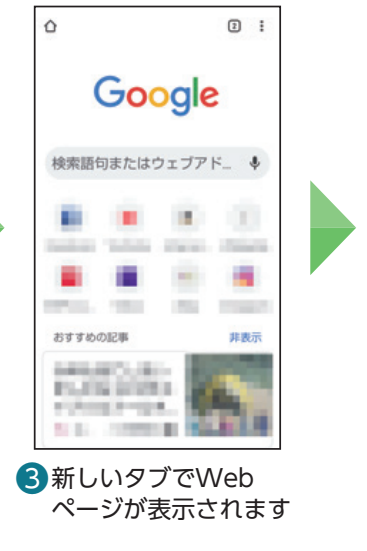

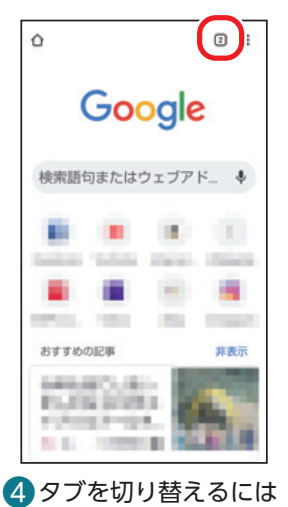

右上の数字アイコン (2)をタップ

# 前に見たWebページを表示する

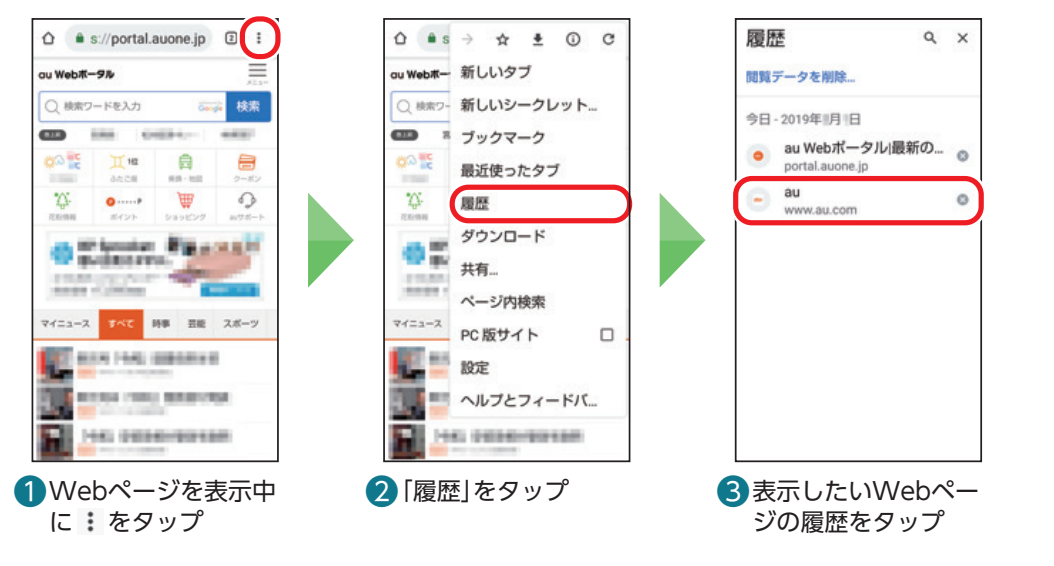

# Webページの文字サイズを変更する

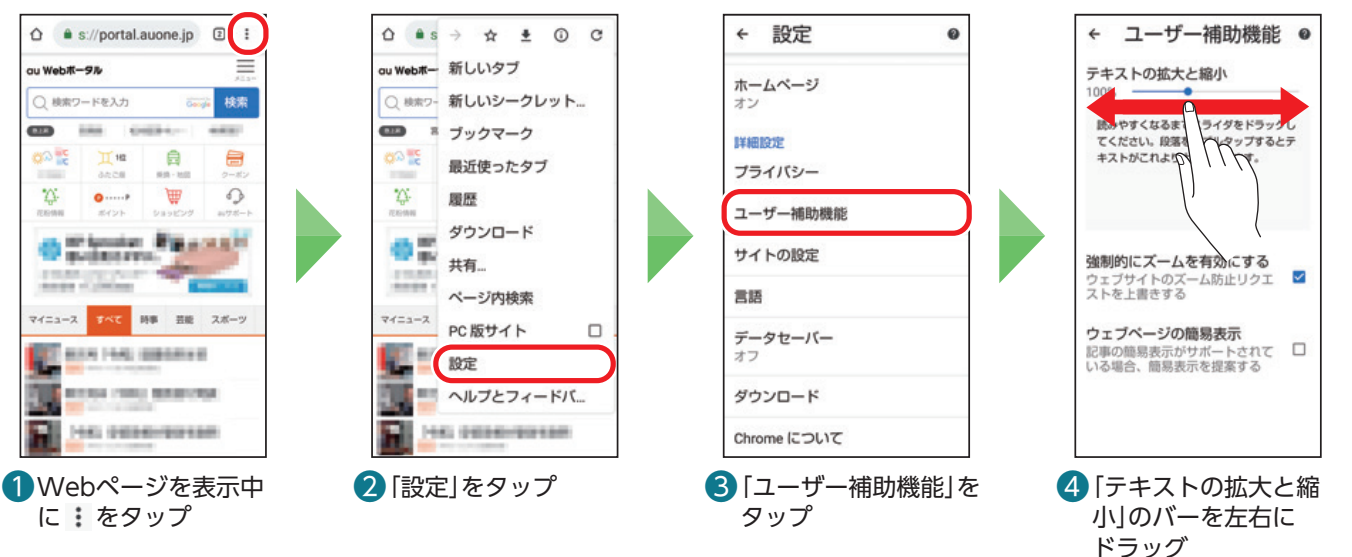

<span id="page-55-0"></span>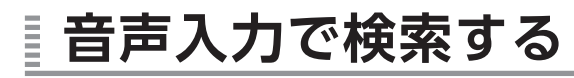

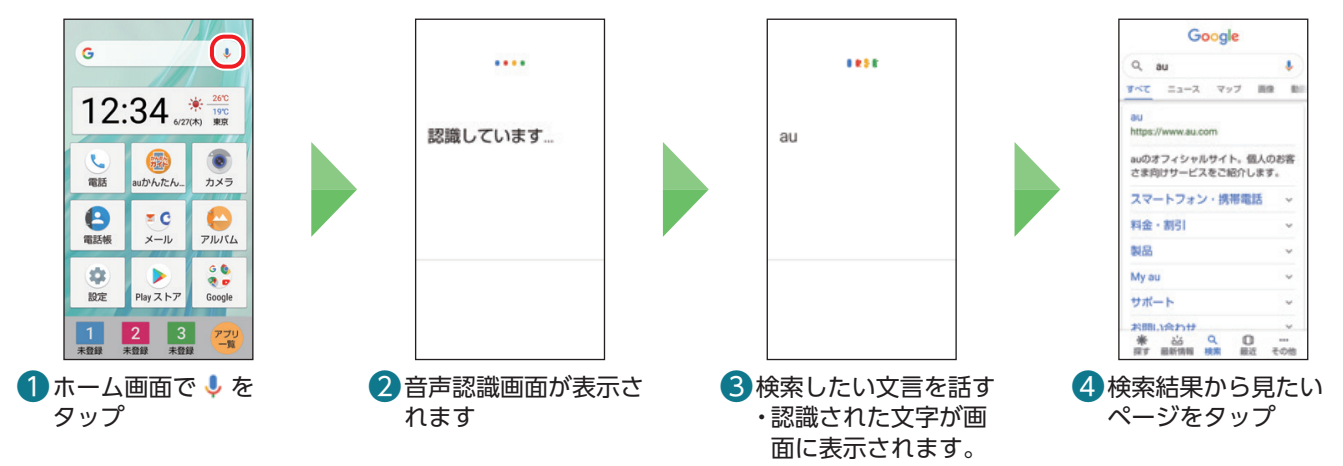

#### Google **アシスタントを使う** Ē

事前にGoogle IDの設定が必要です。Google アシスタントに話しかけることで、電話をかけたり知りたいこと を調べたりできます。

※アカウントの設定状態によっては、確認画面が表示されることがあります。画面の指示に従って操作してください。

# Google アシスタントの設定をする

設定をすると、Google アシスタントの機能をより便利に利用できます。

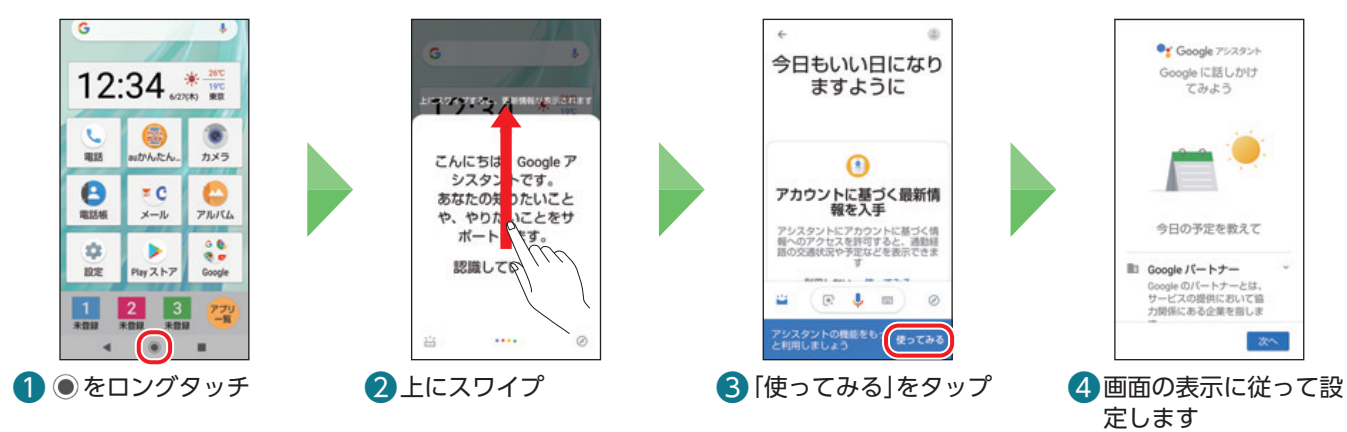

# Google アシスタントを使う(「近くの駅」をさがす例)

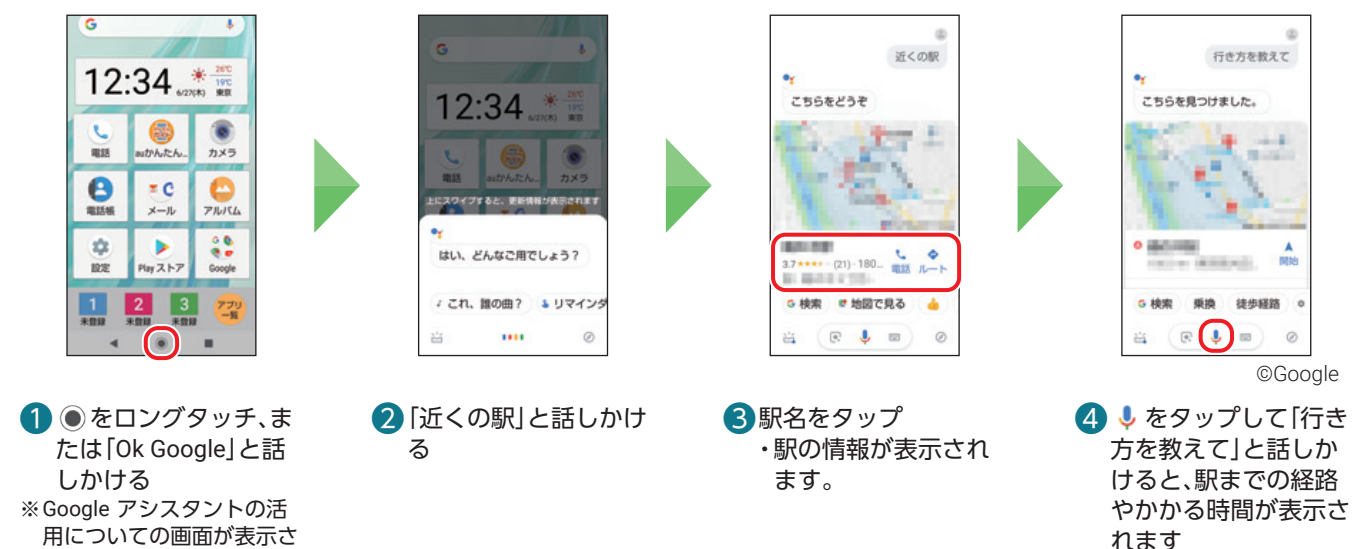

れた場合は、画面の指示に 従って操作してください。

# 56基本の機能スマホを楽しむ便利な機能auのサービスをもっと知る料金や契約内容基本の操作・設定スマホを楽しむ基本の機能

# <span id="page-56-0"></span>**LINE** LINE

# LINEの使いかたを確認してみましょう。

**LINEをダウンロードする** Ē

事前にGoogleアカウントの設定が必要です(P[.19\)](#page-19-1)。 ※アプリのダウンロードには、ご契約の料金プランに応じたデータ通信料がかかります。Wi-Fi®でのご利用をおすすめします。

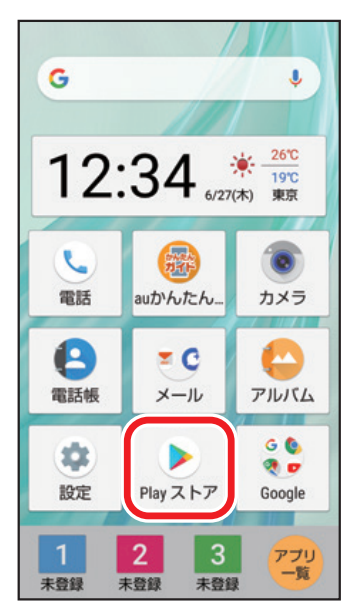

❶ ホーム画面で「Play ストア」を タップ

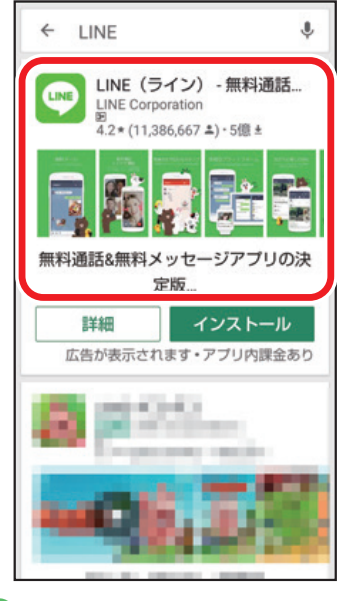

4 検索結果から [LINE (ライン) ]を タップ

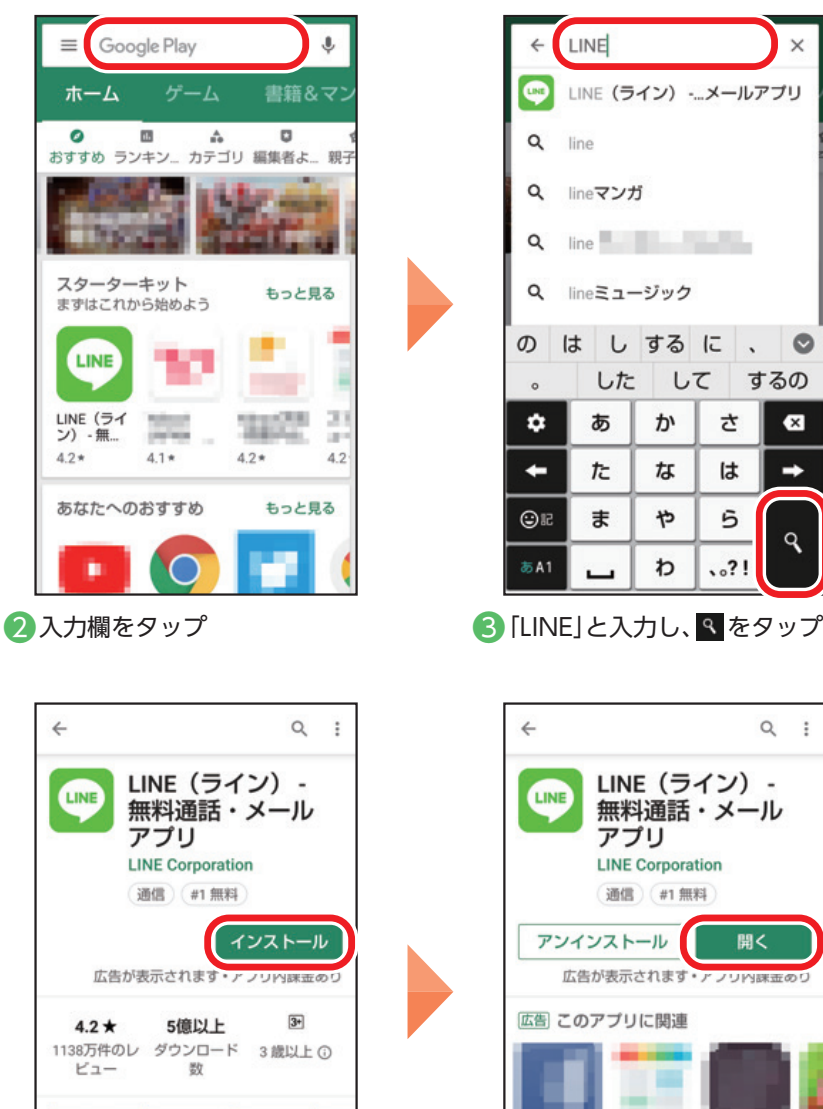

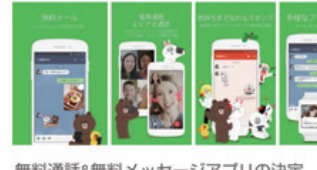

❺ 「インストール」をタップ ※支払方法の確認画面などが表示された 場合は、画面の指示に従って操作して ください。

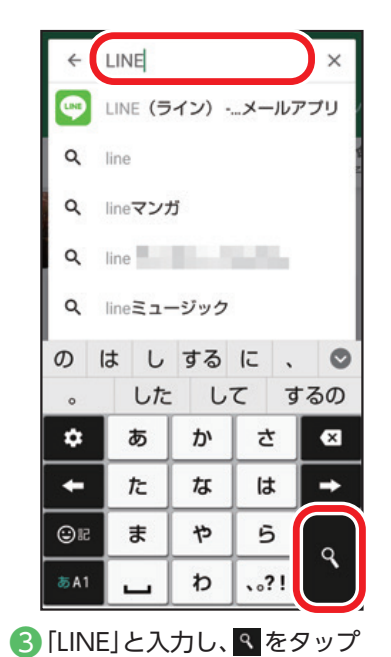

 $\Leftarrow$  $\alpha$  $\ddot{.}$ LINE (ライン) -LINE 無料通話・メール アプリ **LINE Corporation** 通信 #1無料 開く アンインストール 広告が表示されます・アフリ内味症 広告 このアプリに関連 75 **KULL** an aire a. おすすめのアイテム もっと見る 6 インストール完了後に「開く」を タップすると、アプリが起動しま

す

# <span id="page-57-0"></span>**LINEのアカウントを登録する**

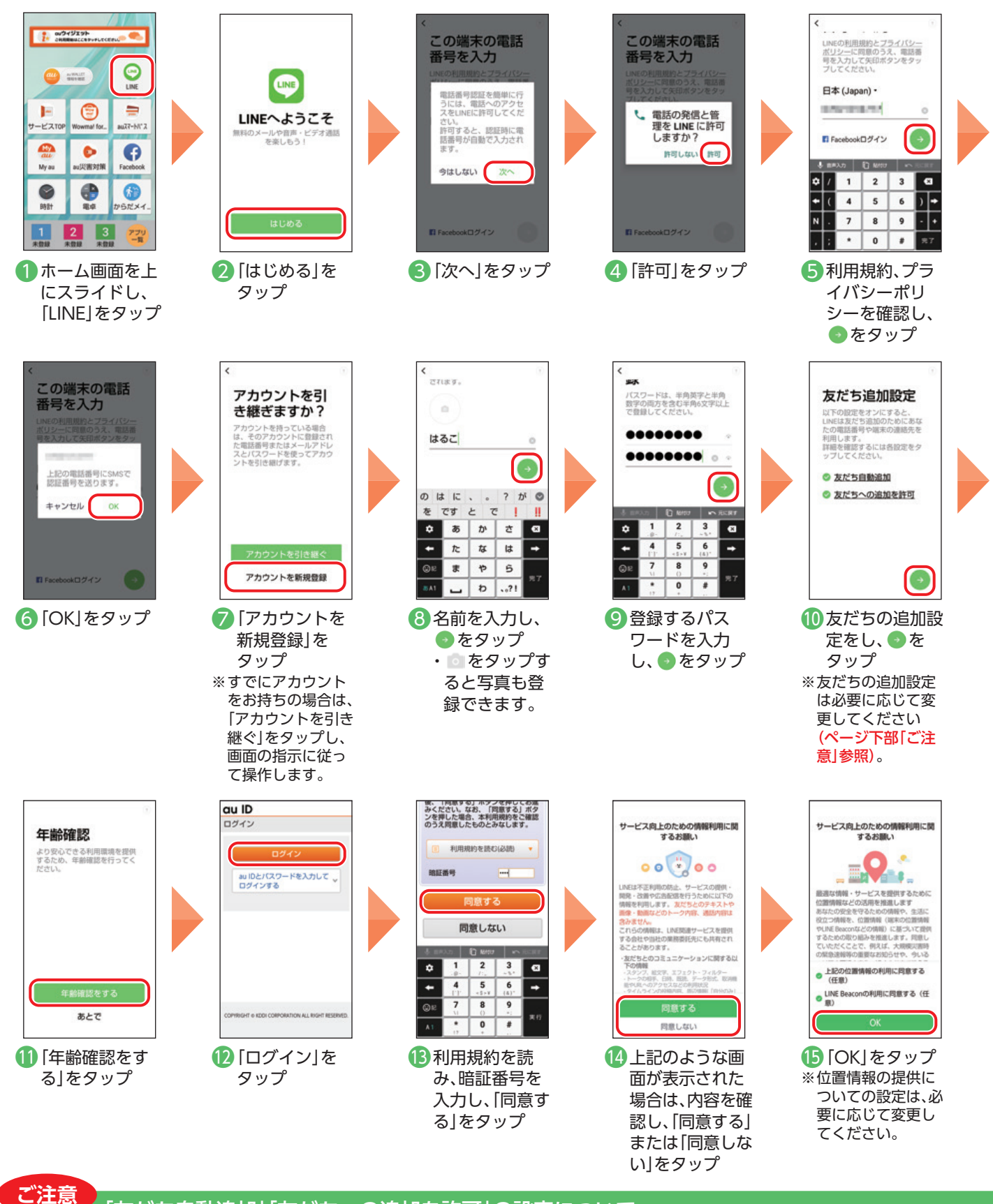

# 「友だち自動追加」「友だちへの追加を許可」の設定について

「友だち自動追加」は、スマートフォンの連絡先(電話帳)に登録されている人がLINE を使用している場合、自動でLINE の「友だち」 に追加する機能です。「友だちへの追加を許可」は、あなたの電話番号を保有している他のLINE ユーザーが、 利用します。<br>科用します。<br>詳細を確認するには各設定をタ あなたを自動でLINE の「友だち」に追加したり、検索したりできる機能です。「友だち自動追加」「友だちへの 追加を許可」は初期状態でチェックマークがついています。連絡先(電話帳)に登録している人すべてとLINE ◎ 友だち自動追加 ◎ 友だちへの追加を許可 の「友だち」になりたくない場合や、知らない間に他の人の「友だち」に追加されたくない場合は、チェック マークをはずしてください。

# <span id="page-58-0"></span>**LINEでメッセージやスタンプ、写真を送る** Ē

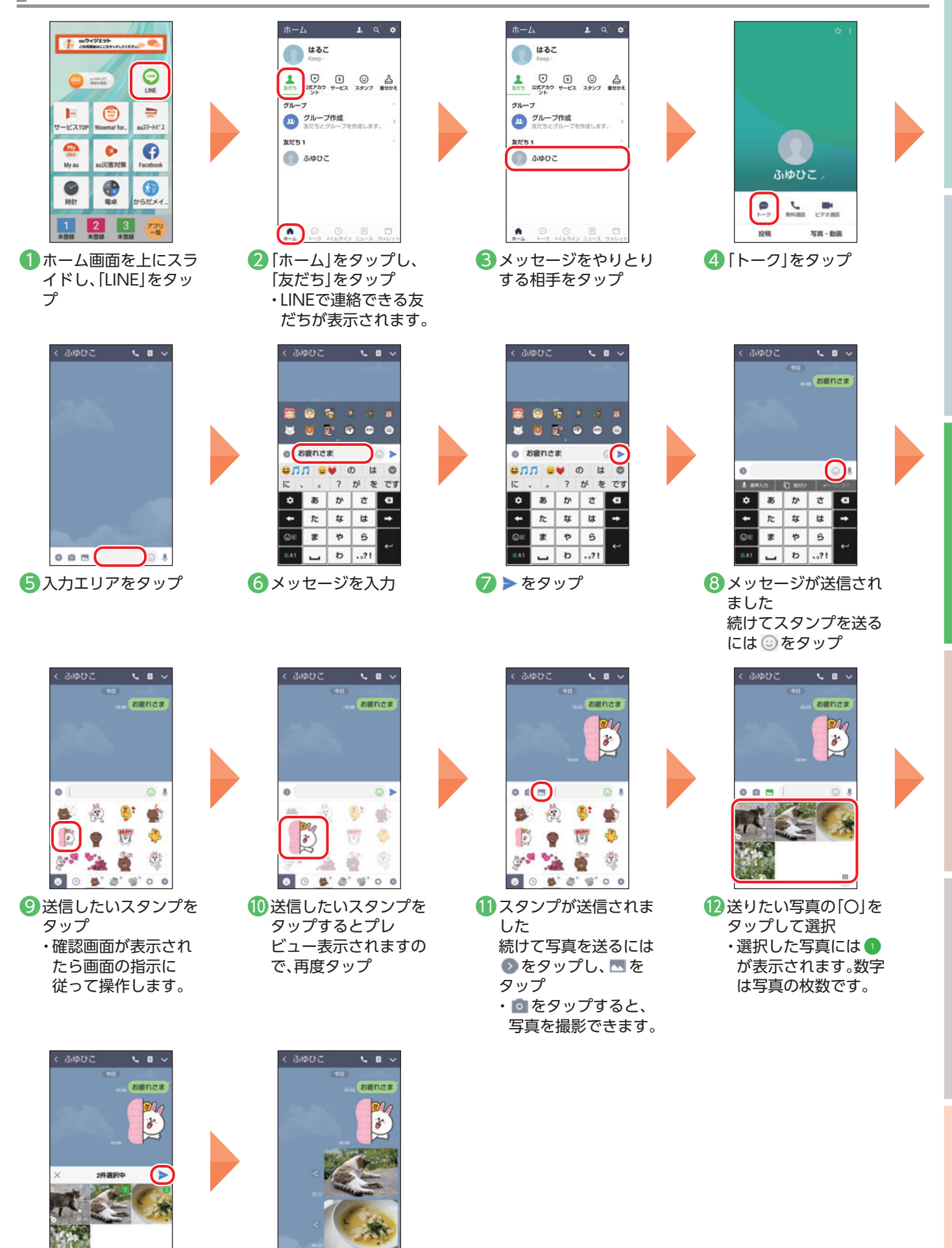

基本の操作・設定

基本の機能

スマホを楽しお

使利な機能

13 ▶ をタップ おかし 14 写真が送信されました

 $0B$ 

i.

# <span id="page-59-0"></span>**友だちを追加する(ふるふるを使う)**

スマートフォンを振って友だちを登録できます。

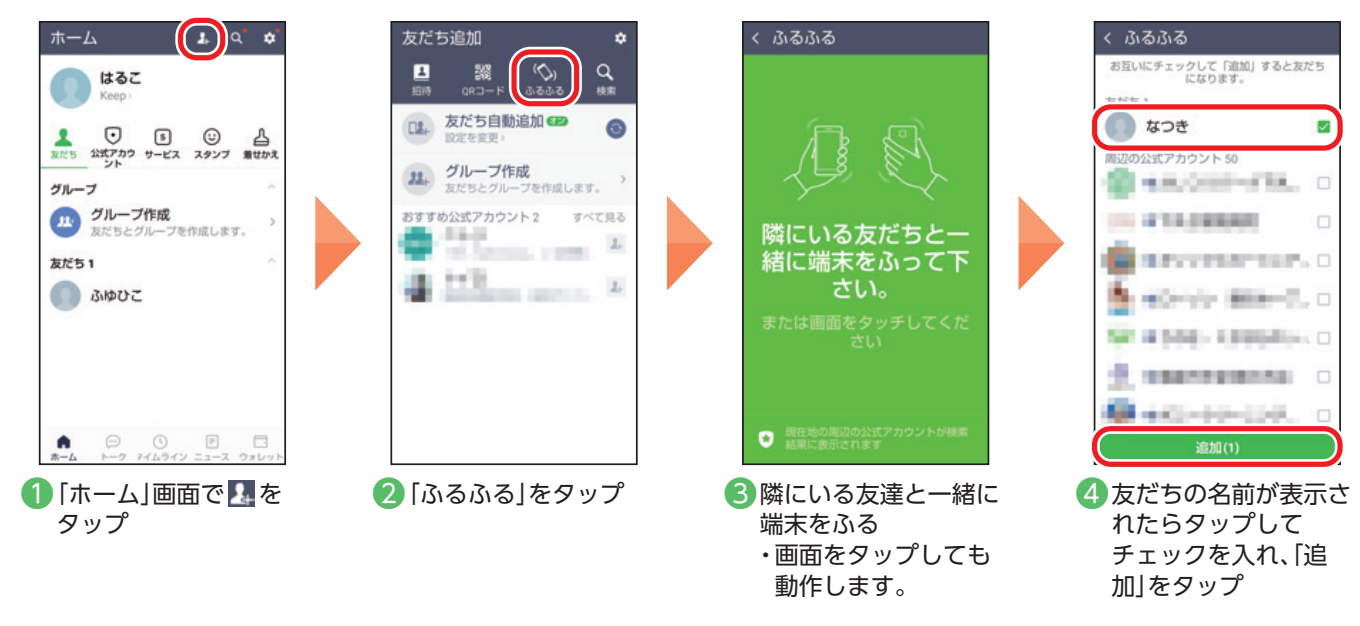

#### **友だちを追加する(QRコードを使う)** Ξ

QRコードをカメラで読み込んで友だちを登録します。

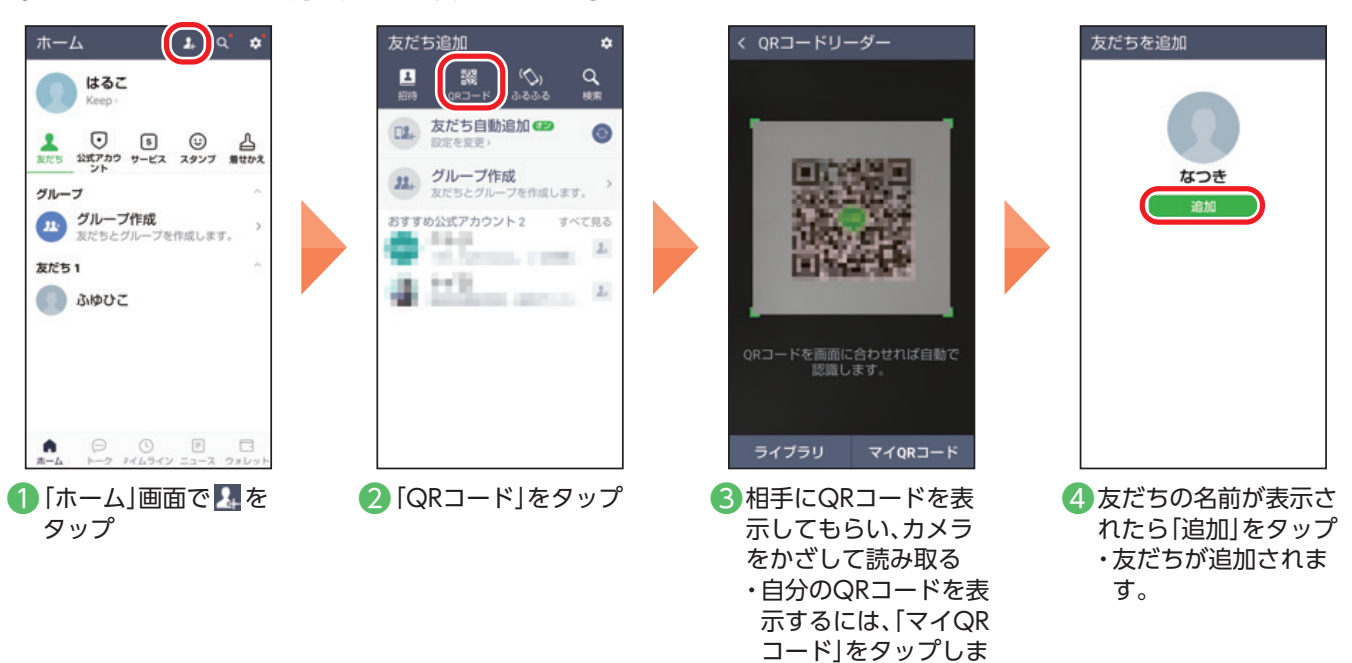

す。

# <span id="page-60-0"></span>**地図**

地図の使いかたを確認してみましょう。現在地や周辺のスポットを表示したり、行きたい場所の地 図を表示したりできます。目的地への経路や、所要時間を確認できます。

#### **現在いる場所を調べる** Ē

Googleアカウントを設定して、ログインするとより便利に使用できます(P.[19](#page-19-1))。

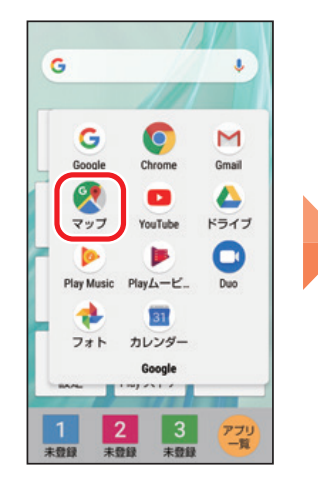

1ホーム画面で「Google」 をタップし、「マップ」 をタップ

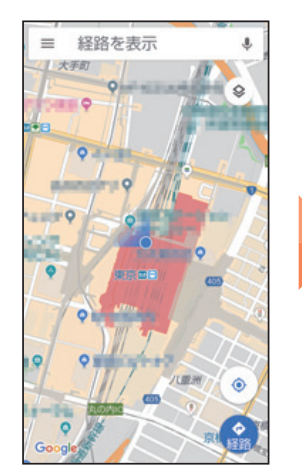

2 現在地が表示されます ※地図を移動させた後に、 をタップすると現在地の表 示に戻ります。

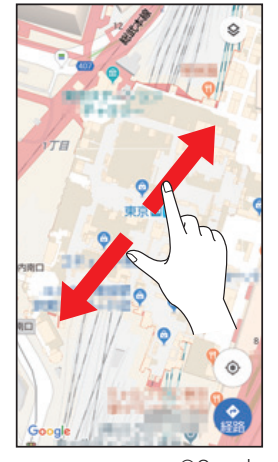

©Google 3 地図の上で指をピンチ すると地図を拡大/縮 小できます

# 立体表示にする

現在地で ● をタップすると、 マップを立体的な表示にする ことができます。 ■をタップすると元に戻り ます。

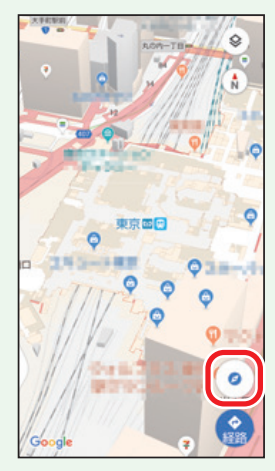

# 位置情報を設定する

Google マップの機能を利用するため、位置情報をONに設定します。

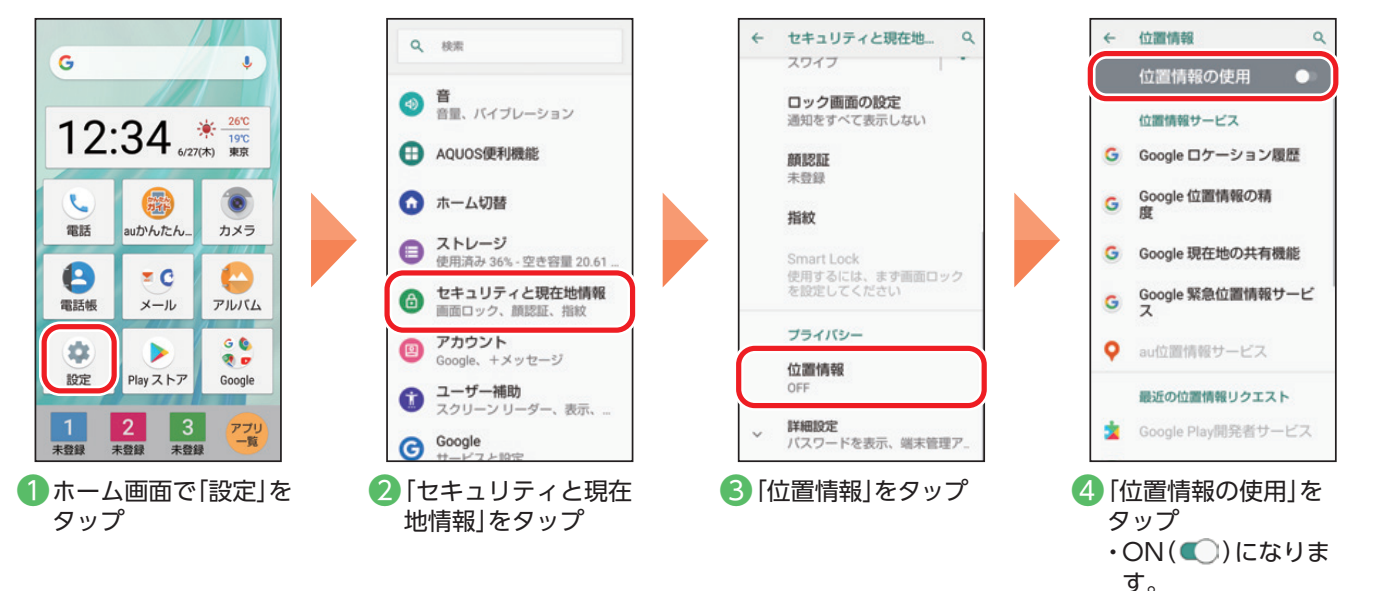

# <span id="page-61-0"></span>**行きたい場所への行きかたを調べる**

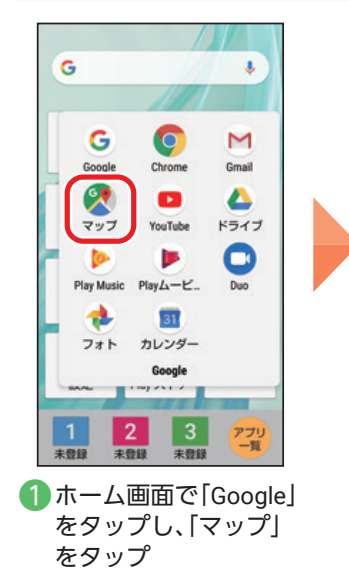

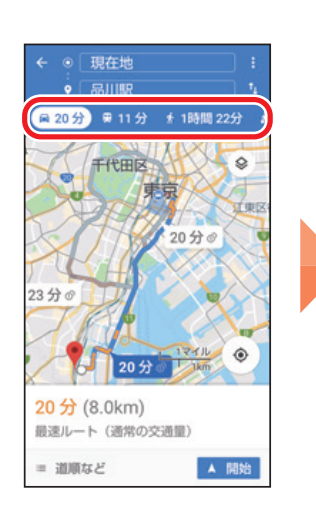

 $G = \sqrt{R}$  /  $\frac{1}{N}$  をタップ すると、自動車、電車/ バス、徒歩での経路が 表示されます • イ をタップするとタ クシーの配車サービ スを検索します。

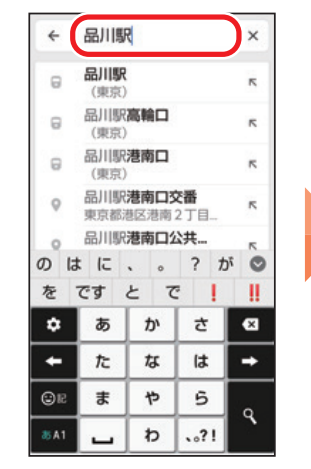

- ■入力欄に行きたい場所 の名前、住所などを入力 し、候補から目的地を選 択
	- ↓ をタップすると音 声で入力できます。

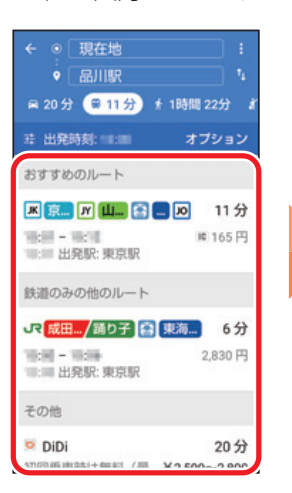

6 電車/バスを選択した 場合は、利用したい ルートをタップする と、乗換などの詳細が 表示されます

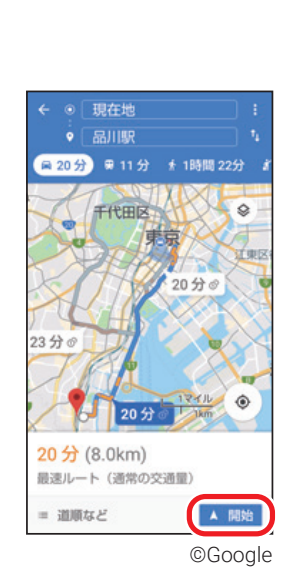

8 目的地が表示されます ので、「経路」をタップ

● 細路 し 測活 く 共有

品川駅 (東京)

**BUIL** 

 $\circ$ 

计本质 h,

 $\circ$ 

**WAR** 

**BMD** 

品川駅

駅<br>京輪3T目26

 $\equiv$ 

 $\mathbf{a}$ 

 $\circ$ 

ó

 $\circledcirc$  $^{\prime\prime}$ 

 $\times$ 

m

 $\circ$ 

● [開始]をタップする と、目的地までのルー ト案内が開始されます

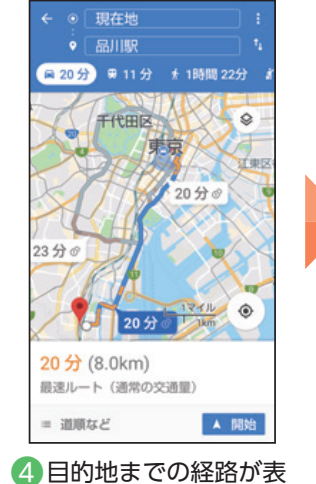

示されます

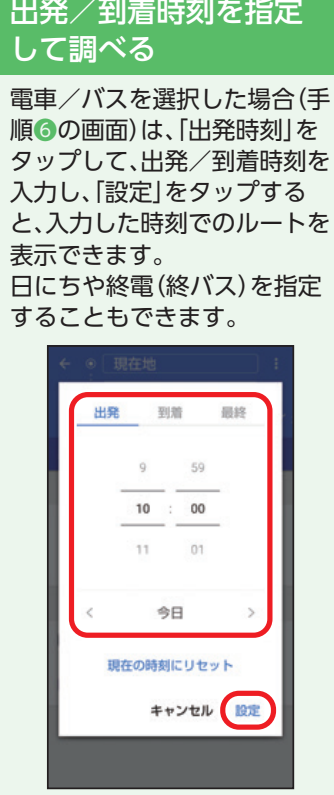

# <span id="page-62-0"></span>**天気/ニュース** íŌ

❶ ホーム画面で「アプリ 一覧」をタップして、 「auサービス」をタップ し、「ニュースパス」を

 $++$ 

 $PILISL$ 

 $\bullet$ 

**Bigger** 

Ο

コンテンツ

⊕

電車

2 内容を確認し、「同意し ます」をタップ ※利用規約やプッシュ通知の 受信などの確認画面が表示 された場合は、画面の指示に 従って操作してください。

同意します

精細な位置情報 (GPS)

バイブレーション制御

ローカルPUSH通知の受信

SDカードからの読み込み

ネットワークからのPUSH通 ドへの書き込み

8 ニュースが表示されま

 $\circ$ 

**ALCOHOL:** 

and the co

6,00715.9

す

タップ

 $\mathbf{a}$ 

カメラ

ъ

Play ストア

天気やニュースの見かたを確認しましょう。初回起動時は地域の設定が必要です。

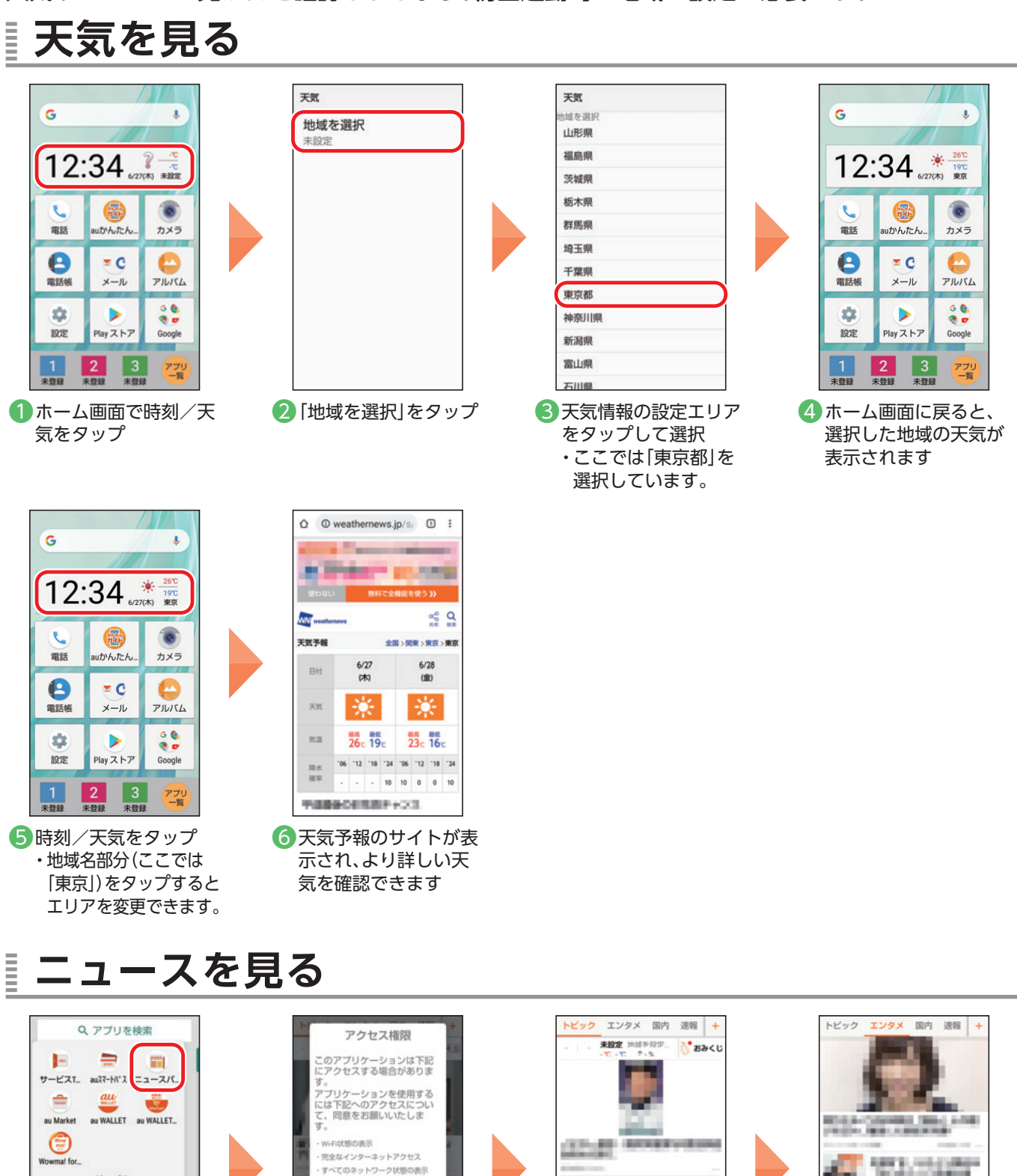

至本の機能

便利な機能

4 画面を左右にスライド するとニュースのジャ ンルを選択できます

 $\circ$ 

# <span id="page-63-0"></span>والروار **カレンダー アラーム**

カレンダーの使いかたを確認しましょう。 ・事前にGoogleアカウントの設定が必要です(P.[19](#page-19-1))。

# **予定を登録・変更する**

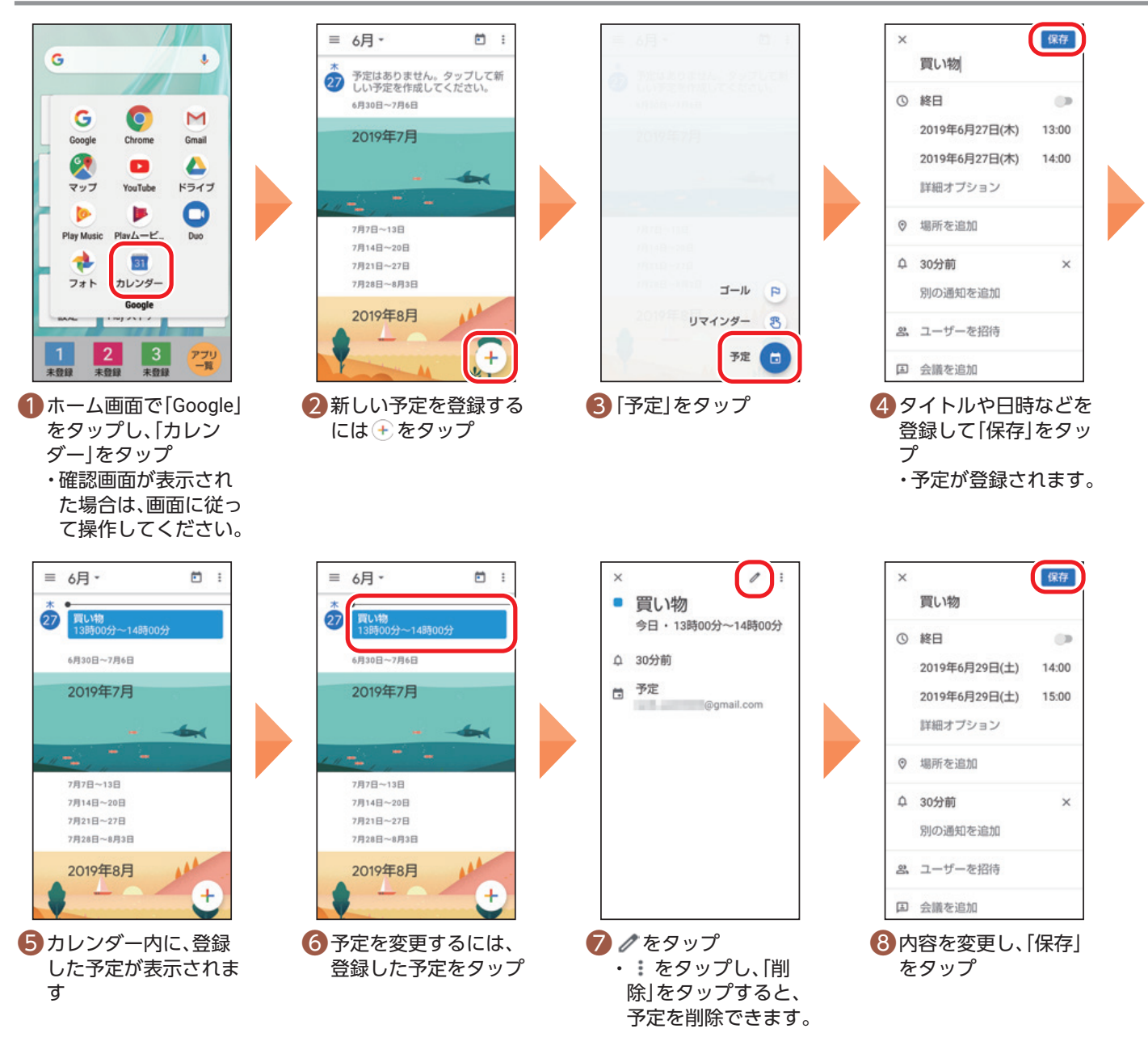

# カレンダーの表示を切り替える

カレンダーはスケジュール、日ごと、月ごとなどに表示を切り替え  $\epsilon = \frac{1}{2}$  $n:$ られます。 カレンダー画面で をタップし、「スケジュール」、「日」、「3日」、  $\overline{27}$ 「週」、「月」をタップすると、表示を変更できます。 6月30日~7月6日 2019年7月 7月7日~13日 7月14日~20日 7月21日~27日 7月28日~8月3日 2019年8月

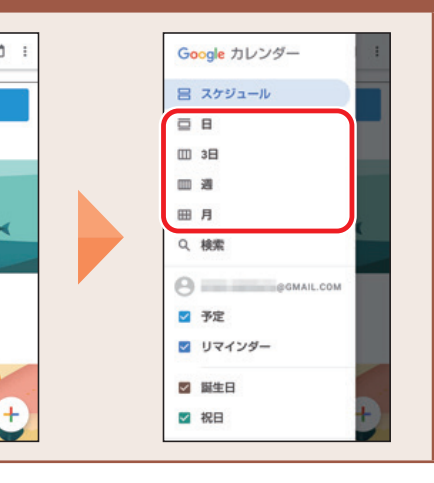

<span id="page-64-0"></span>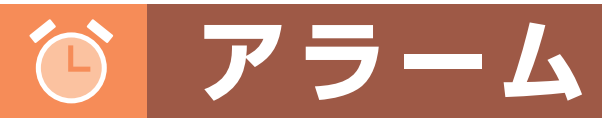

アラームの使いかたを確認しましょう。

**アラームを登録する** Ē

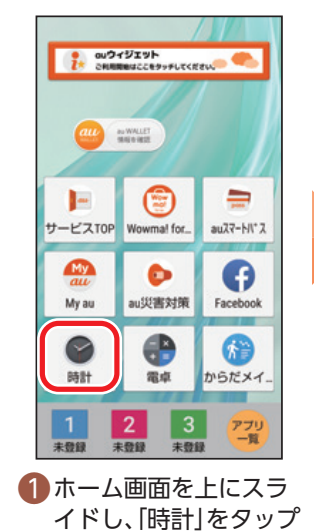

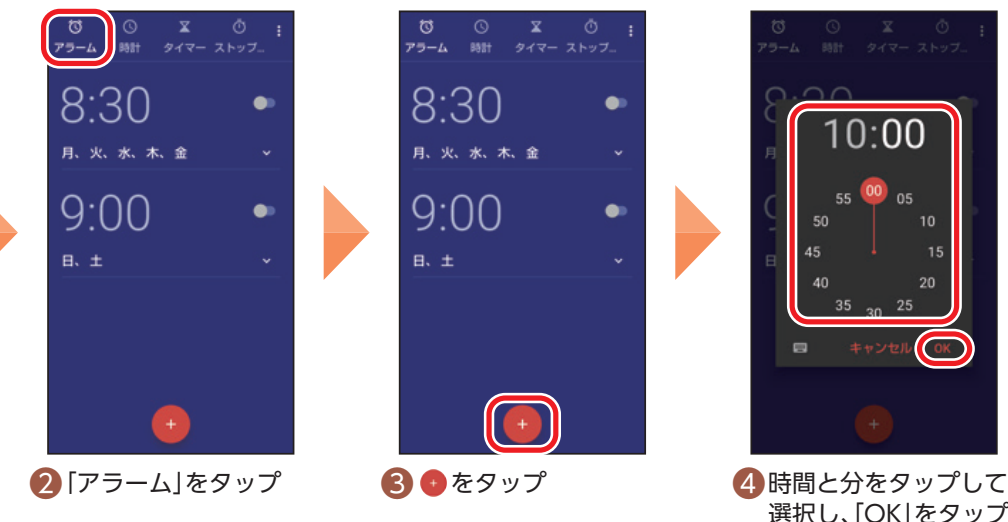

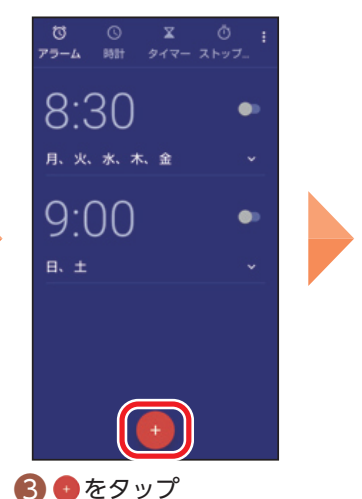

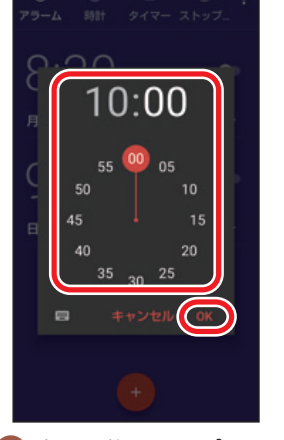

選択し、「OK」をタップ

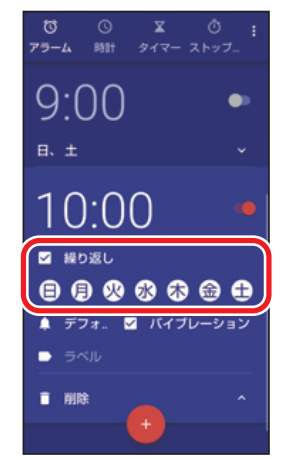

アラームの詳細設定をする アラームの設定画面で | → 「設定」を タップすると、アラームの音量、スヌー ズの長さなどを設定できます。

股定 消音までの時間 スヌーズの長さ アラームの音量  $\sigma$ 徐々に音量を上げる 音量ボタン<br>音量の調整 週の始まり

❺ 繰り返す場合には、 「繰り返し」をタップし てチェックを入れ、曜 日をタップして選択

#### **アラームを変更する** Ē

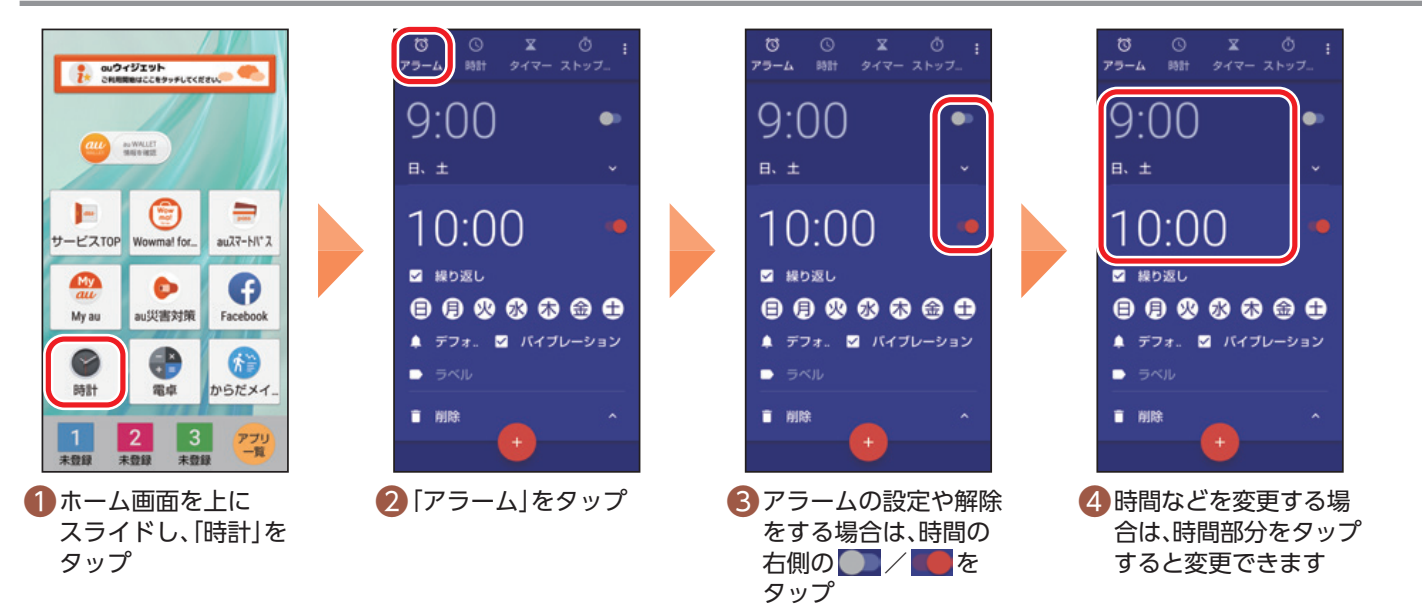

基本の操作・設定

<span id="page-65-0"></span>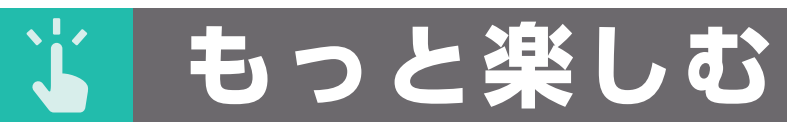

# もっとスマートフォンを楽しむ方法をご紹介します。

#### **auスマートパスを使う** Ē

「auスマートパスプレミアム」/「auスマートパス」を最大限活用するためのアプリです。お得で、楽しく、あ んしんなスマホライフを提供します。

- ・ご利用には「auスマートパスプレミアム」または「auスマートパス」への入会が必要です(月額情報料がかか ります)。詳しくはauホームページ(https://www.au.com/entertainment/smartpass/)をご確認くだ さい。
- ・事前にau IDの設定が必要です(P[.18\)](#page-18-1)。

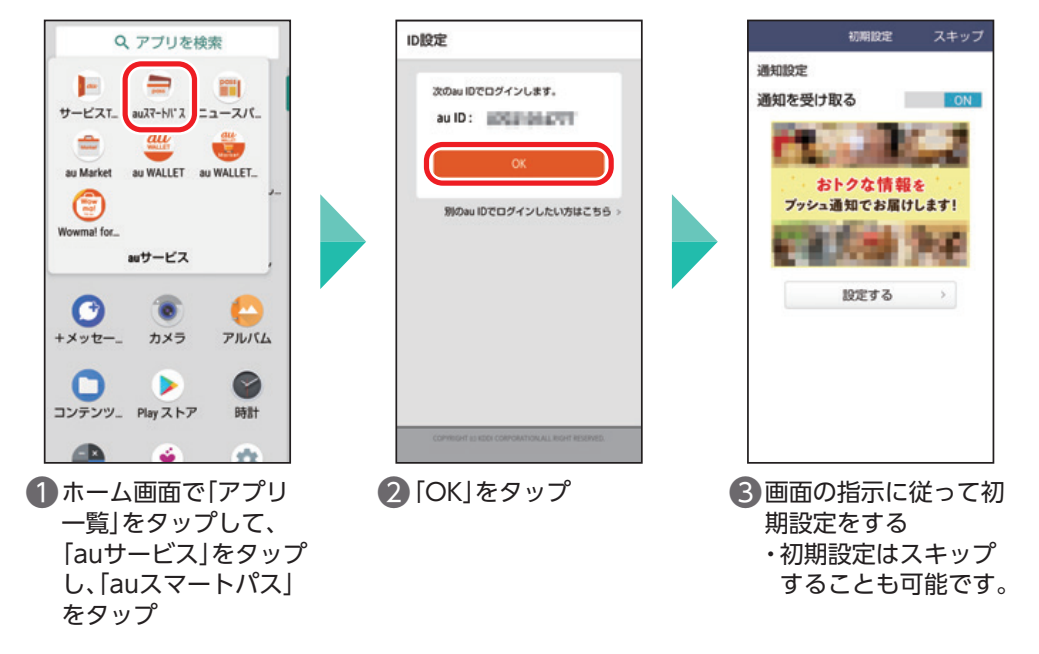

# 金や契約内容を確認する

#### **My auを利用する(料金や契約内容の確認)** Ë

料金や契約状況を確認するMy auをご紹介します。 My auでは、各種ご契約内容の確認・お手続きをご利用できます。毎月のご請求金額、保有ポイント数、日々の データ利用量や、あなただけに向けたおトクなお知らせなどを見ることができます。

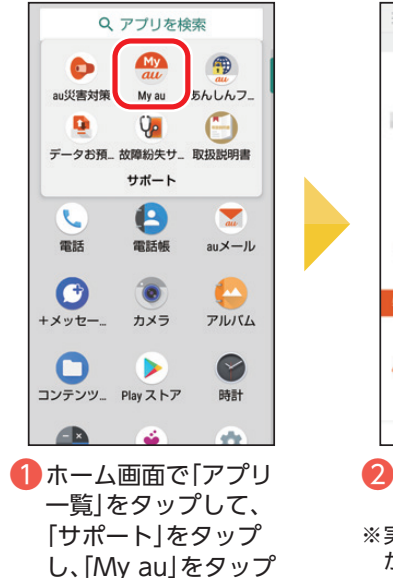

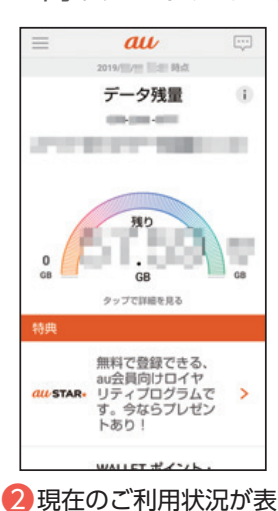

示されます ※実際の画面とは異なる場合 があります。

#### 初期設定について

初回起動時の設定方法、主な使いかたは、以下のURLをGoogle Chromeで入力するか、QRコードを読み取って(P[.48\)](#page-48-1)ご確認く ださい。

https://www.au.com/support/faq/view.k1206110004/

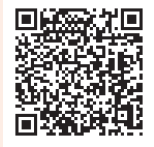

# 本の操作・設定

# |本の操作・設定|| 基本の機能|| | スマホを楽しむ| 便利な機能| auのサービスをもっと知る| 料金や契約内容 66 auのサービスをもっと知る

# <span id="page-66-0"></span>**商標**

- ・Wi-Fi®は、Wi-Fi Alliance®の登録商標です。
- ・Bluetooth®ワードマークおよびロゴは、Bluetooth SIG, Inc.が所有する登録商標であり、シャー プ株式会社は、これら商標を使用する許可を受けています。
- ・Google、Google ロゴ、Android、Google Play、Google Play ロゴ、Google Chrome、Google Chrome ロ ゴ、Google 音声検索™、Google 音声検索 ロゴは、Google LLC の商標です。
- ・microSDロゴ、microSDHCロゴ、microSDXCロゴはSD-3C, LLCの商標です。
- ・QRコードは株式会社デンソーウェーブの登録商標です。
- ・LINE はLINE 株式会社の商標または登録商標です。
- ・本ガイドブックに記載されている会社名、製品・サービス名は、各社の登録商標または商標です。
- ・掲載した商品・画面・サービスは性能・機能向上や内容拡充のために、仕様およびデザインを予告な く変更する場合があります。
- ・画面はハメコミ合成でバックライト点灯時のイメージです。
- ・掲載した商品写真は、印刷のため実際の色と異なる場合があります。
- ・記載内容は2019年5月現在のものです。

# **お問い合わせ先**

# **お客さまセンター**

# 総合案内(通話料無料)

受付時間 9:00 ~ 20:00(年中無休)

au携帯電話以外/一般電話: 0077-7-111 au携帯電話(スマートフォン/ケータイ):局番なしの157番

# 盗難・紛失(通話料無料)

受付時間 24 時間(年中無休)

au携帯電話以外/一般電話: [1 0077-7-113 au携帯電話(スマートフォン/ケータイ):局番なしの113番

# 上記の番号がご利用になれない場合、下記の番号にお電話ください。(無料)

■ 0120-977-033(沖縄を除く地域) ■ 0120-977-699(沖縄)

# **故障紛失サポートセンター**

# 紛失・盗難・故障 (通話料無料)

受付時間 9:00 ~ 20:00(年中無休)

au携帯電話(スマートフォン/ケータイ) /一般電話: 【10120-925-919

# AQUOS sense 2 かんたん をもっと使いこなす充実コンテンツ

AQUOS sense 2 かんたん の楽しみ方や便利な機能はこの他にもいっぱい! auかんたんガイドブックでは紹介しきれなかった、 多彩なコンテンツや最新情報をWebで大公開しています。 ぜひ一度チェックしてみてください。

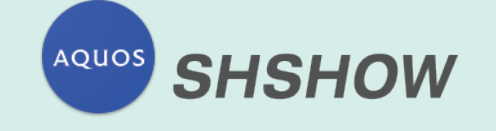

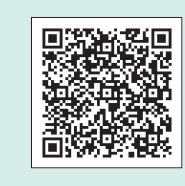

楽しさとサポートを提供する シャープ公式アプリ

AQUOSの役立つ情報が満載! 使いこなし情報や壁紙、 メール素材などを無料で配信中!

公式エモパー情報サイト

エモパーの使い方や、アップデート情報、

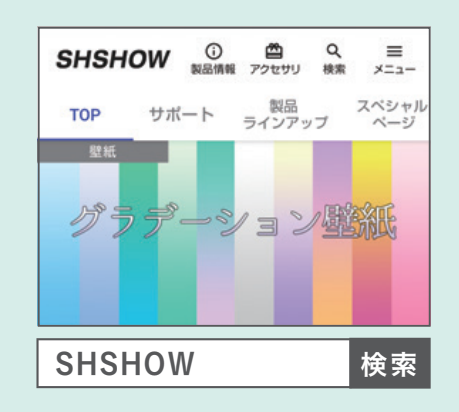

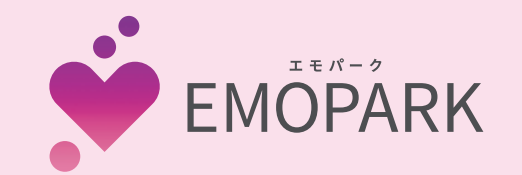

「エモパーク」

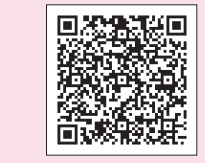

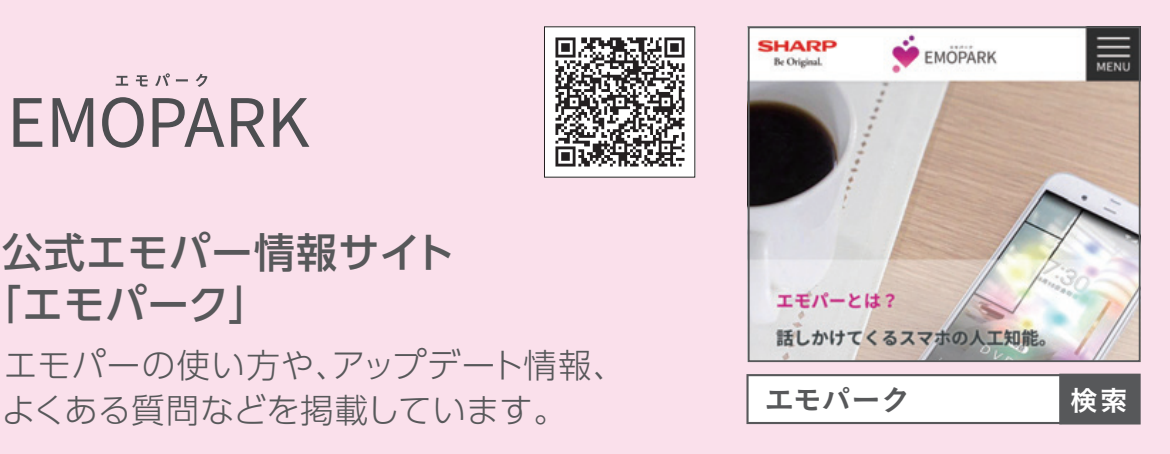

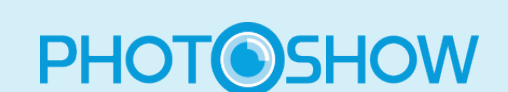

AQUOSカメラの 撮影のコツを紹介!

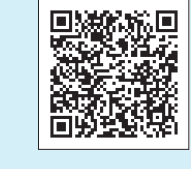

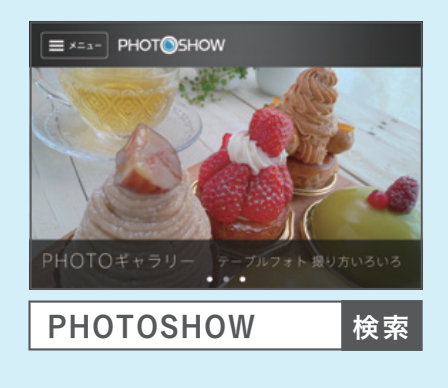

AQUOSのカメラを使った撮影のテクニックや 作品集をWebで公開しています。 ぜひご覧ください。

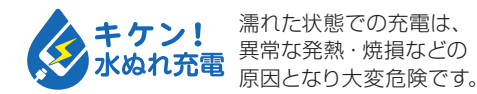

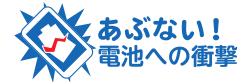

衝撃や過度な外圧を加えると、電池 w いひし! そのスペッシュと<sub>彼のベタム</sub>、電池<br>電<mark>池への衝撃</mark> の破損・変形等により発煙・発火等 の原因となり大変危険です。

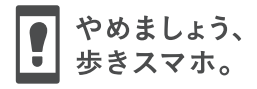